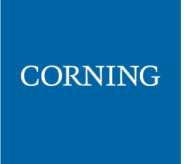

This is an example of how the new operator is listed in the **Security** tab:

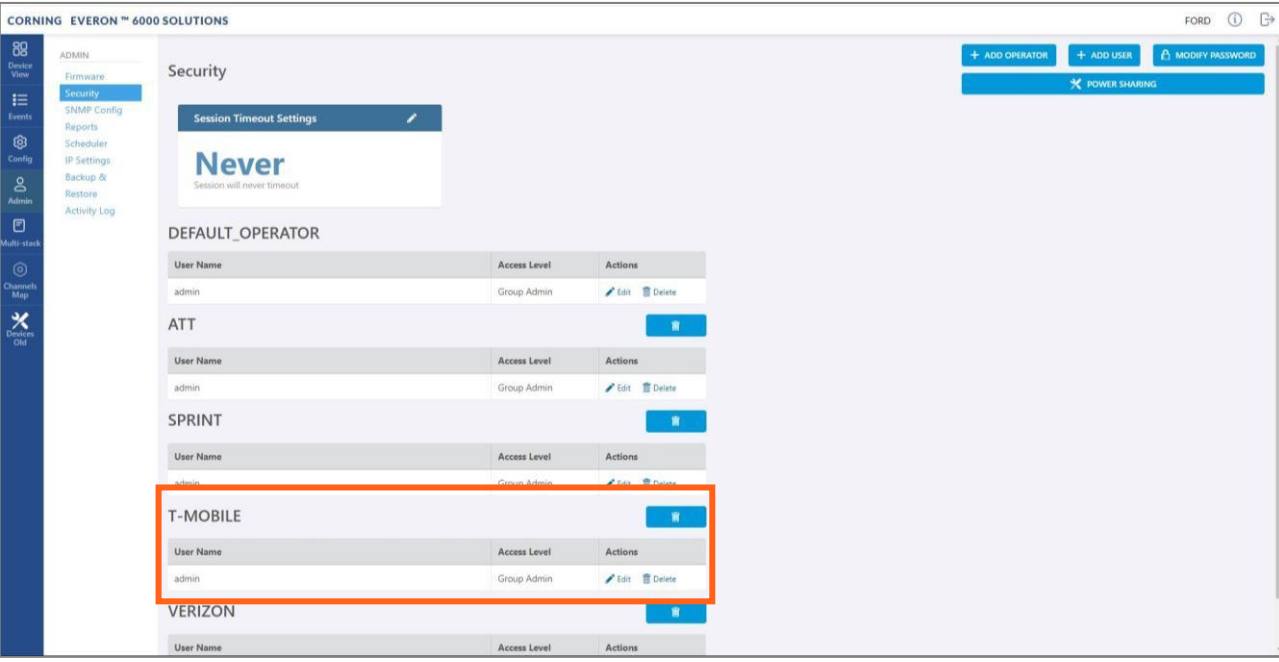

*Note: Clicking on the POWER SHARING button, displays a pop up window with a link to the power sharing screen.*

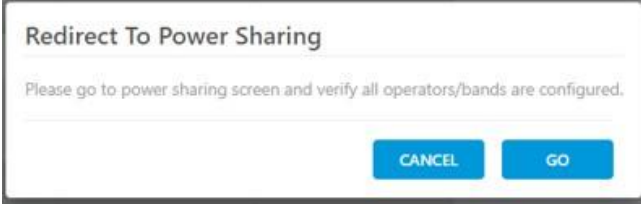

## <span id="page-1-0"></span>**5.3 Set power sharing for the operators**

The **Power Sharing** tab shows all supported frequency bands and the carriers sharing each band. The carriers are sharing the power associated with the frequency band. It is required to enter the power sharing parameters as follows.

#### ➢ **To set power sharing for the defined operators: For each band perform the following:**

හ

- 1. Verify you have accessed the system as an admin user.
- 2. In the main menu options, click on  $\begin{bmatrix} \text{config} \\ \text{r} \end{bmatrix}$ . The configuration screen appears
- 3. In the displayed screen, select the **Power Sharing** radio button

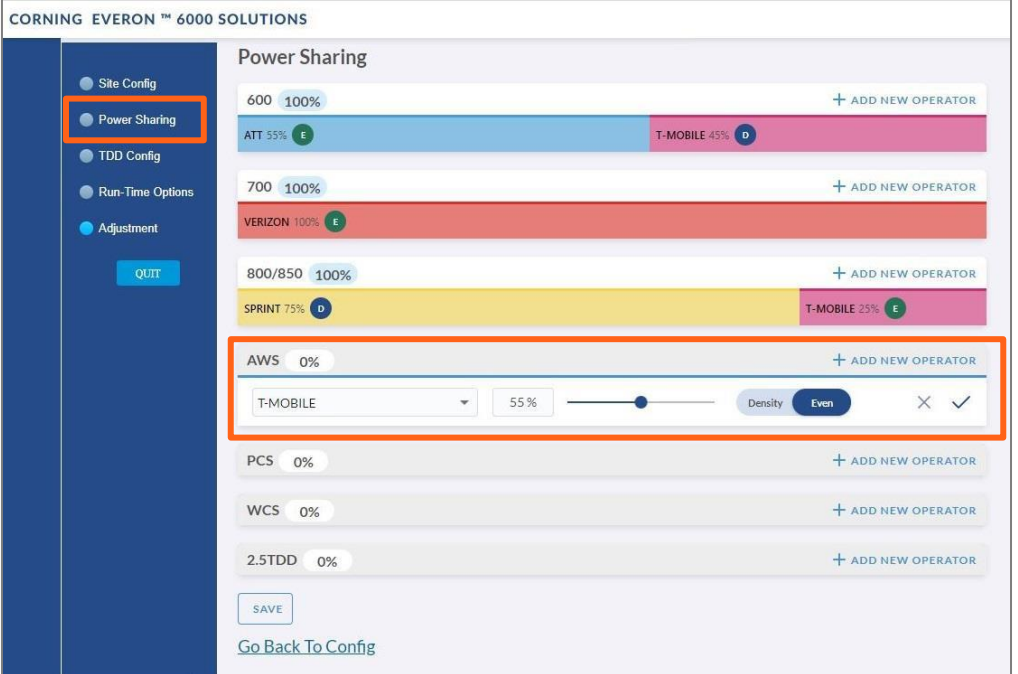

- 4. Select the desired band (in the above example: AWS is selected)
- + ADD NEW OPERATOR 5. Click on **add new operator**
- 6. Select the operator from the drop-down options (in the above example T-mobile is selected) AWS  $0%$

*Note: if an operator is nor selected – the data cannot be entered*

 $\ddot{}$ 

7. Select the parameters to configure the power sharing for that operator

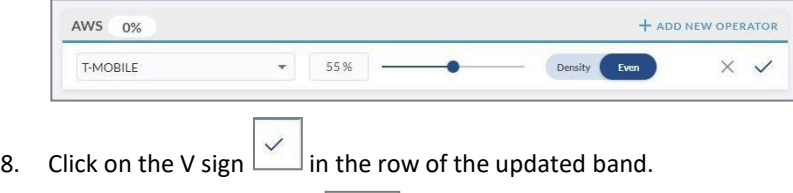

9. Click on the SAVE button  $\lfloor \frac{s_{\text{AVE}}}{s} \rfloor$  at the bottom of the screen.

T-MOBILE

## <span id="page-2-0"></span>**5.4 Set channels**

This section explains how to set the system RF channels and submit the CPRI map.

When configuring a new system, the user is required to create a new map and then add channels to it, Where the map determines the configuration of all the system RF channels.

*Note: For more information on maps and channels refer to section [9.5.](#page--1-0)*

### ➢ **To create a new map:**

- 1. Verify that you have accessed the system as an admin user.
- 2. In the main menu bar, click on  $\Box_{\mathbb{Z}}^{\mathbb{Z}}$ . The channels screen appears:

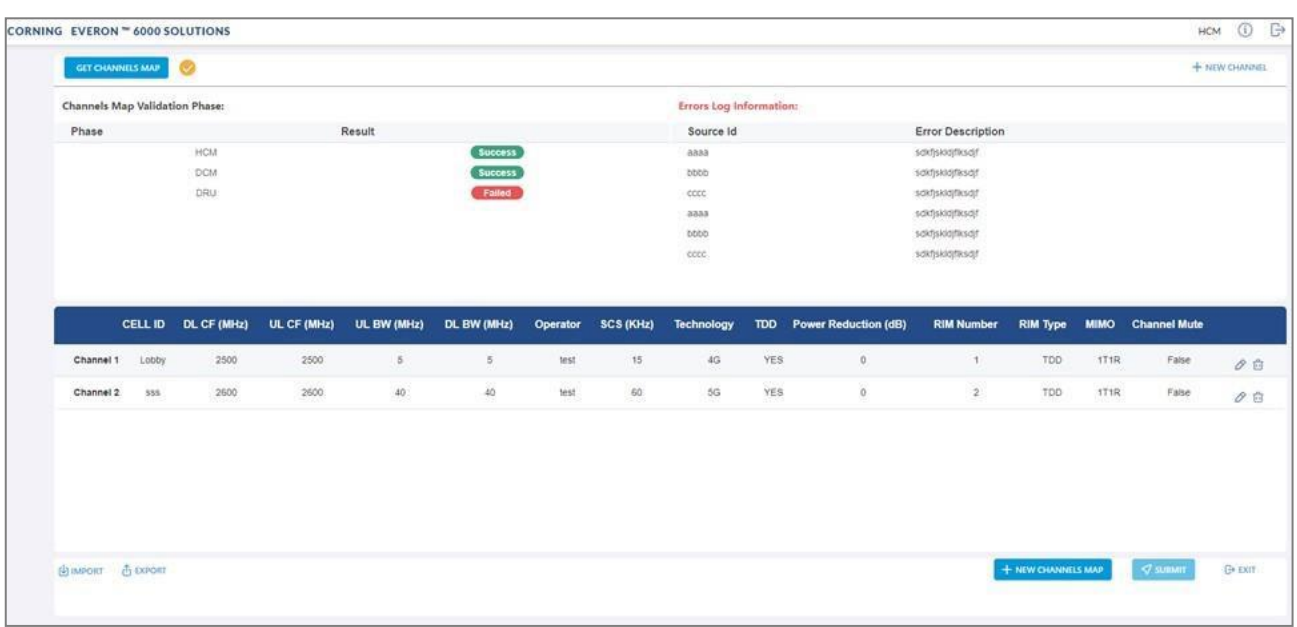

4. Add all required channels:

3. Click the

• Click on the **New Channel** button

+ NEW CHANNELS MAP

• Update the relevant information (for details, see section [9.5.3\)](#page--1-0).

button.

- 5. Click on the **Submit** button, to validate the map.
- 6. If there are no errors, the map is saved as the valid map (for more information see sectio[n 9.5\)](#page--1-0).

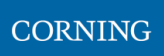

# <span id="page-3-0"></span>**5.5 TDD Config**

The **TDD Config** tab allows the user to configure TDD related parameters per stack.

*Note: the system provides default values. If your system does not include TDD channels, you may skip this section.*

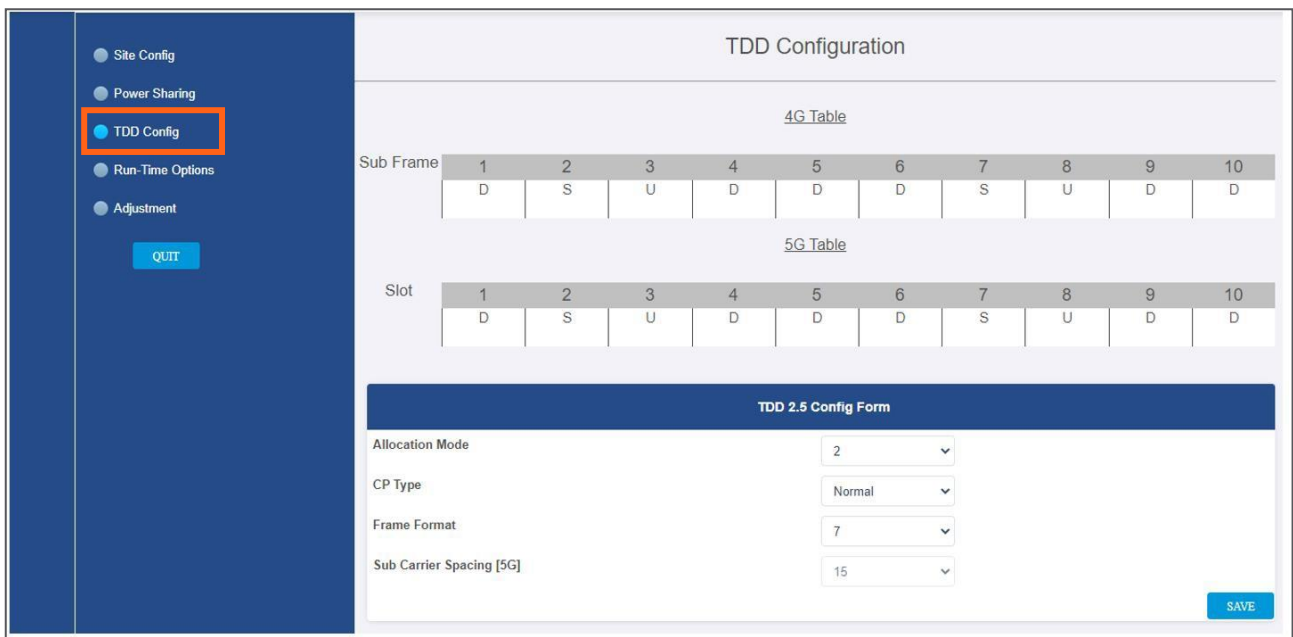

### ➢ **To configure the TDD parameters:**

1. For each of the above screen's fields (allocation mode, CP type, Frame format), click the arrow near the field to show the list of optional values:

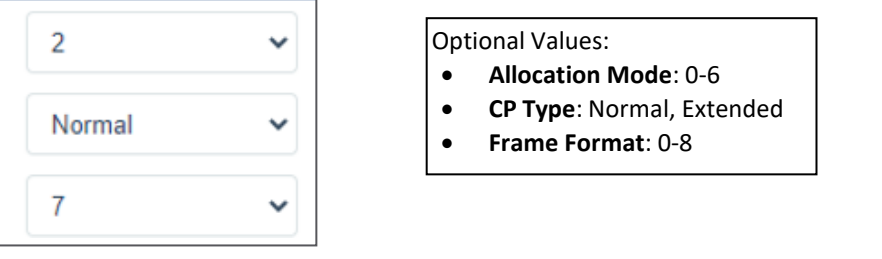

*Note: Sub Carrier Spacing (SCS) is read only in the screen. It can be configured in the Channels screen (refer to [9.5.3\)](#page--1-0).*

2. Select the relevant values

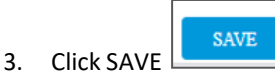

*Note: the 5G/4G tables are updated by the system according to the parameters filled-in by the user:*

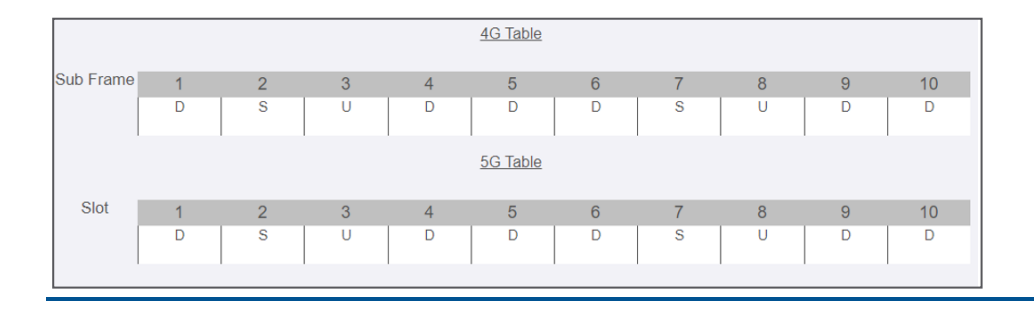

## <span id="page-5-0"></span>**5.6 Adjustment**

The **Adjustment** tab allows the user to start the adjustment process. This process performs system calibration. It is done automatically, and the user only needs to verify that all steps were successfully run.

*Note: if any of the steps fail, verify that the hardware (including cables) is connected properly and re-run the process. If the problem persists, contact corning support help desk.*

During adjustment the status and relevant information are updated for each process.

### ➢ **To perform adjustment:**

- 1. Verify you have accessed the system as an admin user.
- 2. In the main menu options, click on  $\left| \begin{array}{cc} \text{config} & \text{The configuration screen appears} \end{array} \right|$

ශ

- 3. Select the **adjustment** radio button
- 4. Click on **Start Adjustment.**

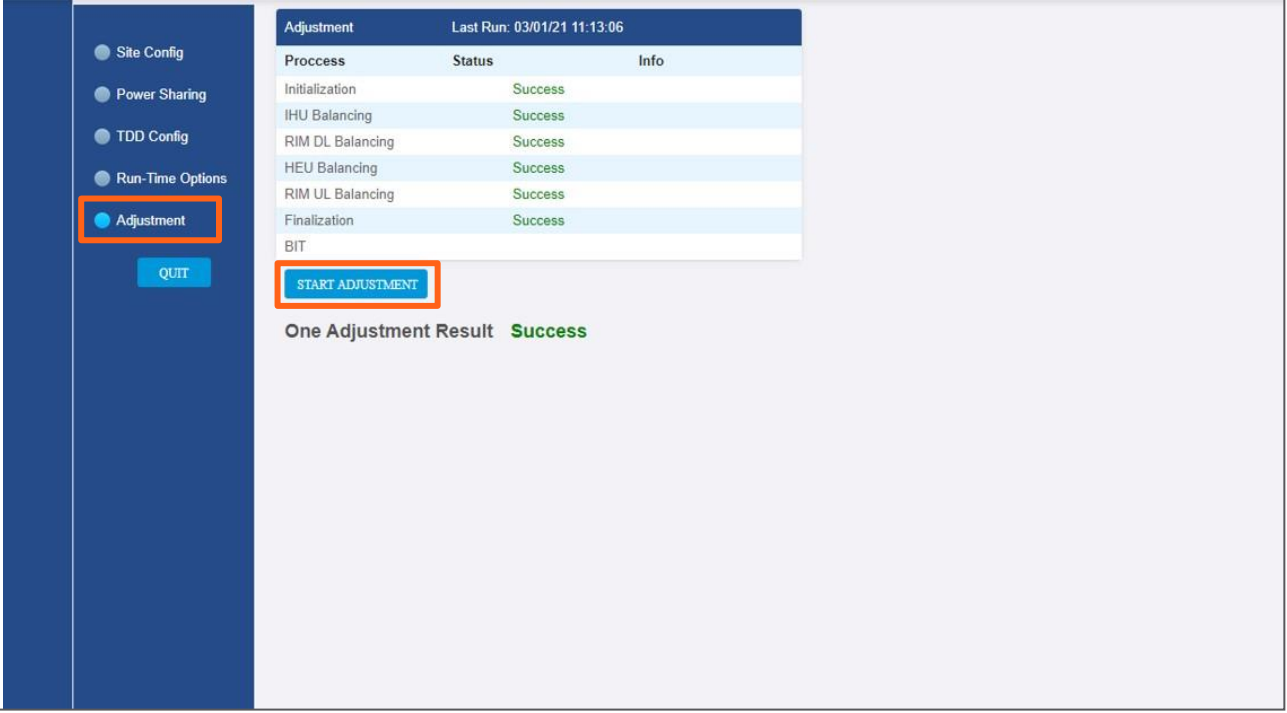

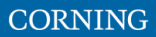

## <span id="page-6-0"></span>**5.7 Review the auto-set Site Config**

The site configuration is automatically performed by the system: When the hardware is connected, the system identifies the modules and indicates the connected sites on the following screen.

### ➢ **To view the site config settings**

- 1. Verify you have accessed the system as an admin user.
- 2. In the main menu options, click on **Config** . The configuration screen appears

ශ

3. Choose the **Site Config** radio button. the following screen appears:

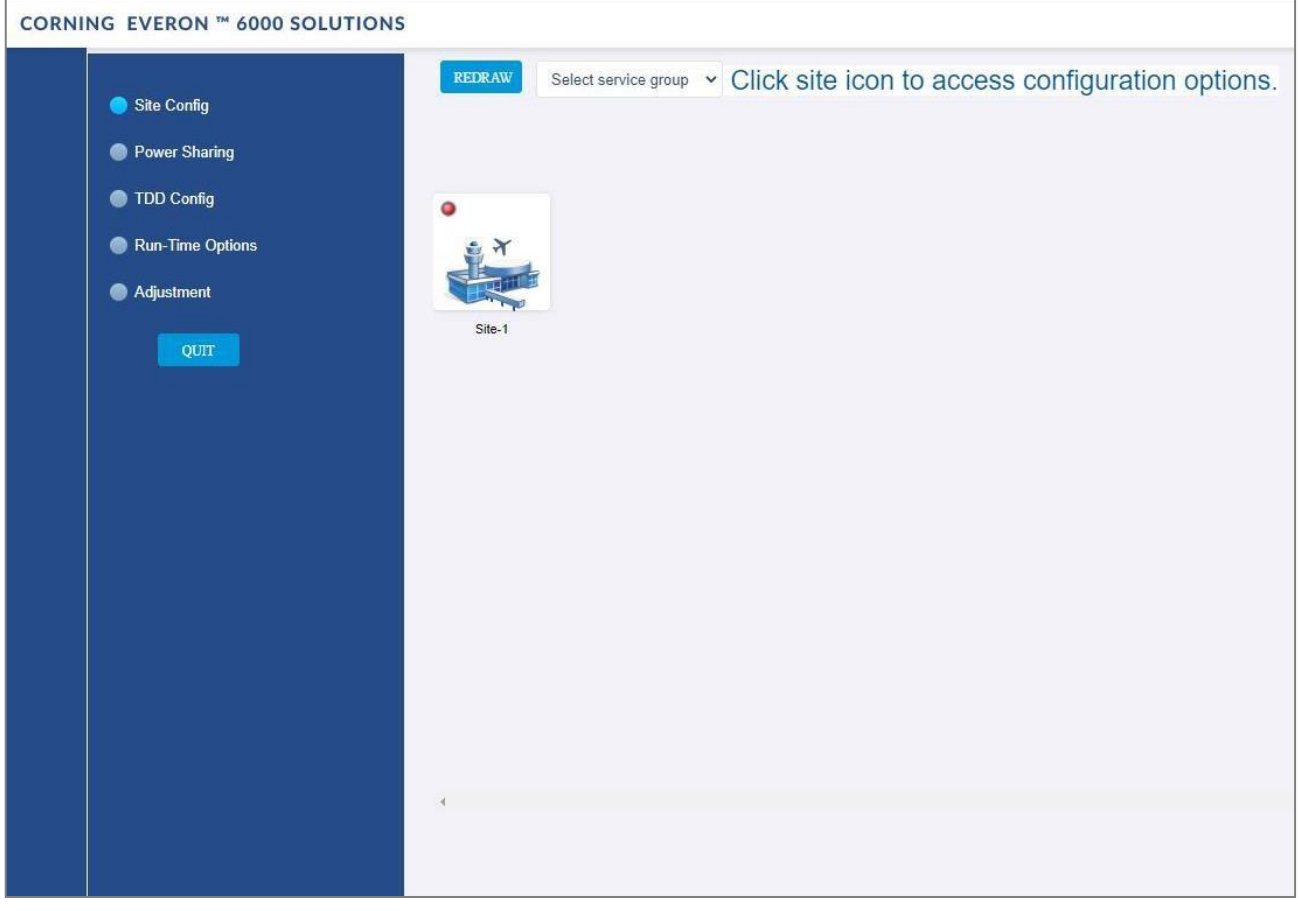

*Note: Each relevant site is presented by an image. By clicking on the site image, the configuration options for the specific site appears. The configuration options are described below*

- 4. Select the required option to be displayed:
	- a. Operator, see [5.7.1](#page-7-0)
	- b. RF path, se[e 5.7.2](#page-8-0)
	- c. Max input, see [5.7.3](#page-9-0)

# <span id="page-7-0"></span>**5.7.1 Operator (read only)**

The **Operator** tab shows all system chassis with the RIMs inside each chassis. It displays a full list of the operators at the bottom of the screen (for large lists the user may scroll-down). The user can click on a RIM to have the carrier name displayed.

*Note: This view is read only, where changes to RIM carrier assignments can only be done via the Channels tab in the main menu.*

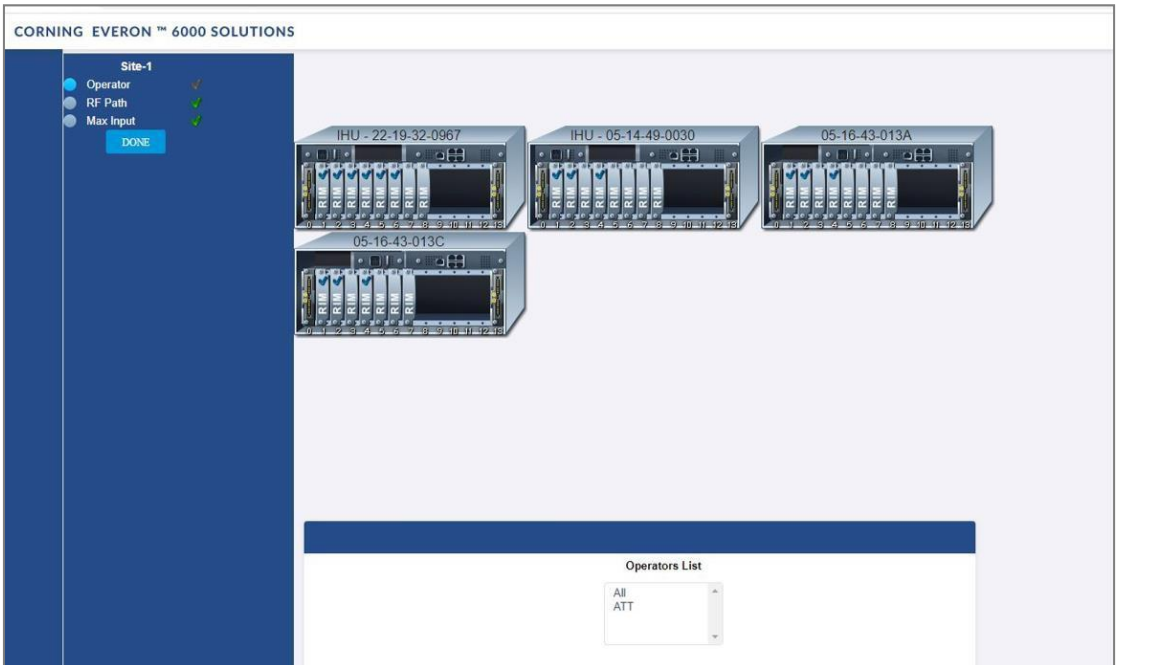

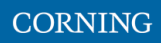

## <span id="page-8-0"></span>**5.7.2 RF Path (read only)**

The **RF Path** tab enables the user to easily see which RIMs belong to which service operator.

A service operator consists of one or more RIMs which are connected to a DCM, and via a DRU to one or more remote units. Up to 2 service operators are supported. This view is read only.

A RIM can be selected to show to which service operator it belongs. Alternatively, a service operator can be selected to show all the RIMs which belong to it.

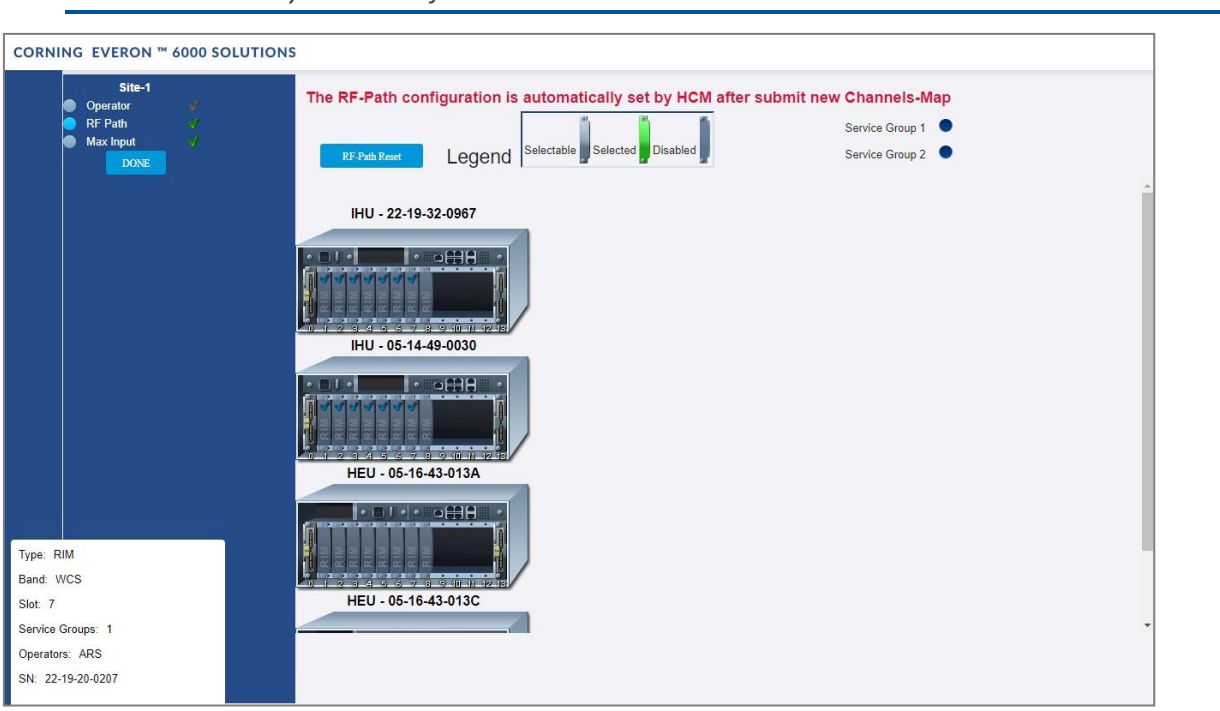

*Note: You can delete all RF configurations by clicking the RF-Path Reset button. A pop up window is displayed when clicking the button:*

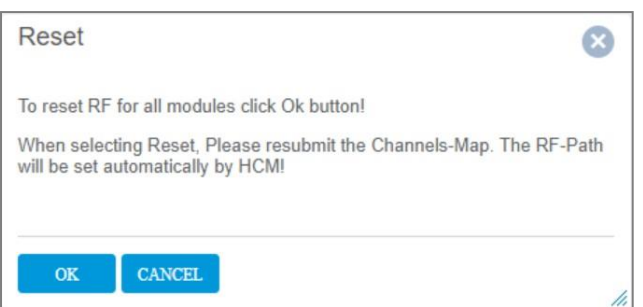

If you wish to reset the RF configurations, click **OK**. Go to the **Channels** screen from the main menu to reconfigure the RF-Path and submit a new map (see section [9.5\)](#page--1-0).

*Note: Modules may not be set from this screen.*

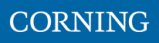

# <span id="page-9-0"></span>**5.7.3 Max Input (configurable)**

Configure the max input according to specific needs.

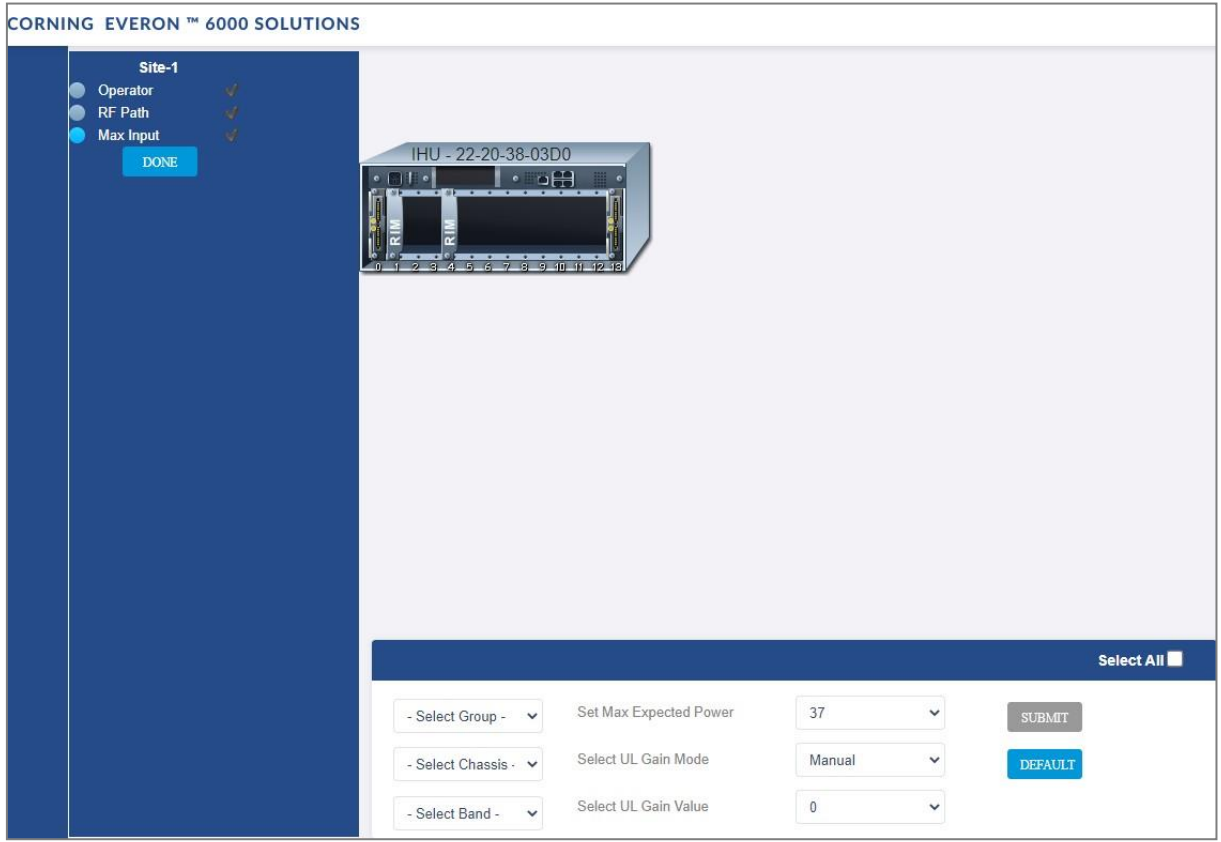

The **Max Input** tab allows to configure three parameters for each RIM:

- Max Expected Power UL gain range enabled is determined by the max expected power setting
- UL Gain Mode Set the UL Gain Mode for the selected RIM
- UL Gain Value Set UL gain (dB) for the selected RIM

### ➢ **To configure a single RIM**

1. Click on the RIM to be updated

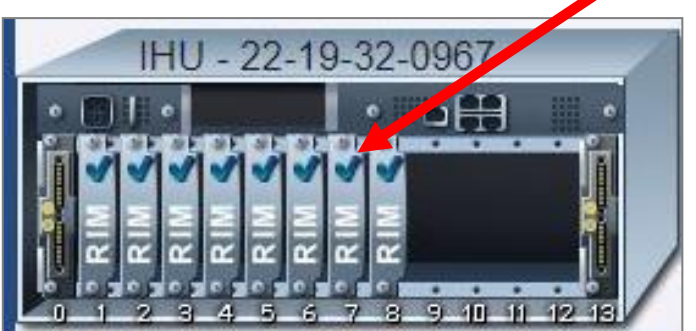

- 2. set the values
	- a. Max Expected Power
	- b. UL Gain Mode
	- c. UL Gain Value

Select a RIM to configure

### ➢ **To set a filter for RIMs configuration (by group / chassis / band / select all)**

1. In the Max-input screen, select a group (operator) or chassis or band, in the lower part of the screen

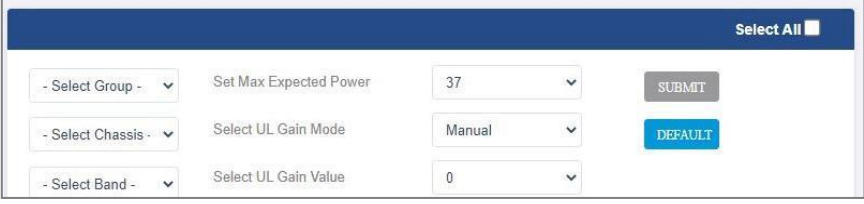

- 2. All the related RIMs are lit in green on the view
- 3. Set the relevant data for the selected RIMs:
	- a. Max Expected Power
	- b. UL Gain Mode
	- c. UL Gain Value

# **5.8 Run time options – for future use only**

NA (This screen is for future use only).

User Manual v1.0

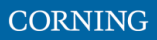

## **6. Using the System GUI**

This section provides general guidelines and tools for navigating the system GUI:

- Screen layout, see [3.1](#page--1-1)
- Main menu options, see [3.2](#page--1-0)
- Default network settings, se[e 3.3](#page--1-0)
- Supported access options, se[e 3.4](#page--1-2)

## **6.1 Screen Layout**

The main menu (located to the left of the window) lists all the available management options.

Next to the main menu either the system tree or the corresponding sub-options are displayed. The display changes according to the option selected from the main menu.

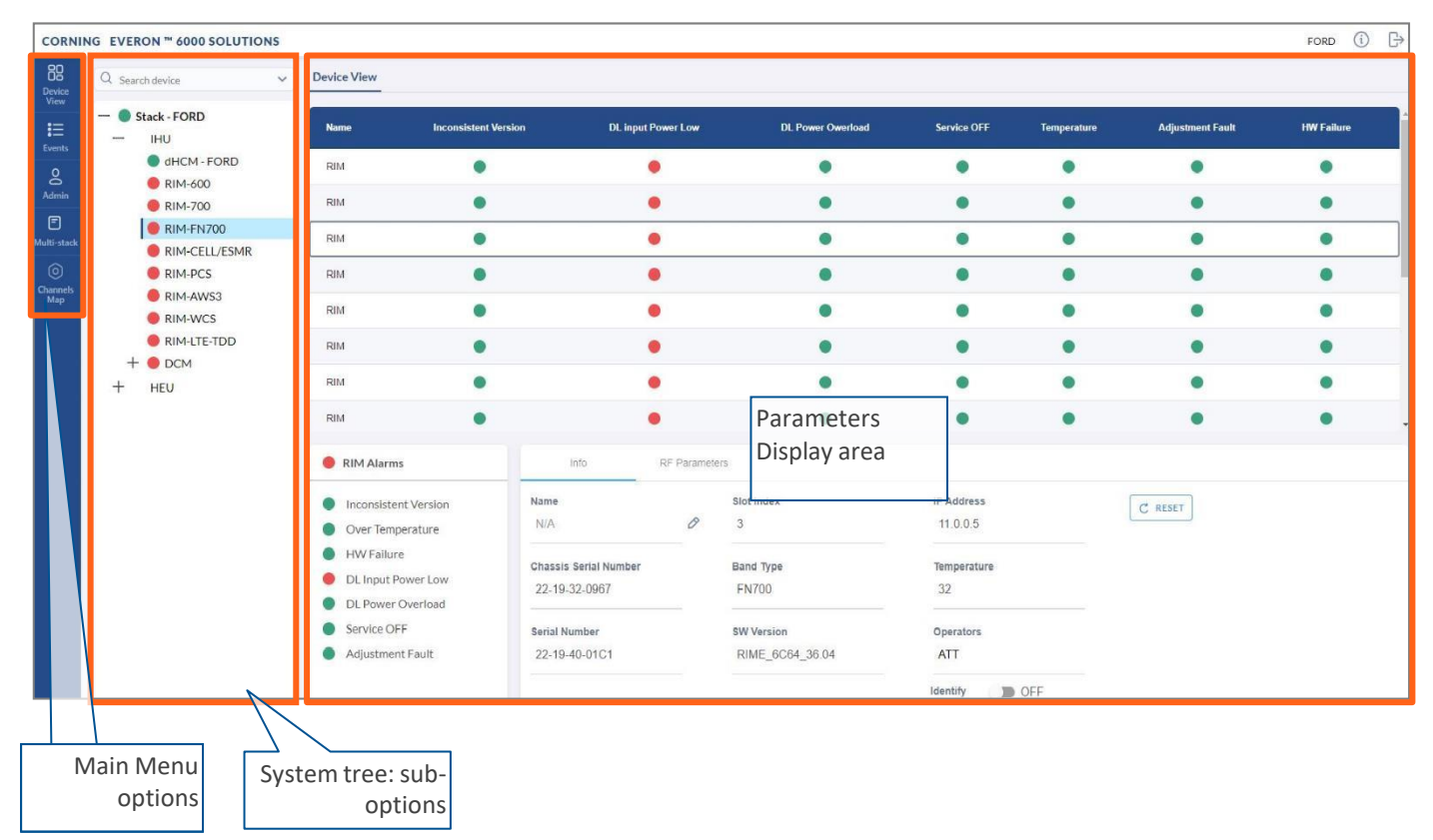

# **6.2 Main Menu Options**

The table below lists the management options provided by the main menu:

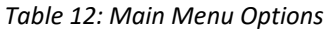

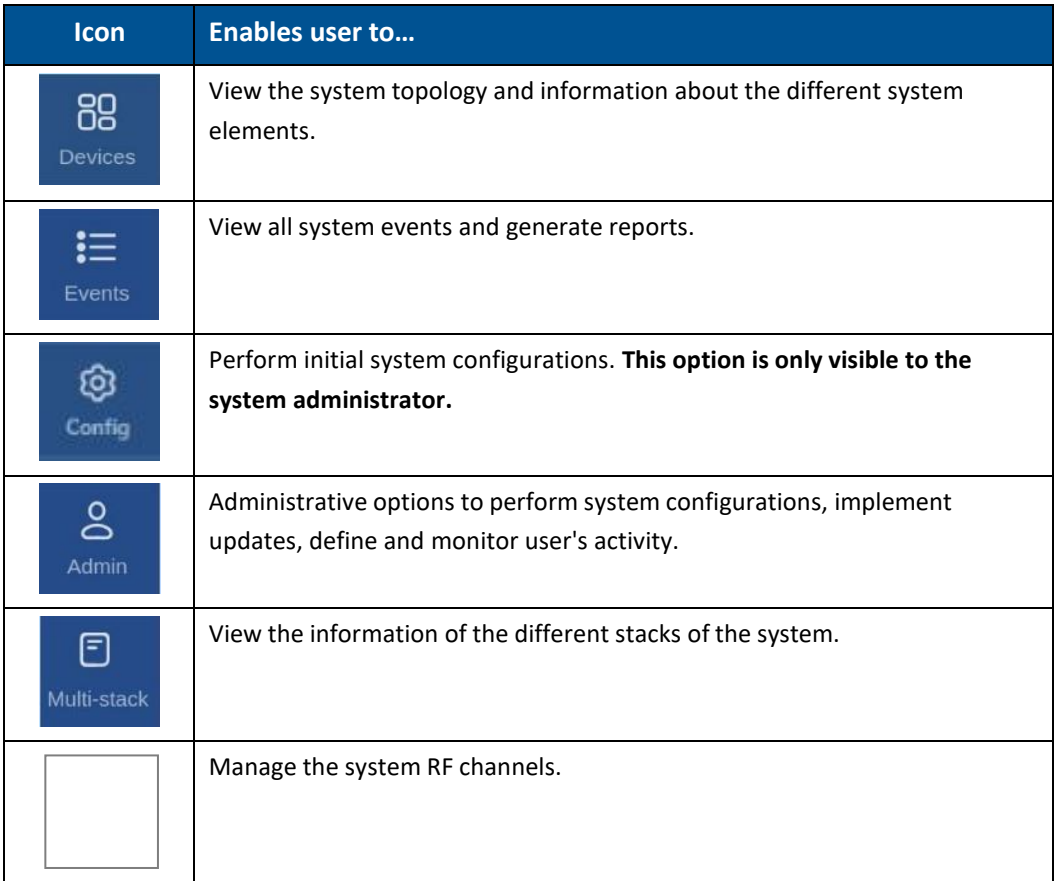

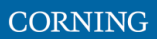

## **6.3 Default Network Settings**

The system devices are managed via a web session to the headend control module (HCM) that is installed as either a headend unit (HEU) or integrated headend unit (IHU)

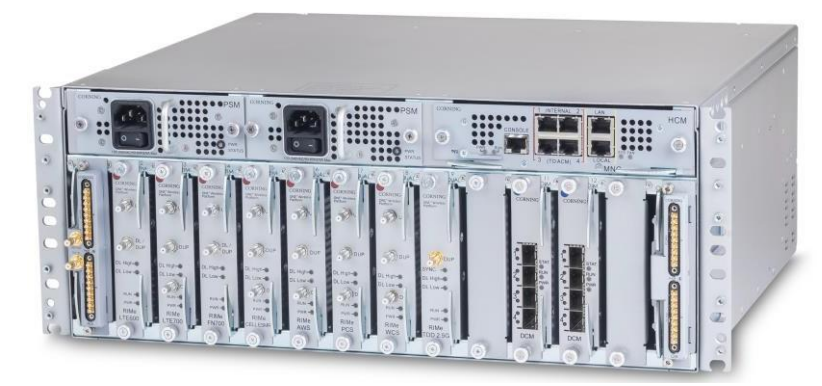

The HCM has three types of RJ45 Ethernet ports: LOCAL port, LAN port and four INTERNAL ports.

LOCAL Port: 1 Gb Ethernet connection for a local setup session.

By default, the port is configured to have a static IP address: 172.16.1.1; Subnet Mask: 255.255.0.0. Alternatively, the port can be configured as a DHCP server (connected to a DHCP client computer).

*Note: The LOCAL port is designated for a local connection. However, the port may be used for a remote session as well, for troubleshooting and service purposes. In any case, don't connect a network device to the port if it's configured as a DHCP server, as the server will disrupt the LAN IP addressing.*

■ LAN Port: 1 Gb Ethernet connection to the customer's network for remote management. By default, the port is configured to have a static IP address: 192.168.1.1; Subnet Mask: 255.255.0.0. Alternatively, the port can be configured as a DHCP client.

IPv4 and IPv6 network protocols can be simultaneously supported.

▪ INTERNAL Ports: Four RJ45, 100 Mb Ethernet ports used for management of connected ACMs.

*Note: Any one of these ports can also be used for a local connection if required.*

Default settings: IP: 10.0.0.1; Subnet Mask: 255.0.0.0

## **6.4 Supported Access Options**

This section describes the HW and SW required to connect to the HCM.

First connection to the HCM should be done with a laptop or a tablet.

The following browsers are supported:

- Microsoft Internet Explorer 11.0 and above
- Mozilla Firefox 42.0, 43.0, and above
- Google Chrome 45.0, 46.0, and above

After the initial configurations are done, it is recommended to establish remote access to the HCM by using the following:

*LAN Ethernet connection to the HCM with a minimum connectivity and throughput capability of 256 Kbps.*

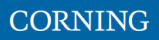

# **7. Session Access and first-time settings**

Once all the system elements are installed, the system administrator can log into the system GUI and perform initial configurations.

It is recommended to begin working with the Corning® Everon™ 6000 by following these steps:

- 4. **Open a local session to the HCM**, see section [4.1.](#page--1-3)
- 5. **Configure the LAN IP settings** (remote management) to allow remote access, see section [4.2](#page--1-0)
- 6. **Perform the initial configurations (commissioning)** using the system GUI, see, chapte[r 5](#page--1-0)

## **7.1 Open a Local Session**

Below are the instructions for opening a local management session, to perform basic system configurations via the system GUI.

### ➢ **To Open the system GUI**

4. Connect a computer (i.e., laptop) to the HCM LOCAL port via an RJ45 Cat 5 Ethernet cable, as shown below:

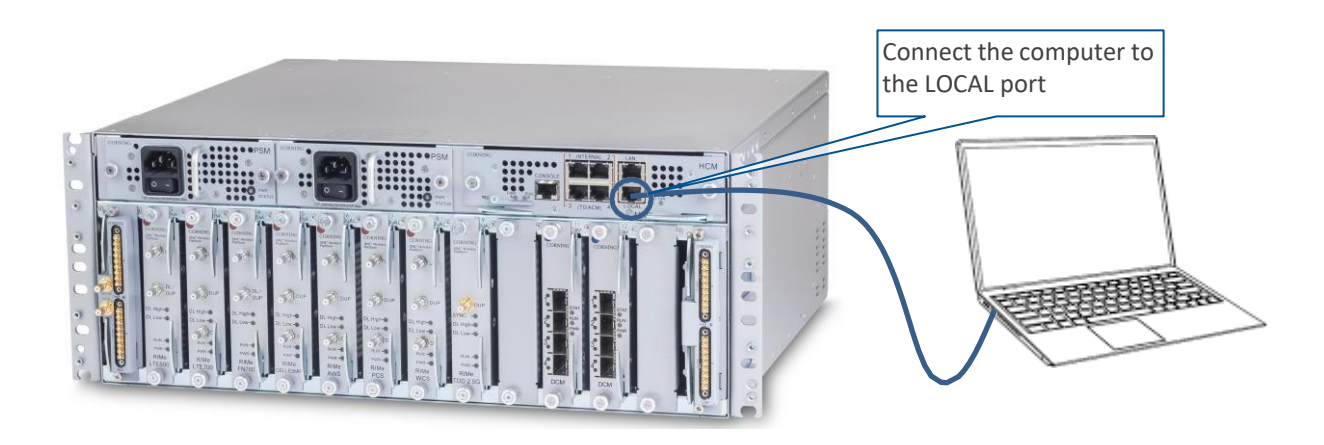

### *Notes:*

*\* The LOCAL port is set to a static IP Address by default: 172.16.1.1; Subnet Mask: 255.255.0.0. Your laptop/tablet network parameters must be set to match the subnet of the default IP address.*

*\* The laptop/tablet IP address must be different than the LOCAL port IP address.*

5. Set up your laptop/tablet network parameters by following the steps below (the steps may vary slightly depending on the OS version used):

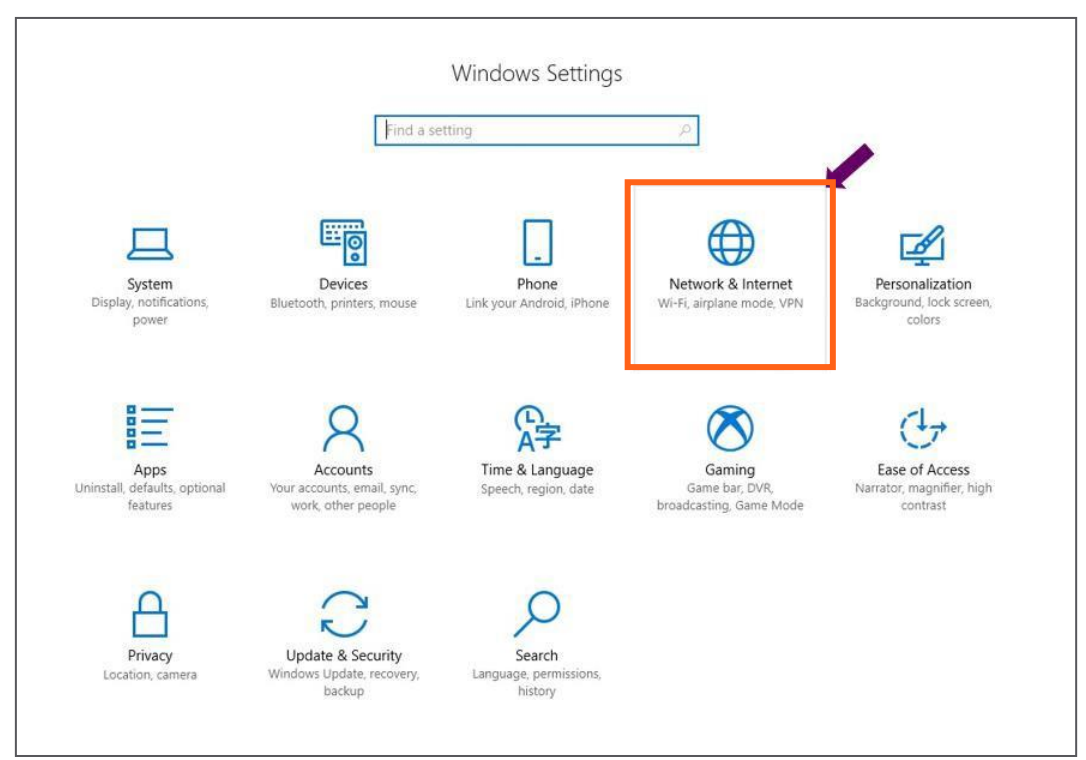

### a. Go to **Start** ➔ **Settings** ➔ **Network & Internet**

### b. Select **Ethernet** ➔ **Change adapter options**

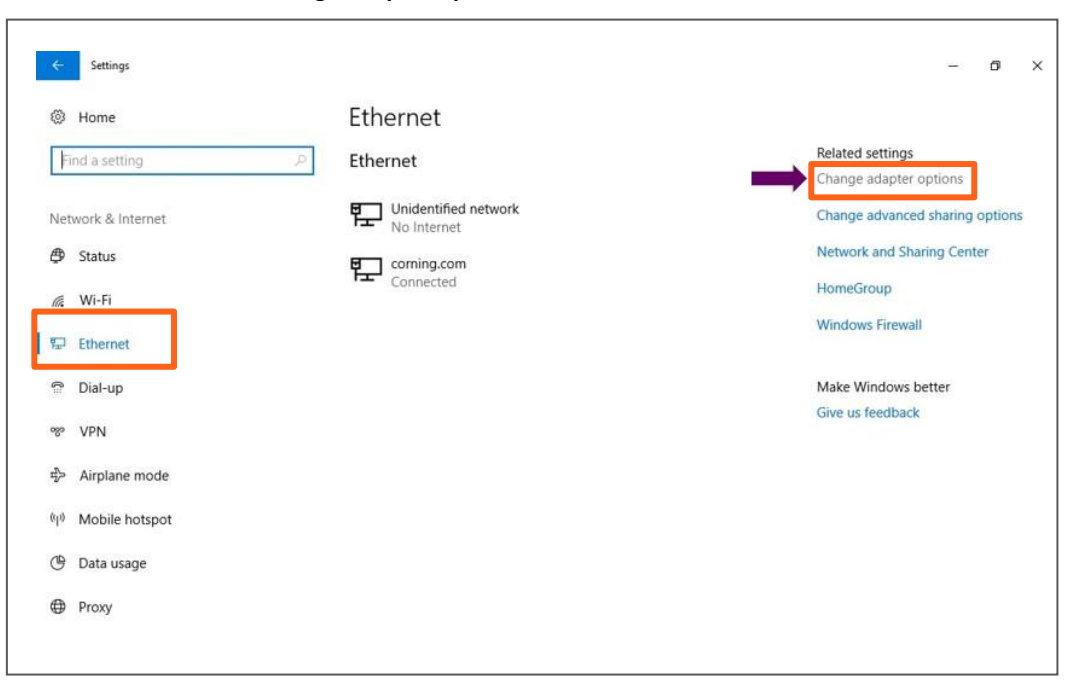

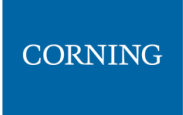

- Network Connections i.  $\Box$   $\times$ ← → → ↑ <mark>→</mark> > Control Panel > Network and Internet > Network Connections ↓ も Search Network Connections  $\mathfrak{o}$ Organize v Disable this network device Diagnose this connection Rename this connection View status of this connection Change settings of this connection  $\mathbb{E} \bullet \blacksquare$ Cisco AnyConnect Secure<br>Mobility Client Connection<br>Disabled Bluetooth Network<br>Connection<br>Web Connected<br>Not connected Ethernet<br>
corning.com<br>
Intel(R) Ethernet Connectio... Ethernet 3<br>Unidentified network<br>TP-LINK Gigabit Ethernet U...  $\overline{\mathbf{x}}$ Ethernet 4<br>Network cable unplugged<br>X 2 Zscaler Network Adapter 1.... Whware Network Adapter<br>
VMnet1<br>
Enabled VMware Network Adapter<br>VMnet8<br>Enabled **D** Disable **Status** Diagnose Bridge Connections Create Shortcut **O** Delete Rename Properties 8 items 1 item selected 旧画
- c. Right-click on the **Ethernet USB adapter** or ethernet cable and select **Properties**

#### d. Select **TCP/IPv4** and click **Properties**

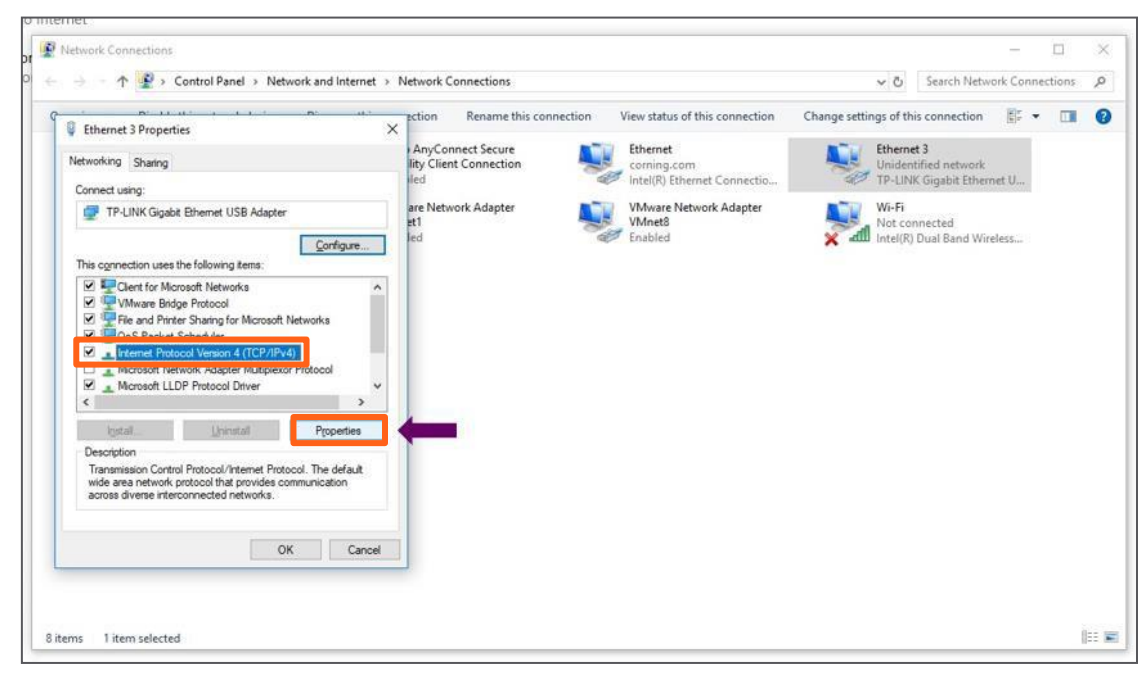

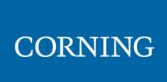

- c. Type in the properties: 172.16.1.2 : 255.255.0.0 ➔ click **OK** Examples of IP addresses:
	- **Allowed: 172.16.1.5.**
	- **Not allowed: 172.16.1.1 (this IP is used by the LOCAL port).**

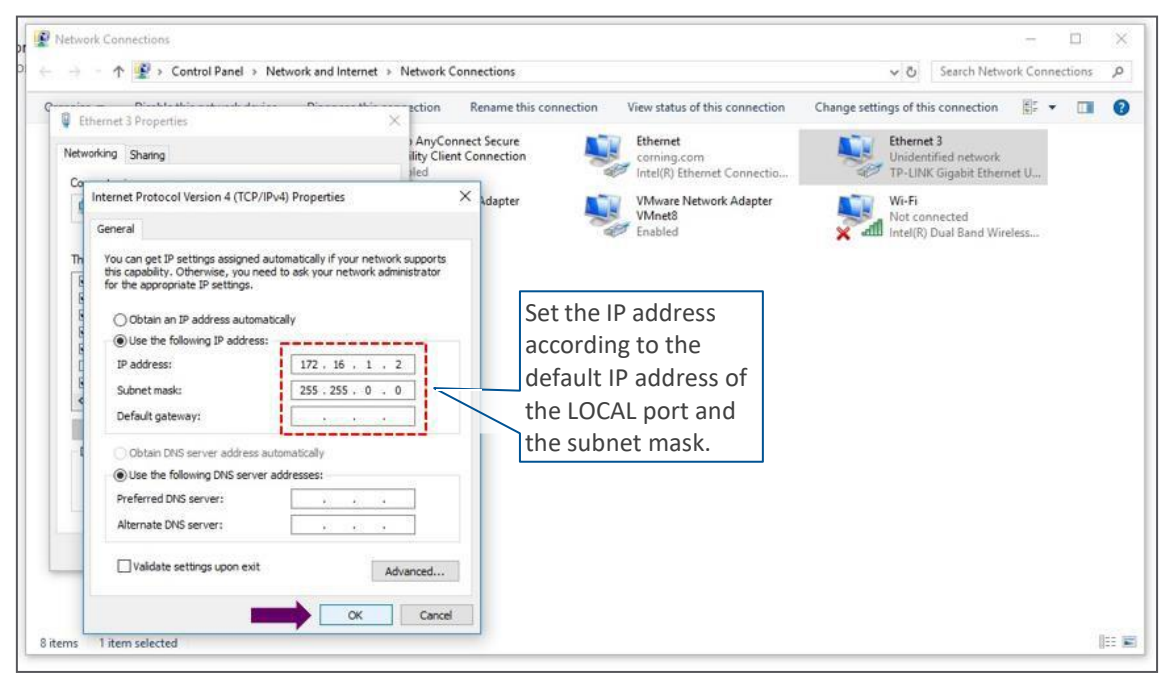

#### d. Click on **Close** and close the control panel

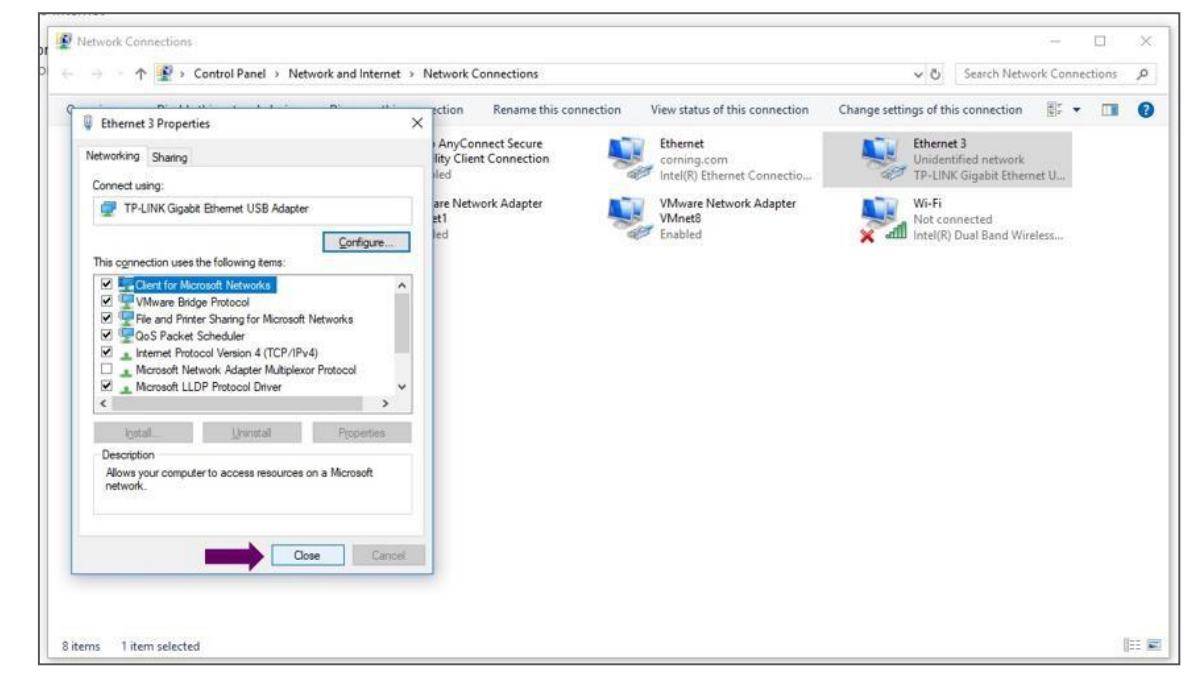

6. Once the connection is established (can be verified by accessing through command prompt: cmd  $\rightarrow$ ipconfig), open a browser and type-in the LOCAL port default IP address in the address bar: 172.16.1.1. You can also ping the 172.16.1.1 IP address. See section [4.2 f](#page--1-0)or instructions on how to continue.

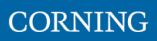

## **7.2 Remote Management (Configure the LAN IP settings)**

After doing the preliminary configuration (see section [4.1\)](#page--1-3), the system can be used for remote management, and needs to be configured as follows.

This section describes the configurations required for remote session access using Ethernet connection via the LAN port.

At this point the system is ready to be connected to the LAN according to the instructions below.

For HCM modules only – using the provided RJ45/RJ45 communication cable, connect the HCM LAN port to the corporate LAN:

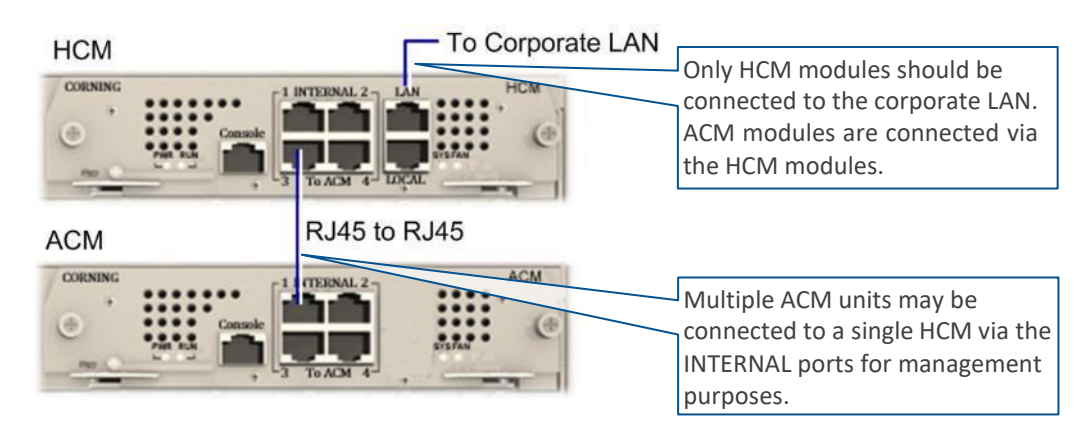

The LAN port is set to a static IP address by default: 192.168.1.1; Subnet Mask: 255.255.0.0.

### ➢ **To configure the HCM LAN port**

11. **IMPORTANT:** Make sure the HCM LAN port is connected to the corporate LAN.

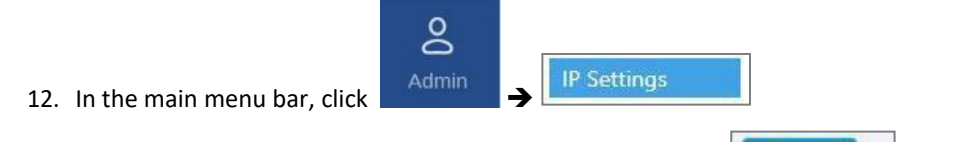

 $\angle$  EDIT 13. Select the **IPv4 LAN Port** or **IPv6 LAN Port** tabs and click the button.

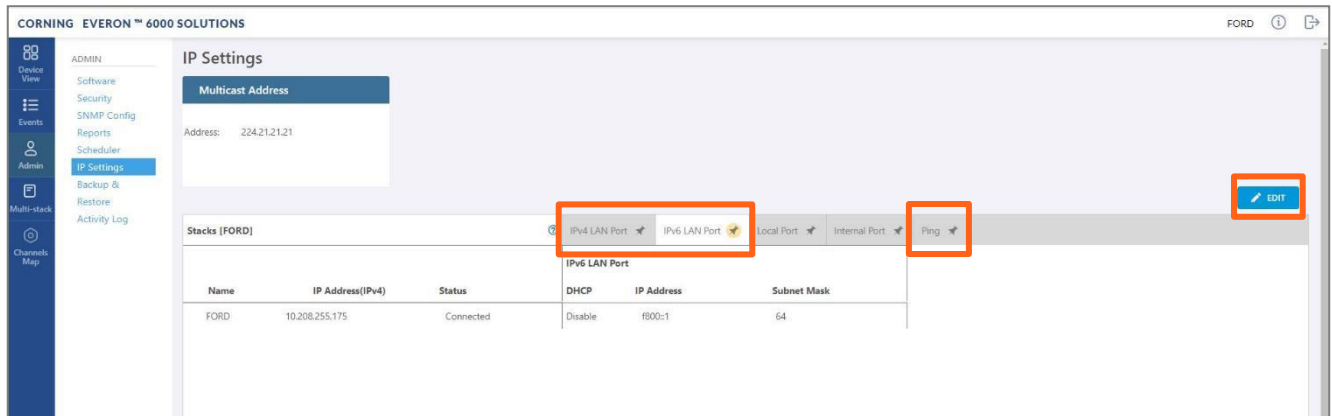

14. The LAN port is set to a static IP address, by default: 192.168.1.1; Subnet Mask: 255.255.0.0.

You may change the **static IP address**, **subnet mask** and **default gateway** manually to legal IP values.

*Note: make sure the values you enter in the above fields aren't used by other system elements, and are different than the default values.*

*Make sure the address format matches IPv4 or IPv6, according to the tab being updated.*

For Dynamic IP Address — set **DHCP** as **Client**, then click **OK**.

- 15. The HCM restarts after the LAN IP address is updated.
- 16. To open a remote management session: Open a browser and enter the **LAN port IP Address** in the **address bar**.

*Note: A Ping Tool option is provided to verify access to IP hosts (rather than opening another application). For more information about the ping tool and the IP Settings tab refer to section [9.3.6.](#page--1-0)*

17. Once the connection is established (can be verified by accessing through command prompt: cmd $\rightarrow$ ipconfig), open a browser and type-in the LOCAL port default IP address in the address bar: 172.16.1.1.

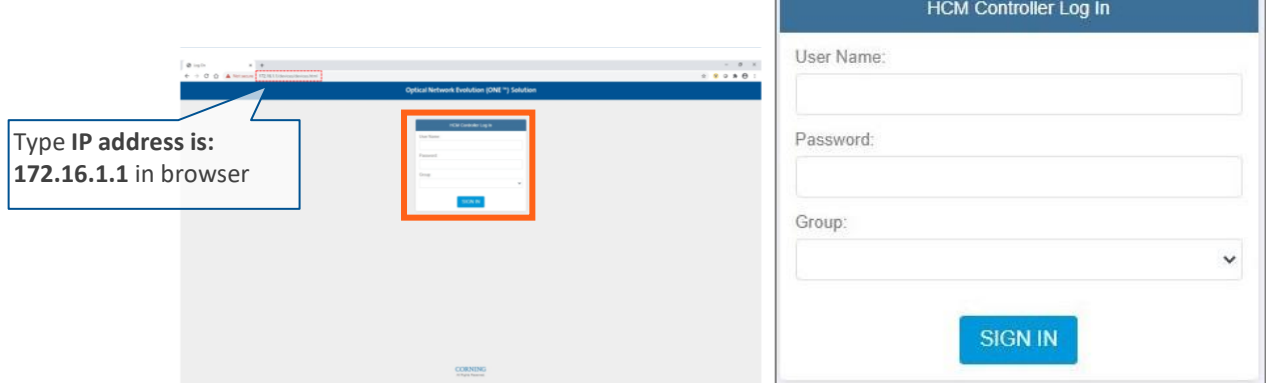

The HCM Controller Log In dialog appears:

- 18. For first-time authentication use the following default values:
	- Username: *admin*
	- Password: *default provided with your system*
	- Group: *leave blank*

Note: **IMPORTANT!** *For security reasons it is highly recommended to immediately change the password (via the "Admin" -> "Security" tab) and log in again using the new password.*

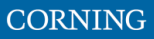

- CORNING EVERON ™ 6000 SOLUTIONS FORD  $\bigcirc$   $\bigcirc$ 88  $Q$  Search device Device View  $-$  **O** Stack - FORD **DL** input Power Low DL Power O **HW Failun**  $\prod_{\text{Event}}$  $_{\text{Na}}$ **Service OFF** Adjı ent Faul  $\overline{a}$  $HHU$ dHCM-FORD  $R$ IM  $\bullet$  $\bullet$  $\bullet$  $\bullet$  $\bullet$  $\bullet$  $\bullet$  $\frac{8}{\text{Adm}}$ RIM-600  $\bullet$  $\bullet$  $\bullet$  $\bullet$  $RIM$  $\bullet$  $\bullet$  $\bullet$ RIM-700 RIM-FN700  $RIM$  $\bullet$  $\bullet$  $\bullet$  $\bullet$  $\bullet$  $\bullet$  $\bullet$ RIM-CELL/ESMR  $\bullet$  $\bullet$  $\bullet$  $\bullet$  $\bullet$  $\bullet$  $\bullet$ RIM RIM-AWS3  $RIM$  $\bullet$  $\bullet$  $\bullet$  $\bullet$  $\bullet$  $\bullet$ ò RIM-WCS RIM-LTE-TDD  $\bullet$ ŘIM  $\bullet$  $\bullet$  $\bullet$  $\bullet$  $\bullet$  $\bullet$  $+$  O DCM  $RIM$  $\bullet$  $\bullet$  $\bullet$  $\bullet$  $\bullet$  $\bullet$  $\bullet$  $+$ HEU  $\bullet$  $\bullet$  $\bullet$  $\bullet$  $\bullet$  $\bullet$  $\bullet$  $RIN$ RIM Alarms RF Para Name **IP Address** Inconsistent Version Slot Index  $C$  RESET N/A 0  $\overline{3}$ 11.0.0.5 Over Temperature HW Failure Chassis Serial Number Band Type Temperature DL Input Power Low 22-19-32-0967 FN700  $32$ DL Power Overload Service OFF Serial Number SW Version Operators Adjustment Fault 22-19-40-01C1 RIME\_6C64\_36.04 ATT Identify  $\blacksquare$  OFF
- 19. Click the "SIGN IN" button. System GUI main screen appears.

20. Configure the IP settings (to allow working through LAN IP address and not only via the local port connection) as follows:

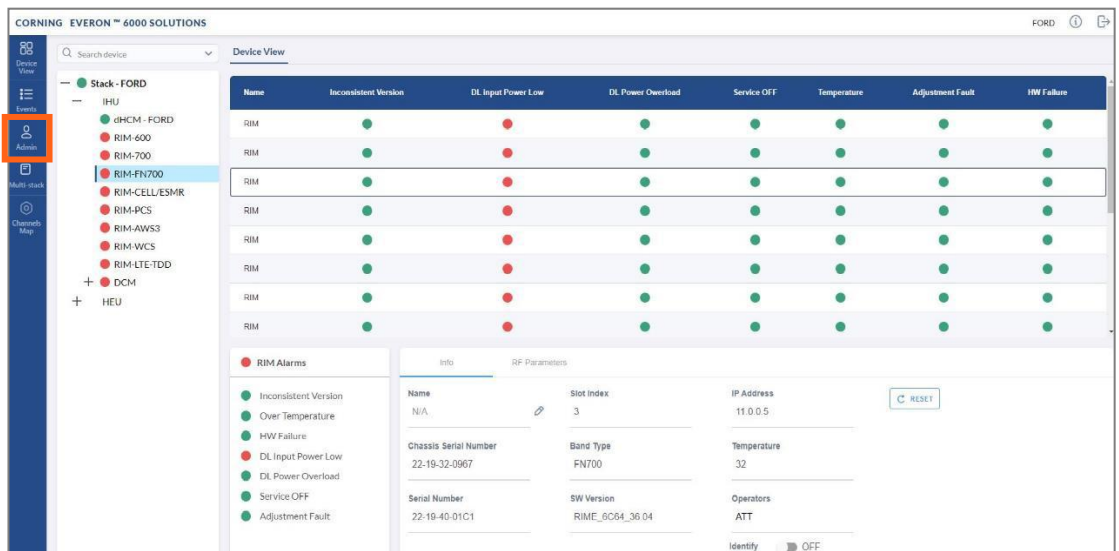

- j. From the main menu select **Admin**
- k. Select **IP Settings** and click on **Edit**

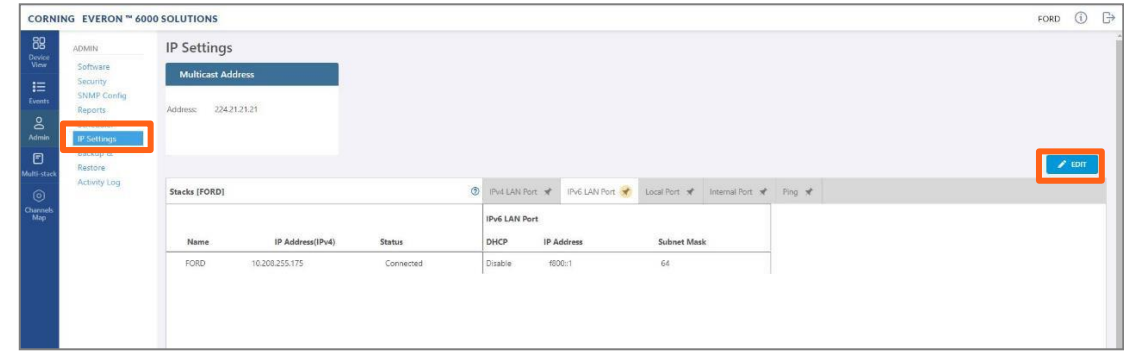

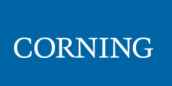

l. Set internal ports to the required IP address (in this example 11.0.0.1)

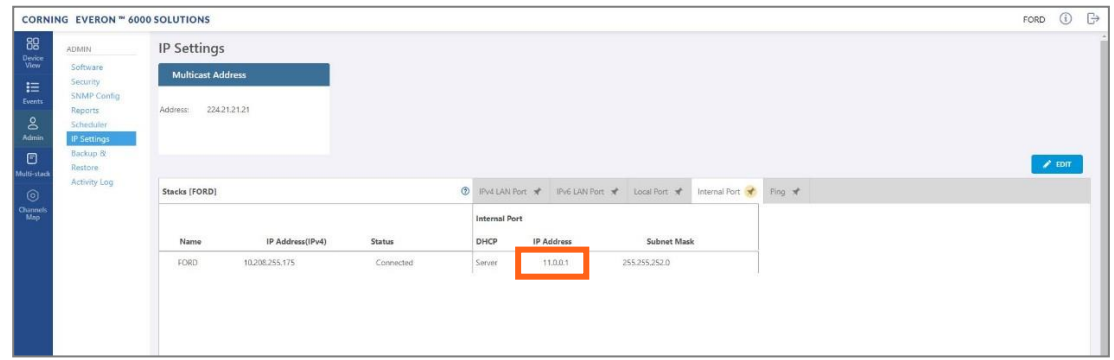

m. Click on LAN port to display the roll-down menu and select **Client**

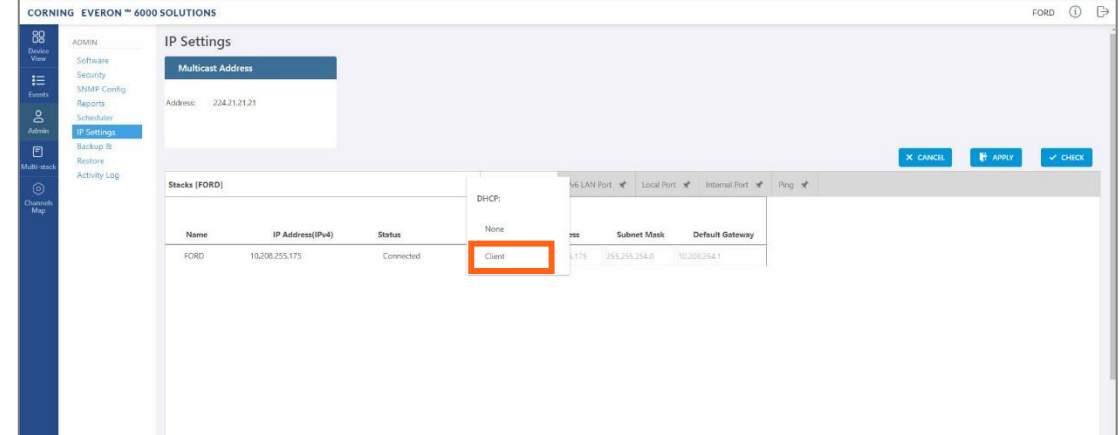

n. Click on **Apply**

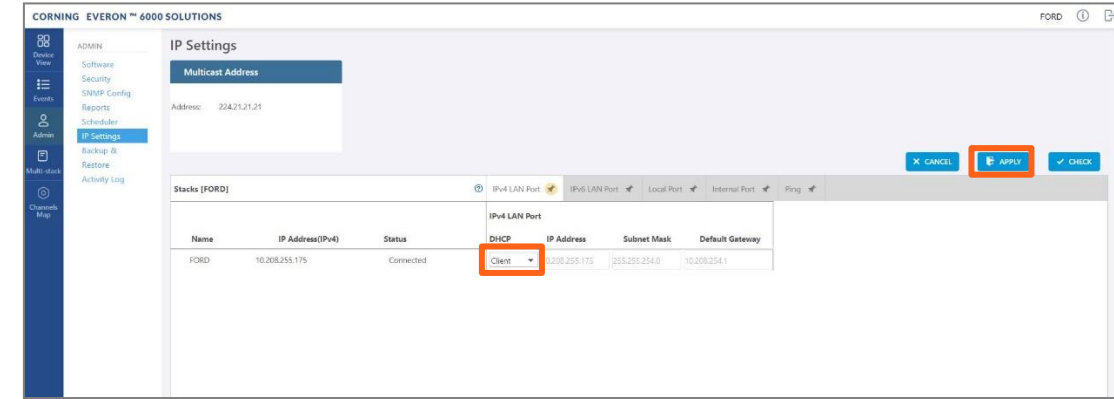

o. Enter the credentials

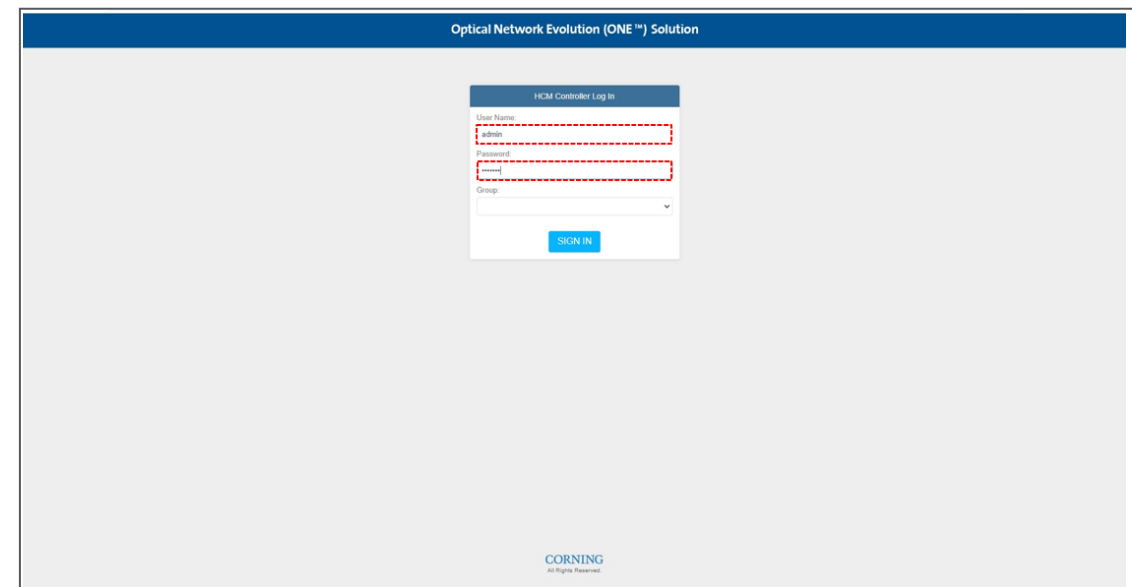

p. Sign out of the application. Then re-access the application: In your browser address bar type the IP address again:

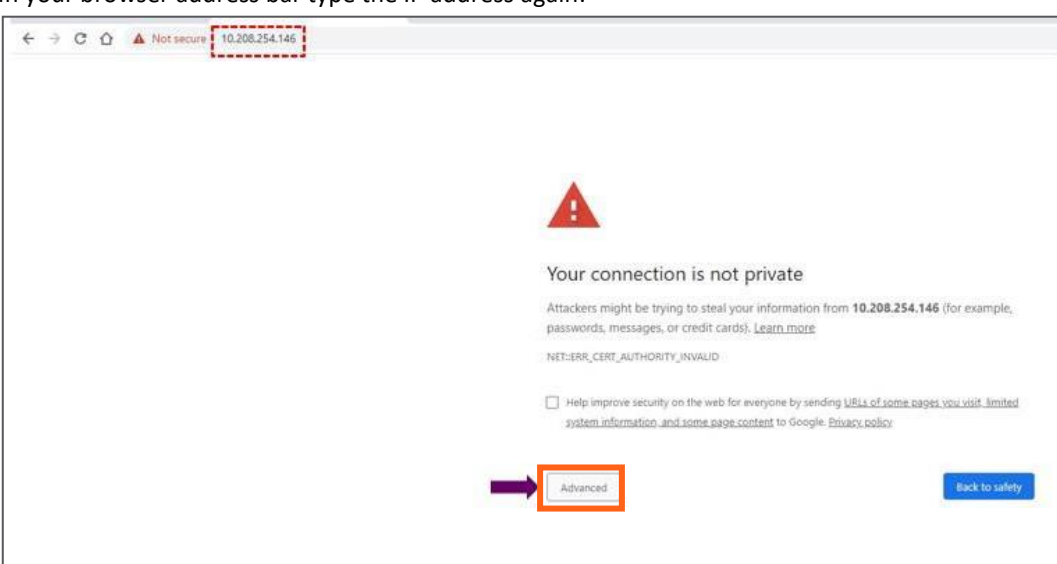

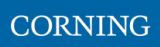

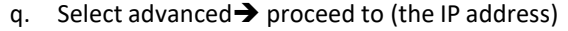

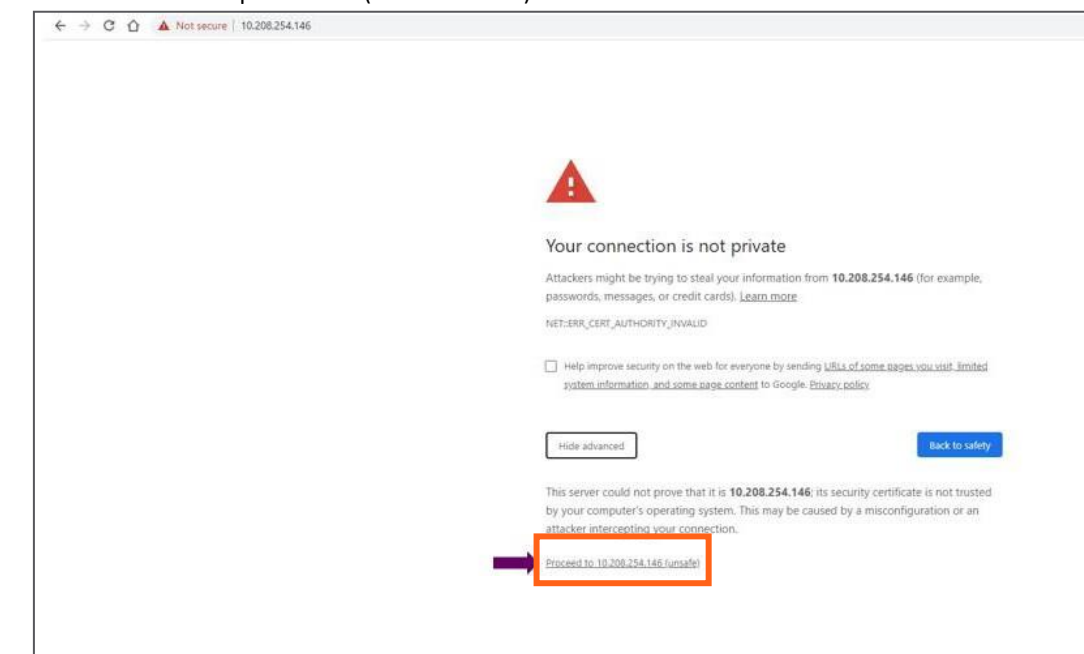

r. The application appears.

**CORNING** 

User Manual v1.0

# **8. Commissioning (Initial configurations)**

This section describes all the initial configurations (commissioning) that **must** be done by the system administrator, in order to add operators and perform commissioning. Also – to configure maps:

- 5. Verify all the hardware and modules have been connected, see [5.1](#page--1-0)
- 6. Create new user operators, see [5.2](#page--1-0)
- 7. Set the system parameters:
	- Set power sharing for the operators, see [5.3](#page-1-0)
	- Set channels, see [5.4](#page-2-0)
	- Set TDD config, see [5.5](#page-3-0)
	- Perform adjustment, se[e 5.6](#page-5-0)
- 8. Review the auto-set site configurations, see [5.7](#page-6-0)

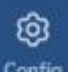

*Note: The option in the main menu is only visible to the system administrator. This section describes the configurations that only the system administrator can perform.*

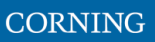

## **8.1 Verify Hardware-modules connection (auto discovery)**

Verify that all the hardware and modules have been connected. This is indicated by the message: "system is in discovery mode". When the message disappears, you may view the system hardware configuration through the site-config auto set screen.

➢ **To verify Hardware and modules are connected**

4. Verify you have accessed the system as an admin user.

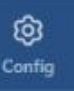

5. In the main menu options, click on . The configuration screen appears

6. Select the Site Config radio button. The site configuration screen appears.

*Notes:*

- *1. The config option is only available for admin users.*
- *2. While the system discovery mode is in progress, new user operators can be created.*
- *3. This screen indicates if the auto discovery procedure has been completed. While the system identifies the elements, a message appears: "system is in discovery mode".*

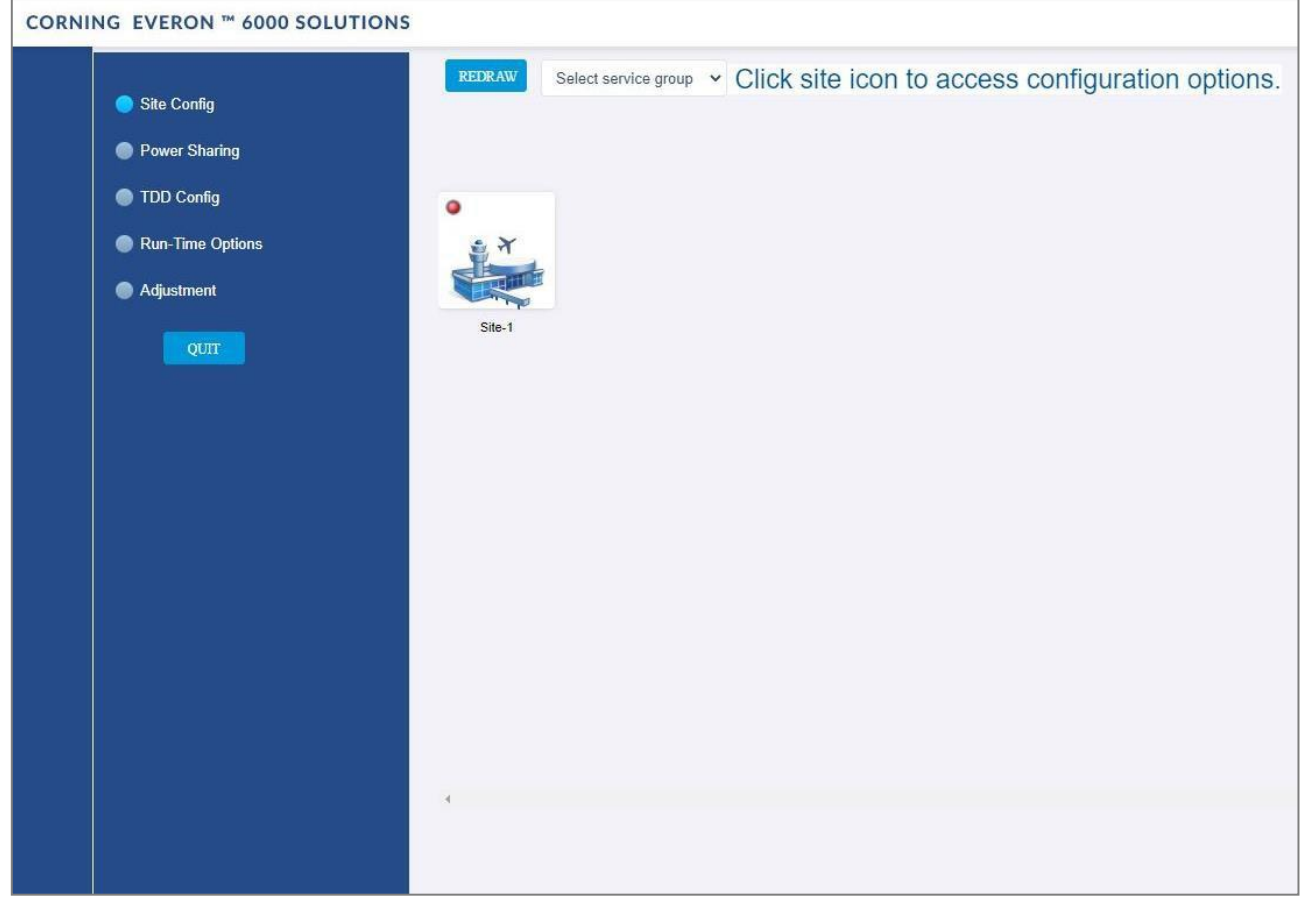

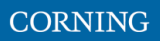

### **8.2 Create new user operators**

Initially the system administrator is the only system user. To enable other users to log in to the system, the system administrator must create user operators for the different providers/carriers.

When a new operator is created the administrator of the new operator must log in to add users to the operator.

Only the system administrator can create new operators.

For more information about system security refer to section [9.3.2.](#page--1-0)

### ➢ **To create a new operator**

5. Log in as the **system** administrator.

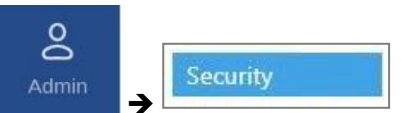

- 6. In the main menu bar, click Admin
- 7. Click the **Add operator** button ➔ enter the new operator name (alphanumeric characters only, no spaces) and click OK. Up to 31 operators can be created.
- 8. The new operator name is added to the list of defined operators and the operator administrator is automatically created with the following default authentication:
	- Username: admin
	- Password: admin
	- Operator: operator name

*Note: Default Passwords should be changed when the relevant users first log in to the system. System admin can't change the operator admin password.*

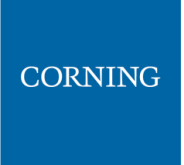

This is an example of how the new operator is listed in the **Security** tab:

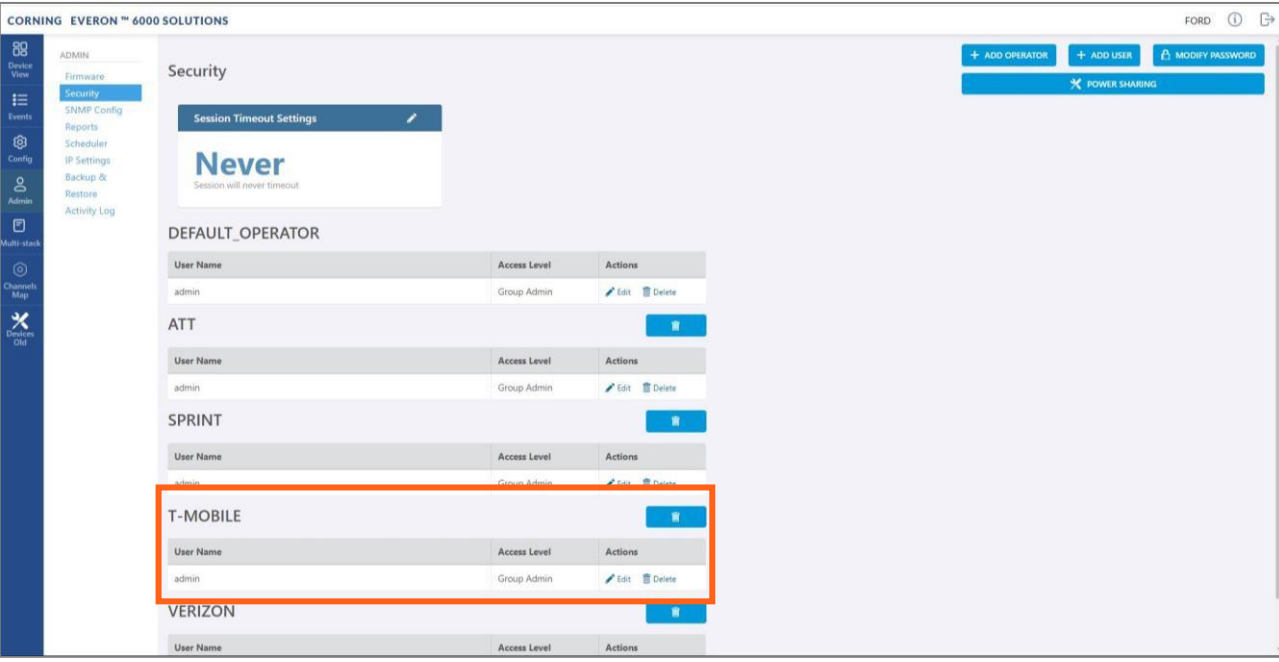

*Note: Clicking on the POWER SHARING button, displays a pop up window with a link to the power sharing screen.*

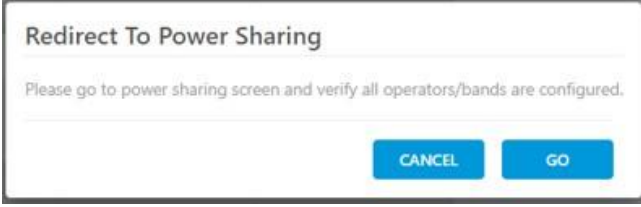

# **8.3 Set power sharing for the operators**

The **Power Sharing** tab shows all supported frequency bands and the carriers sharing each band. The carriers are sharing the power associated with the frequency band. It is required to enter the power sharing parameters as follows.

#### ➢ **To set power sharing for the defined operators: For each band perform the following:**

ඖ

- 10. Verify you have accessed the system as an admin user.
- 11. In the main menu options, click on  $\begin{bmatrix} \text{Config} \\ \text{The configuration screen appears} \end{bmatrix}$
- 12. In the displayed screen, select the **Power Sharing** radio button

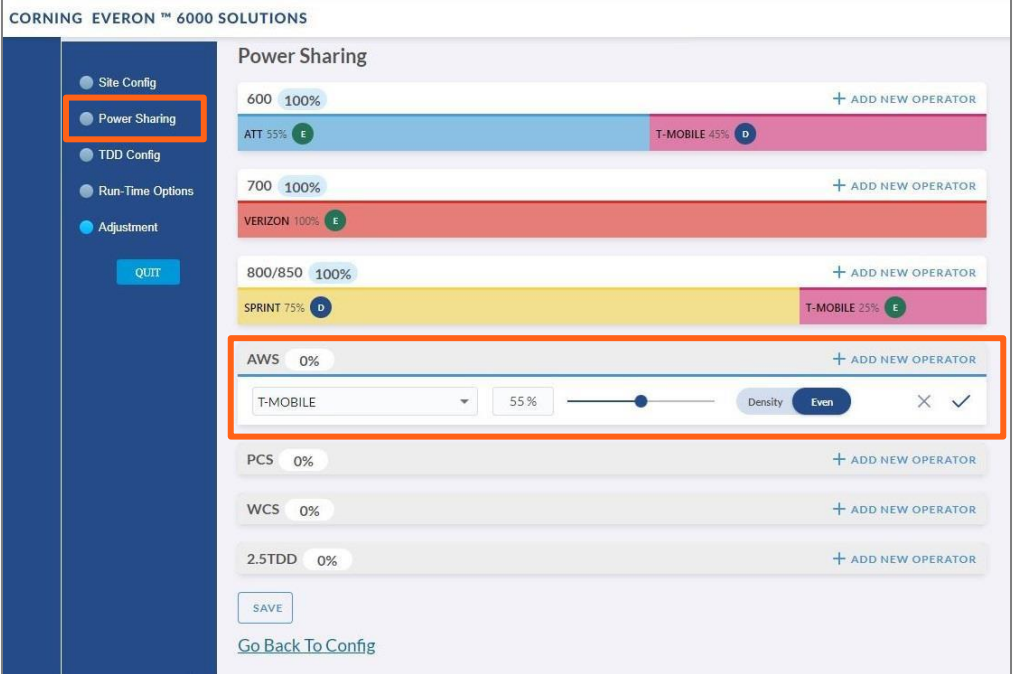

- 13. Select the desired band (in the above example: AWS is selected)
- + ADD NEW OPERATOR 14. Click on **add new operator**
- 15. Select the operator from the drop-down options (in the above example T-mobile is selected)

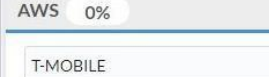

*Note: if an operator is nor selected – the data cannot be entered*

16. Select the parameters to configure the power sharing for that operator

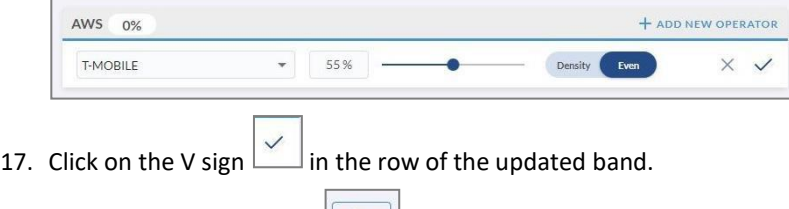

18. Click on the SAVE button  $\left\lfloor \frac{\text{SAVE}}{\text{SAVE}} \right\rfloor$  at the bottom of the screen.

## **8.4 Set channels**

This section explains how to set the system RF channels and submit the CPRI map.

When configuring a new system, the user is required to create a new map and then add channels to it, Where the map determines the configuration of all the system RF channels.

*Note: For more information on maps and channels refer to section [9.5.](#page--1-0)*

### ➢ **To create a new map:**

- 7. Verify that you have accessed the system as an admin user.
	-

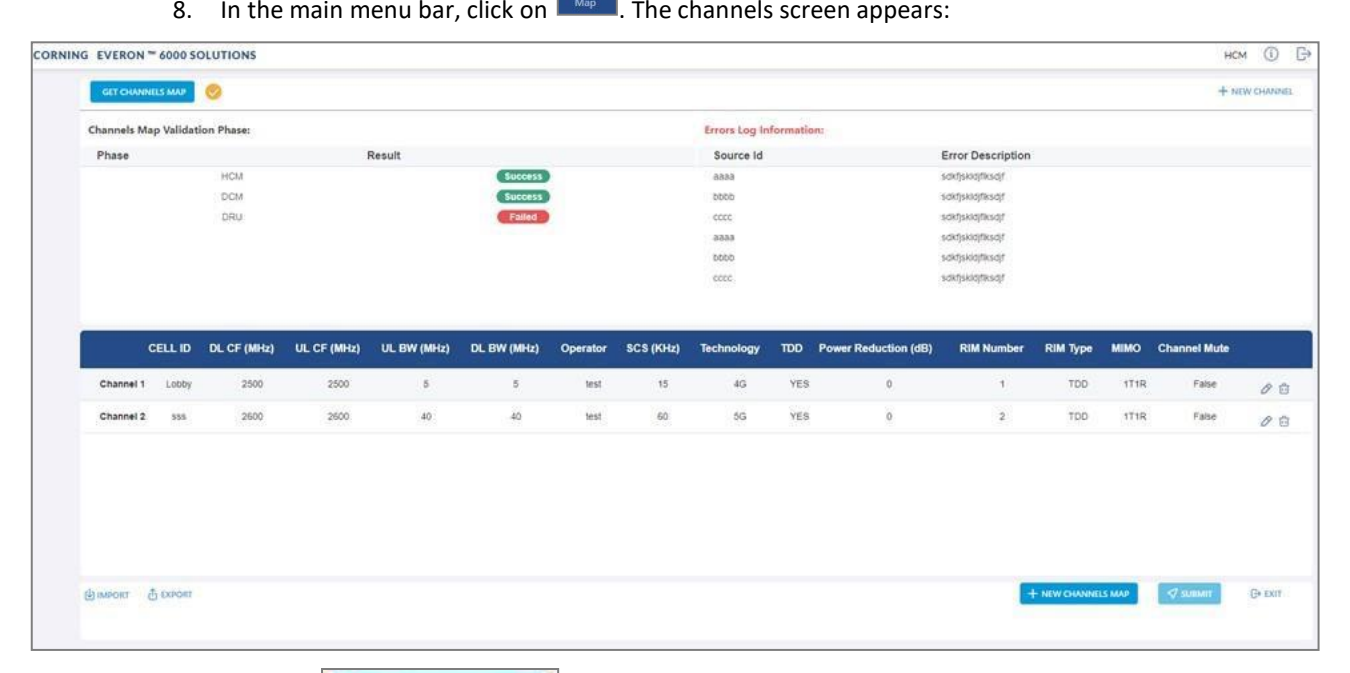

+ NEW CHANNELS MAP button.

10. Add all required channels:

9. Click the

- Click on the **New Channel** button
- Update the relevant information (for details, see section [9.5.3\)](#page--1-0).
- 11. Click on the **Submit** button, to validate the map.
- 12. If there are no errors, the map is saved as the valid map (for more information see section [9.5\)](#page--1-0).

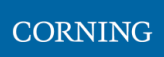

# **8.5 TDD Config**

The **TDD Config** tab allows the user to configure TDD related parameters per stack.

*Note: the system provides default values. If your system does not include TDD channels, you may skip this section.*

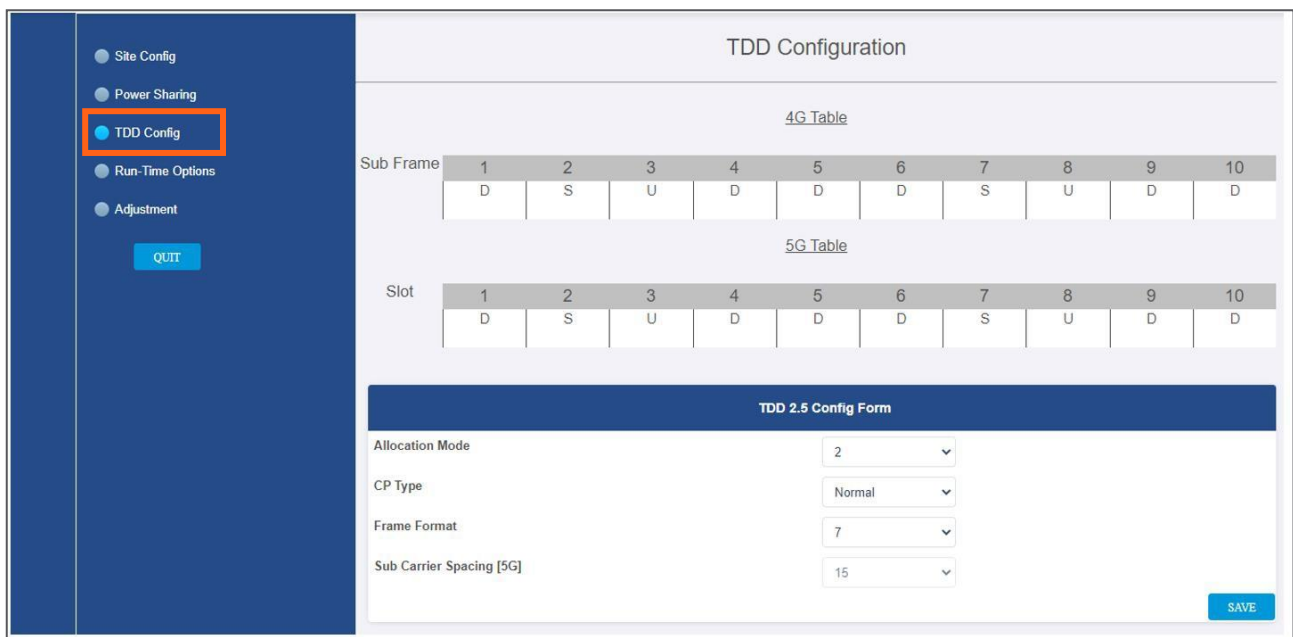

### ➢ **To configure the TDD parameters:**

4. For each of the above screen's fields (allocation mode, CP type, Frame format), click the arrow near the field to show the list of optional values:

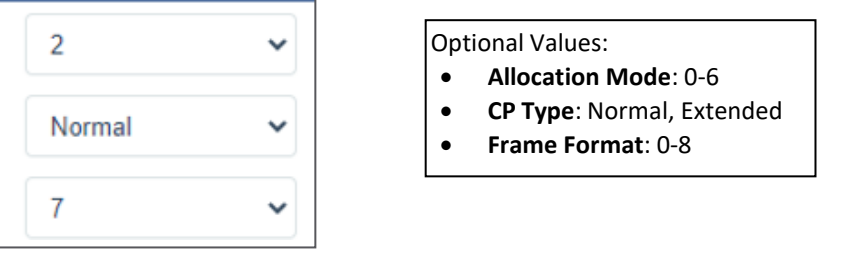

*Note: Sub Carrier Spacing (SCS) is read only in the screen. It can be configured in the Channels screen (refer to [9.5.3\)](#page--1-0).*

5. Select the relevant values

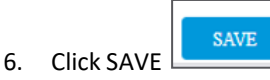

*Note: the 5G/4G tables are updated by the system according to the parameters filled-in by the user:*

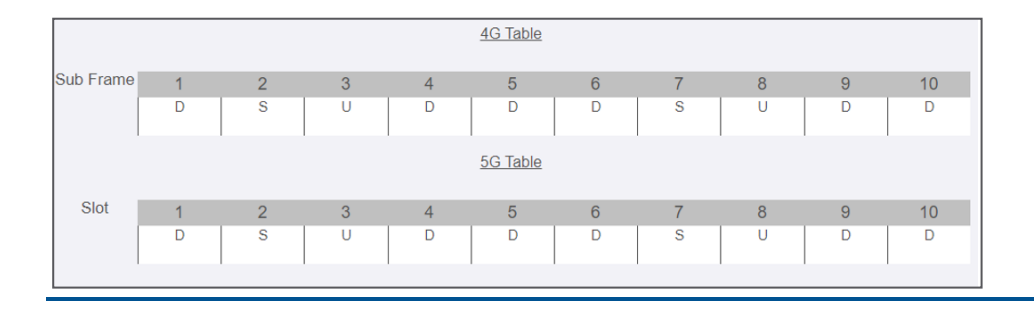

## **8.6 Adjustment**

The **Adjustment** tab allows the user to start the adjustment process. This process performs system calibration. It is done automatically, and the user only needs to verify that all steps were successfully run.

*Note: if any of the steps fail, verify that the hardware (including cables) is connected properly and re-run the process. If the problem persists, contact corning support help desk.*

During adjustment the status and relevant information are updated for each process.

### ➢ **To perform adjustment:**

*Note: before adjustment you need to make sure there is a valid map of channels (see section [5.4\)](#page-2-0).*

- 5. Verify you have accessed the system as an admin user.
	- හ
- 6. In the main menu options, click on  $\sqrt{q}$ <sup>Config</sup> . The configuration screen appears
- 7. Select the **adjustment** radio button
- 8. Click on **Start Adjustment.**
- 9. Once the adjustment process is complete, the DCMs will automatically reboot. The reboot process is approximately 3 minutes long.

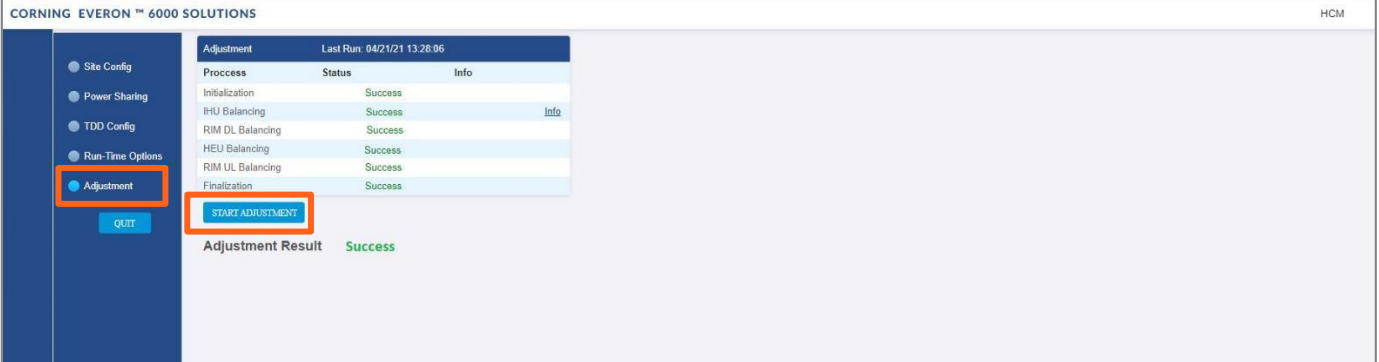

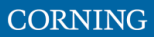

## **8.7 Review the auto-set Site Config**

The site configuration is automatically performed by the system: When the hardware is connected, the system identifies the modules and indicates the connected sites on the following screen.

### ➢ **To view the site config settings**

- 5. Verify you have accessed the system as an admin user.
- 6. In the main menu options, click on **Config** . The configuration screen appears

ශ

7. Choose the **Site Config** radio button. the following screen appears:

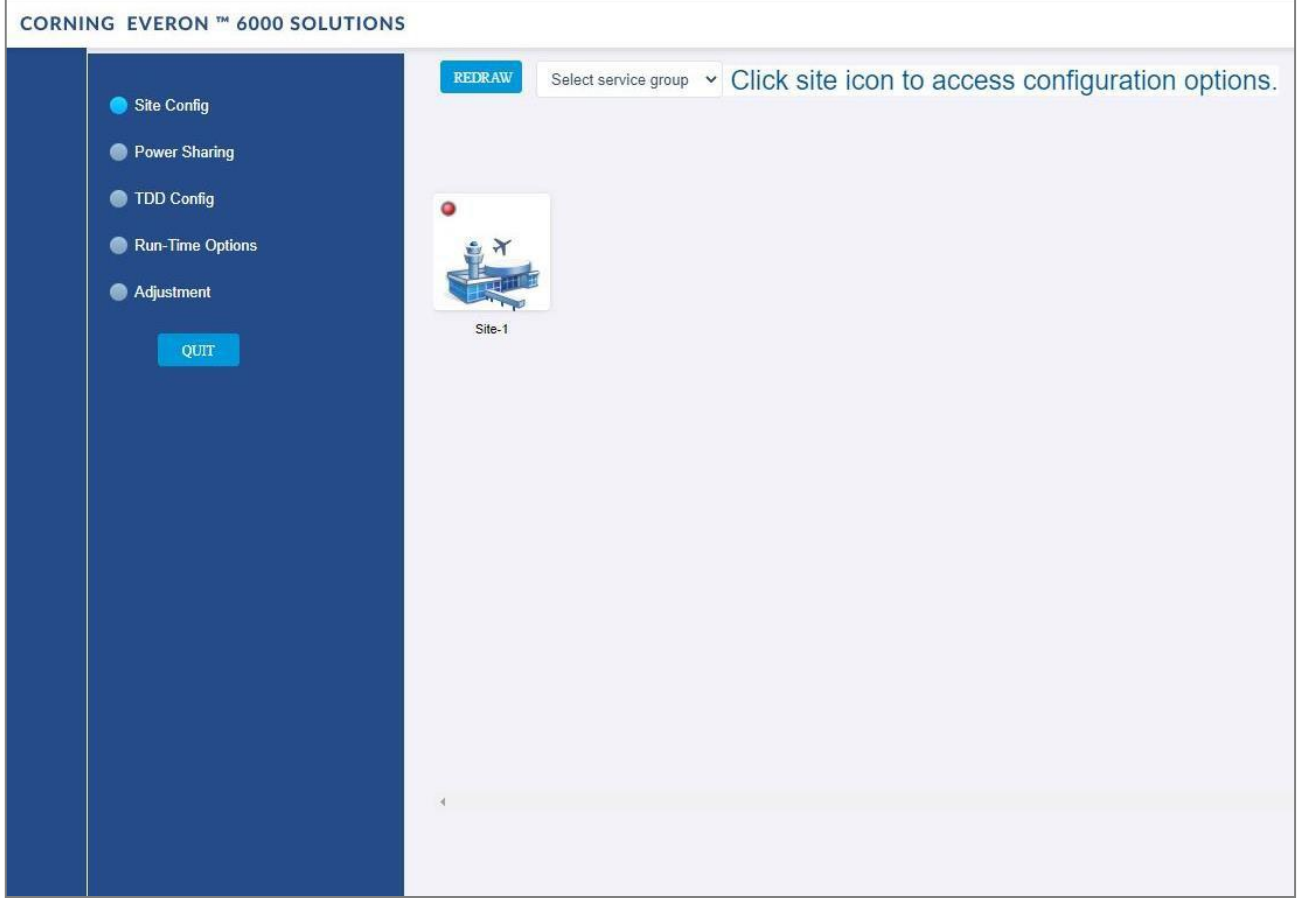

*Note: Each relevant site is presented by an image. By clicking on the site image, the configuration options for the specific site appears. The configuration options are described below*

- 8. Select the required option to be displayed:
	- a. Operator, see [5.7.1](#page-7-0)
	- b. RF path, se[e 5.7.2](#page-8-0)
	- c. Max input, see [5.7.3](#page-9-0)

# **8.7.1 Operator (read only screen)**

The **Operator** tab shows all system chassis with the RIMs inside each chassis. It displays a full list of the operators at the bottom of the screen (for large lists the user may scroll-down). The user can click on a RIM to have the carrier name displayed.

*Note: This view is read only, where changes to RIM carrier assignments can only be done via the Channels tab in the main menu.*

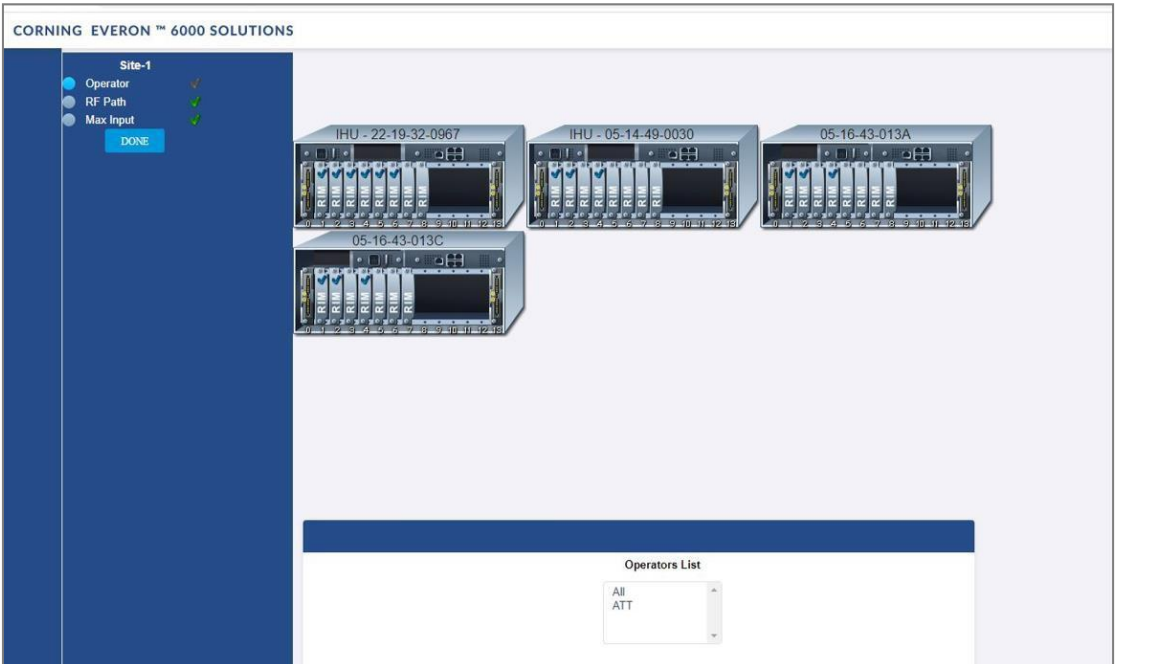

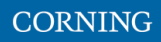

## **8.7.2 RF Path (read only screen)**

The **RF Path** tab enables the user to easily see which RIMs belong to which service operator.

A service operator consists of one or more RIMs which are connected to a DCM, and via a DRU to one or more remote units. Up to 2 service operators are supported. This view is read only.

A RIM can be selected to show to which service operator it belongs. Alternatively, a service operator can be selected to show all the RIMs which belong to it.

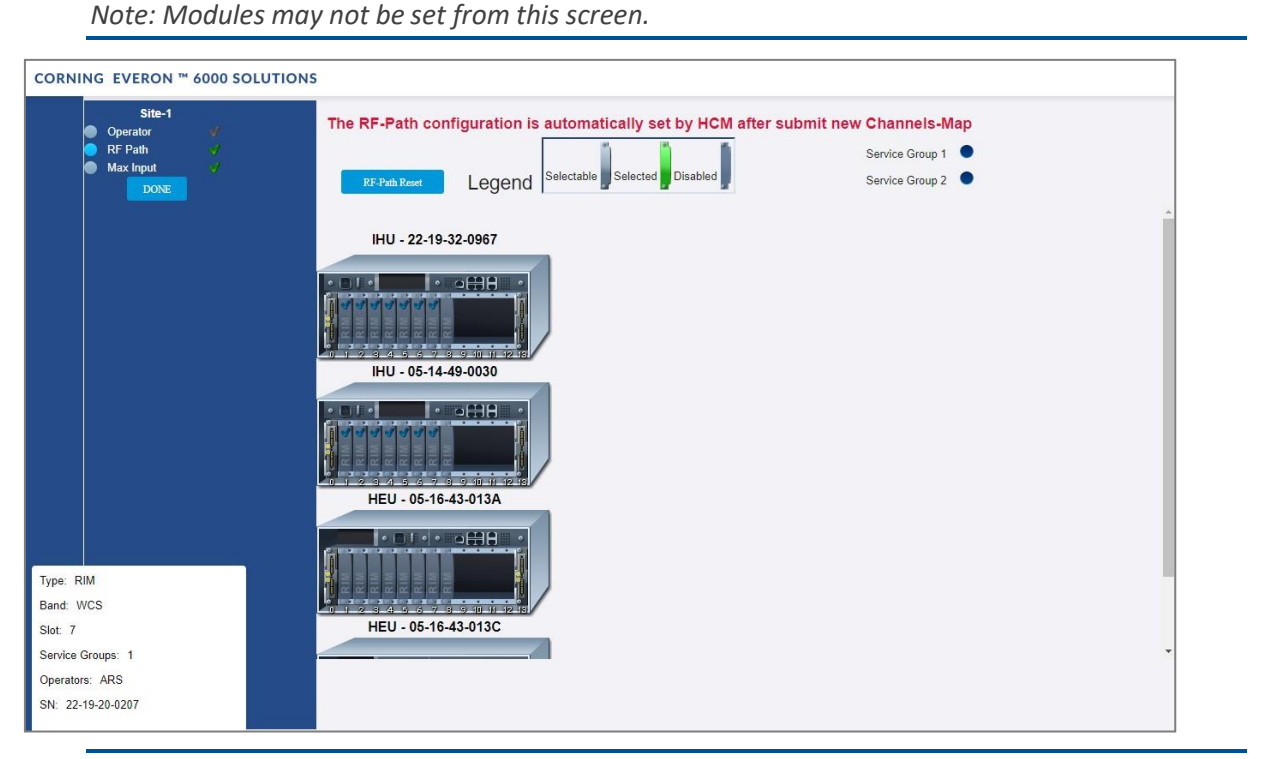

*Note: You can delete all RF configurations by clicking the RF-Path Reset button. A pop up window is displayed when clicking the button:*

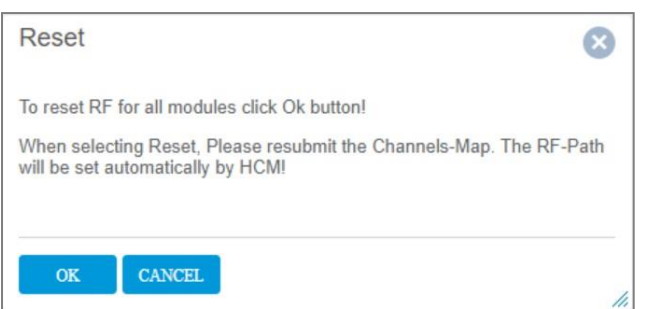

If you wish to reset the RF configurations, click **OK**. Go to the **Channels** screen from the main menu to reconfigure the RF-Path and submit a new map (see section [9.5\)](#page--1-0).
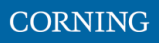

# **8.7.3 Max Input (configurable)**

Configure the max input according to specific needs.

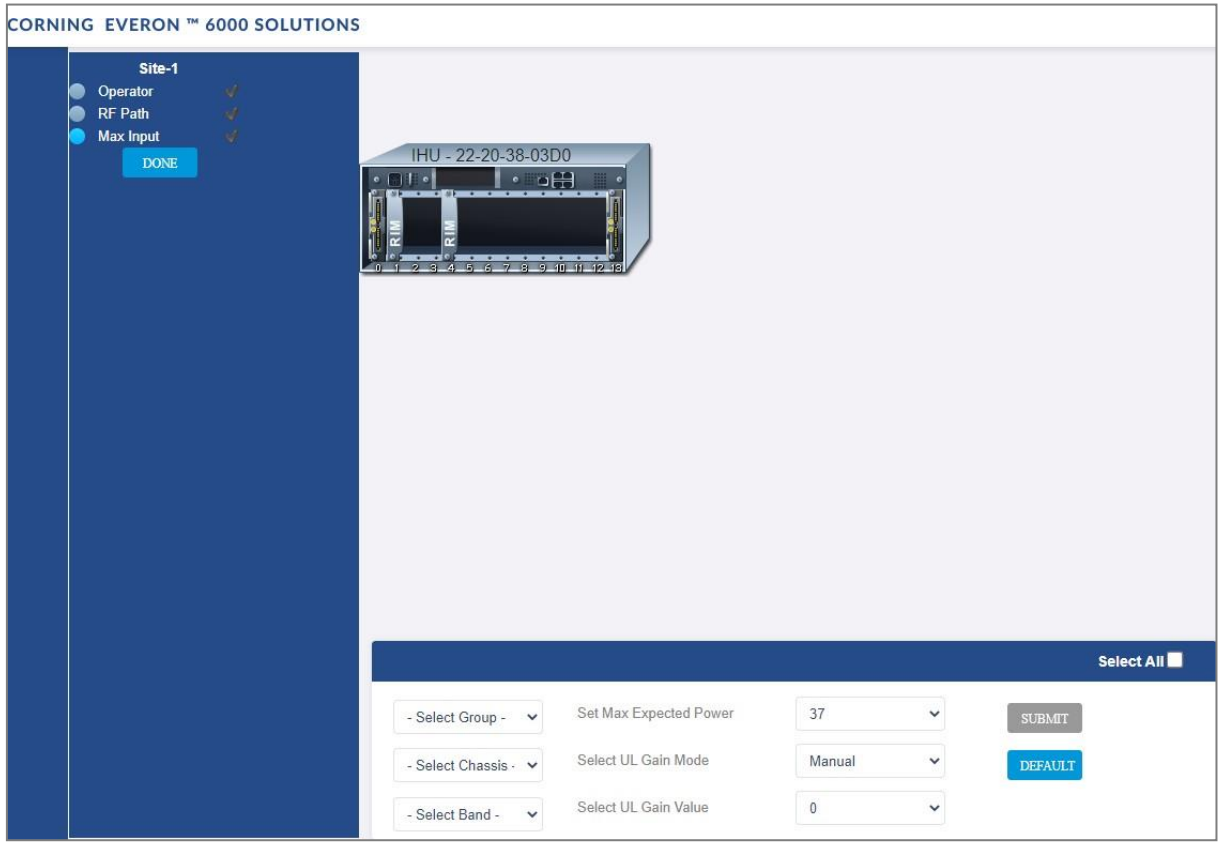

The **Max Input** tab allows to configure three parameters for each RIM:

- Max Expected Power UL gain range enabled is determined by the max expected power setting
- UL Gain Mode Set the UL Gain Mode for the selected RIM
- UL Gain Value Set UL gain (dB) for the selected RIM

## ➢ **To configure a single RIM**

3. Click on the RIM to be updated

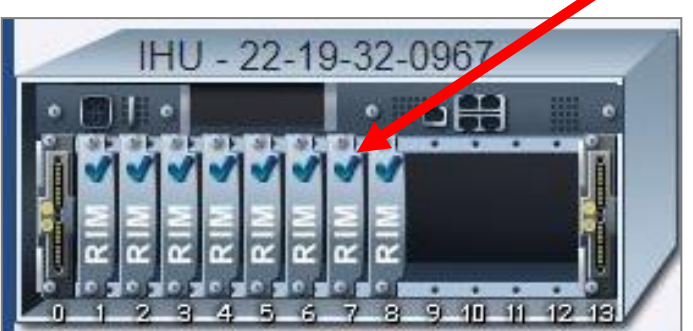

- 4. set the values
	- a. Max Expected Power
	- b. UL Gain Mode
	- c. UL Gain Value

Select a RIM to configure

## ➢ **To set a filter for RIMs configuration (by group / chassis / band / select all)**

4. In the Max-input screen, select a group (operator) or chassis or band, in the lower part of the screen

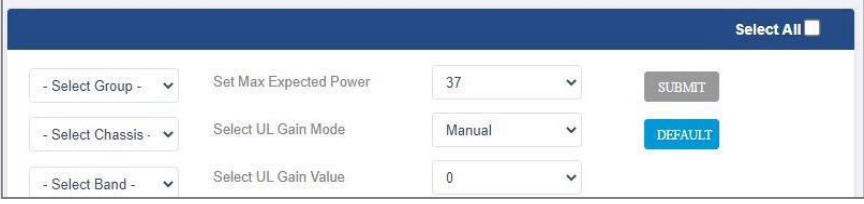

- 5. All the related RIMs are lit in green on the view
- 6. Set the relevant data for the selected RIMs:
	- a. Max Expected Power
	- b. UL Gain Mode
	- c. UL Gain Value

# **8.8 Run time options – for future use only**

NA (This screen is for future use only).

User Manual v1.0

# **9. Using the System GUI**

This section explains how to use the system GUI options:

- Device screen, see [9.1](#page-38-0)
- Events screen, see [9.2](#page-58-0)
- Admin screen, see [9.3](#page-60-0)
- Multi-stack screen, see [9.4](#page--1-0)
- Channels screen, see [9.5](#page--1-0)

## <span id="page-38-0"></span>**9.1 Devices Screen (Element Management)**

The Devices option provides visual information on the system layout, connected units and hierarchy, alarms etc. The system elements hierarchy tree is detected via an auto-discovery process, executed upon system start-up. The system units' alarms are indicated according to severity, type, masked/unmasked alarms, etc.

This section explains the following options:

- System tree alarm coding icons, see section [9.1.1](#page-39-0)
- List of alarms per system element, see [9.1.2](#page-40-0)
- Access elements data view, see [9.1.3](#page-44-0)
- DRU to DCM connection, see [9.1.4](#page-57-0)

## <span id="page-39-0"></span>**9.1.1 System Tree Alarm icons**

This section includes a description of the different alarm icons.

For each element, the system displays the most severe status in the system tree. Each device status is indicated by a colored circle to its left, according to the symbols shown in the table that follows.

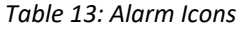

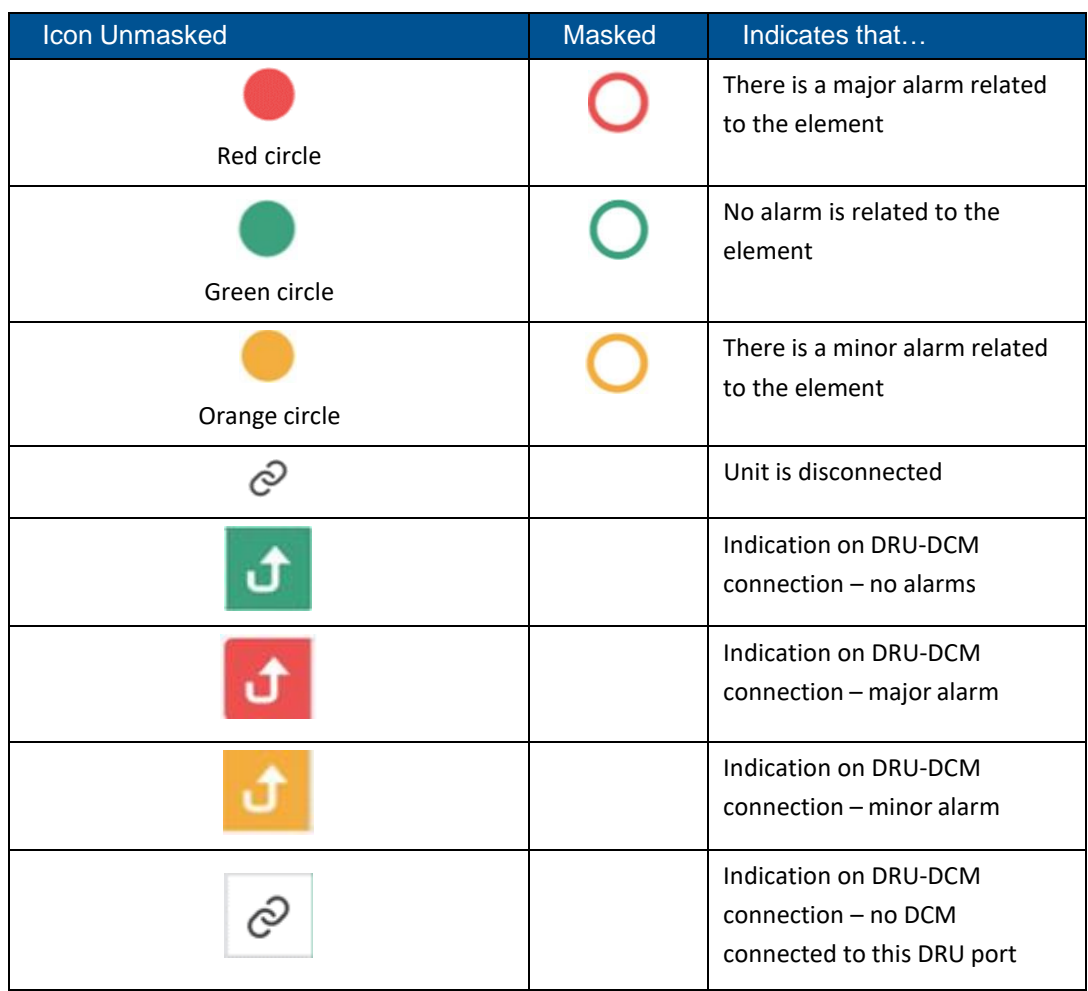

Any status changes are reported via SNMP to a monitoring system. If an alarm is masked, it isn't reported to the monitoring system. In addition, the system events log, lists only unmasked alarms which were set or unset. Unmasked alarms are listed separately (see section [9.2\)](#page-58-0).

The status of the element in the system tree doesn't change due to alarm masking.

For example: DCM status icon is red due to HW Failure alarm. If HW Failure alarm is masked, DCM status icon remains red.

# <span id="page-40-0"></span>**9.1.2 Lists of alarms per system element**

The following tables details all the alarms per system element type.

### *Table 14: HCM Alarms Descriptions*

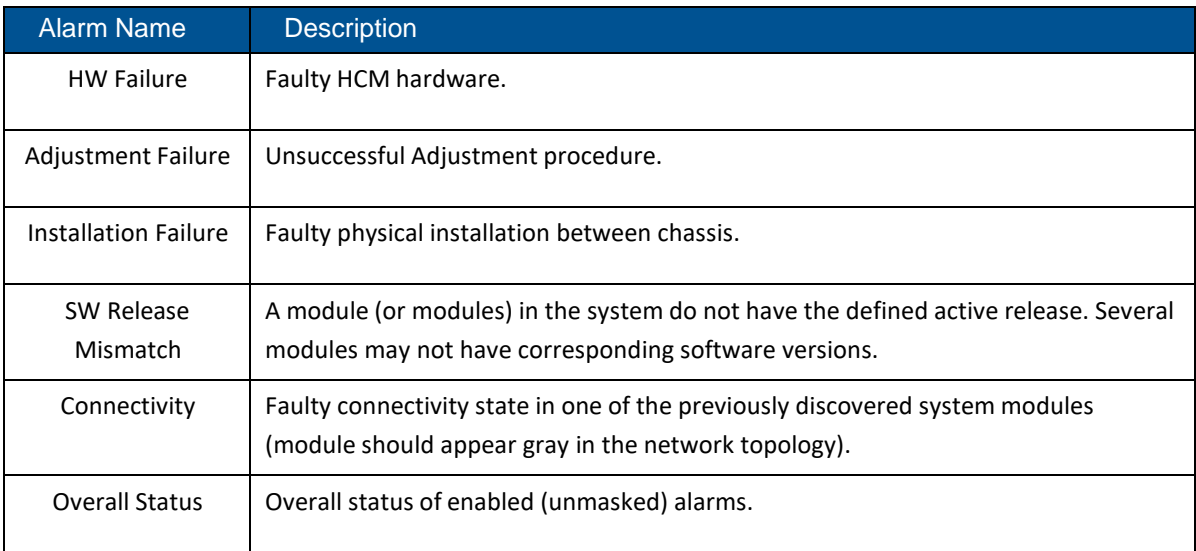

#### *Table 15: ACM Alarms Descriptions*

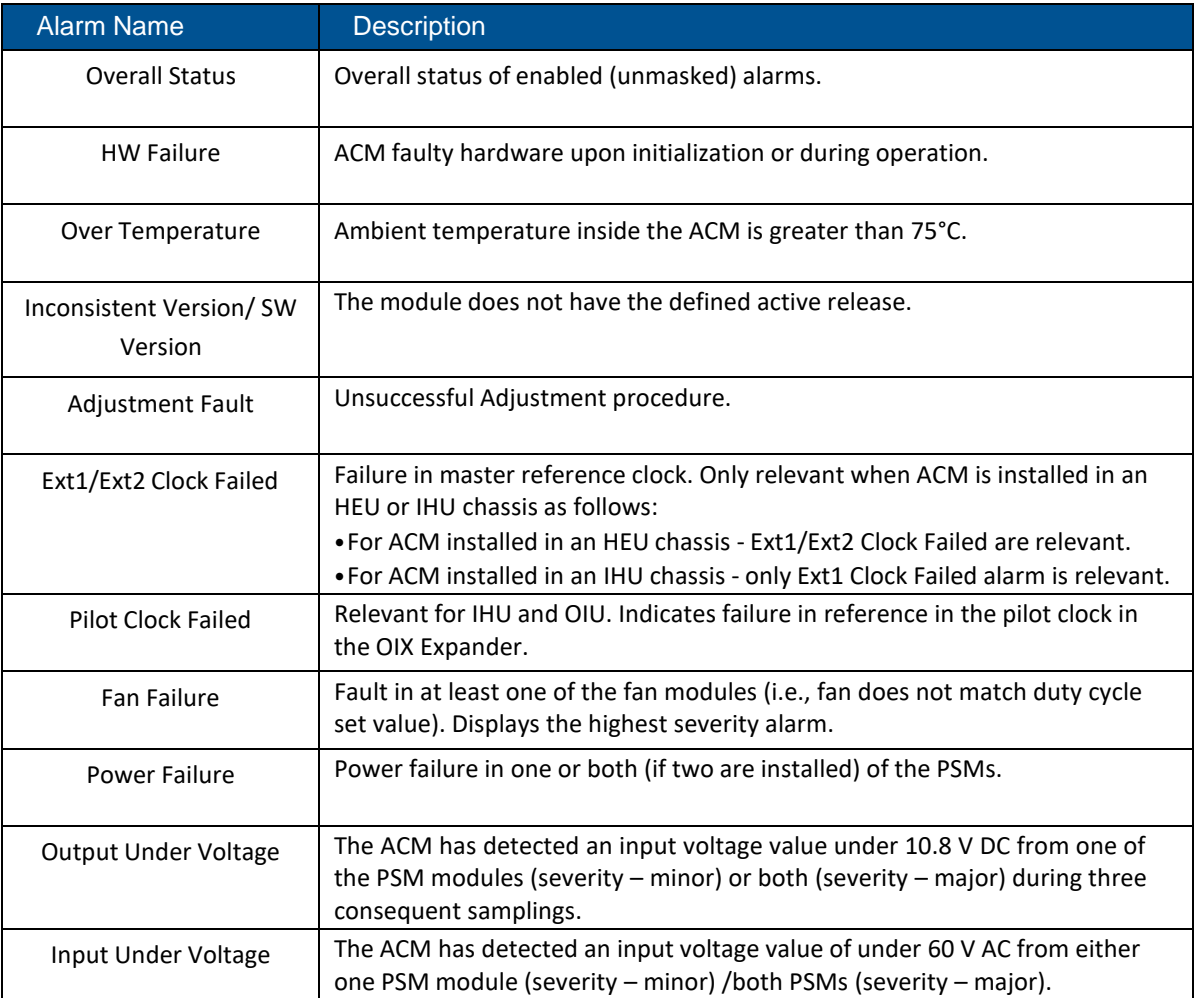

### Table 16*: RIM Alarms Descriptions*

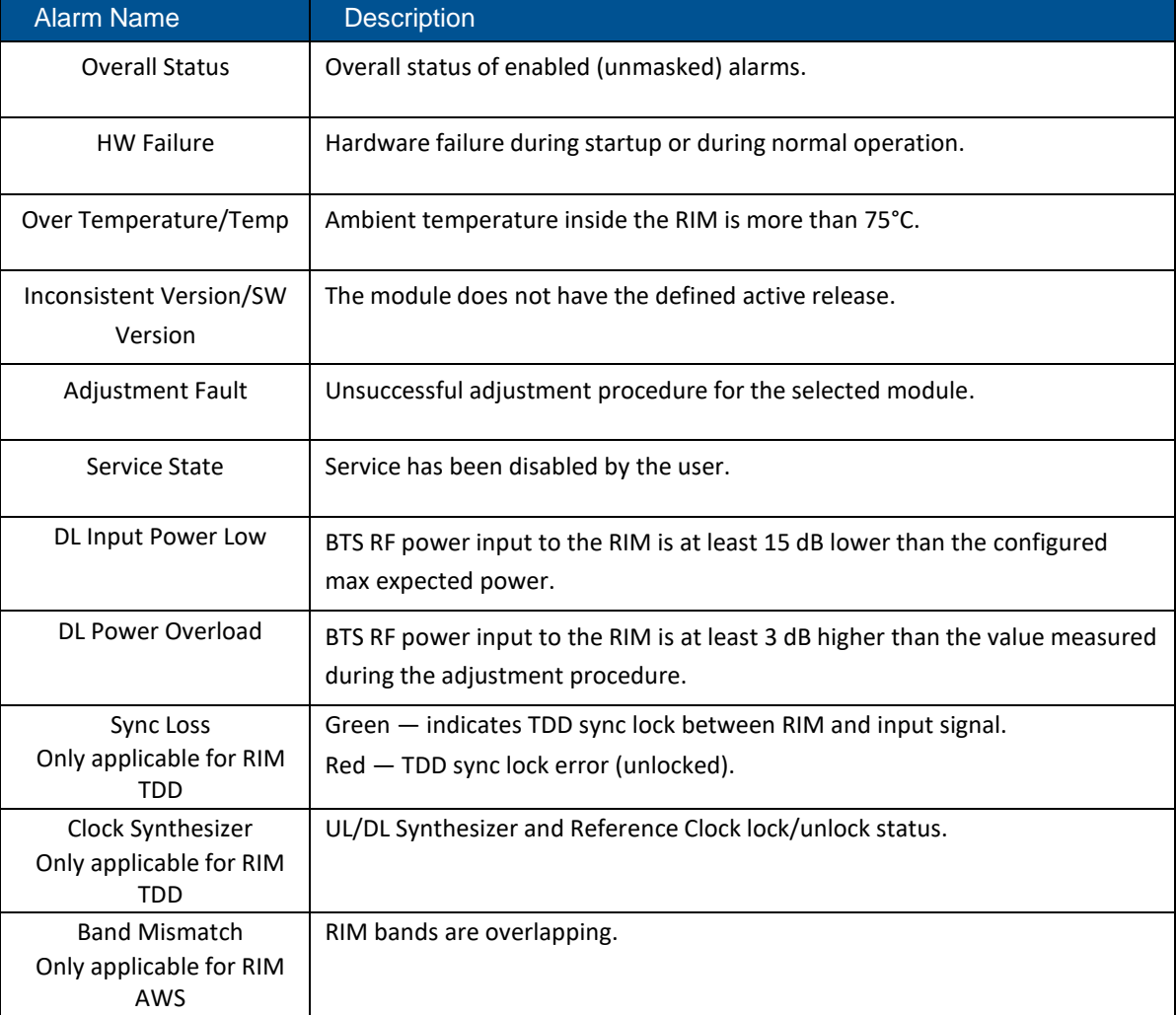

### *Table 17: DRU Alarms Descriptions*

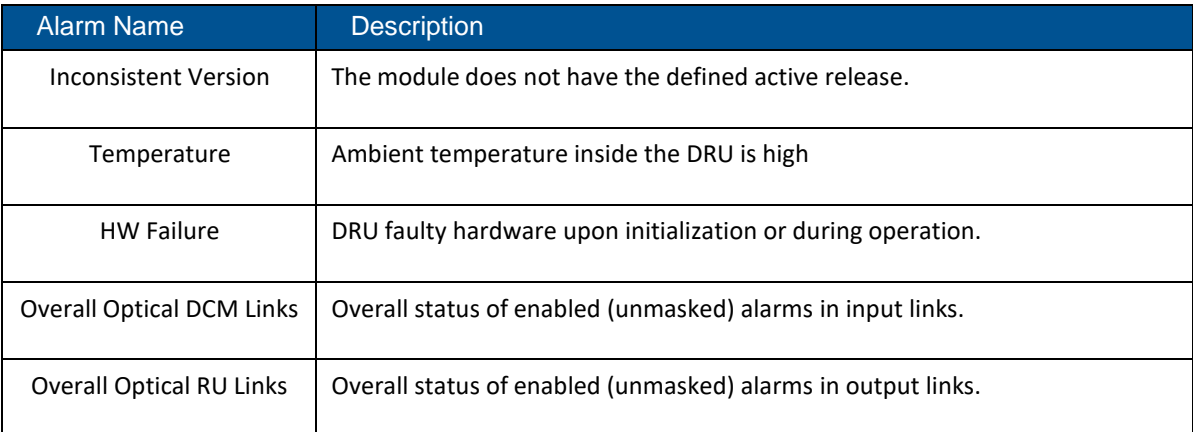

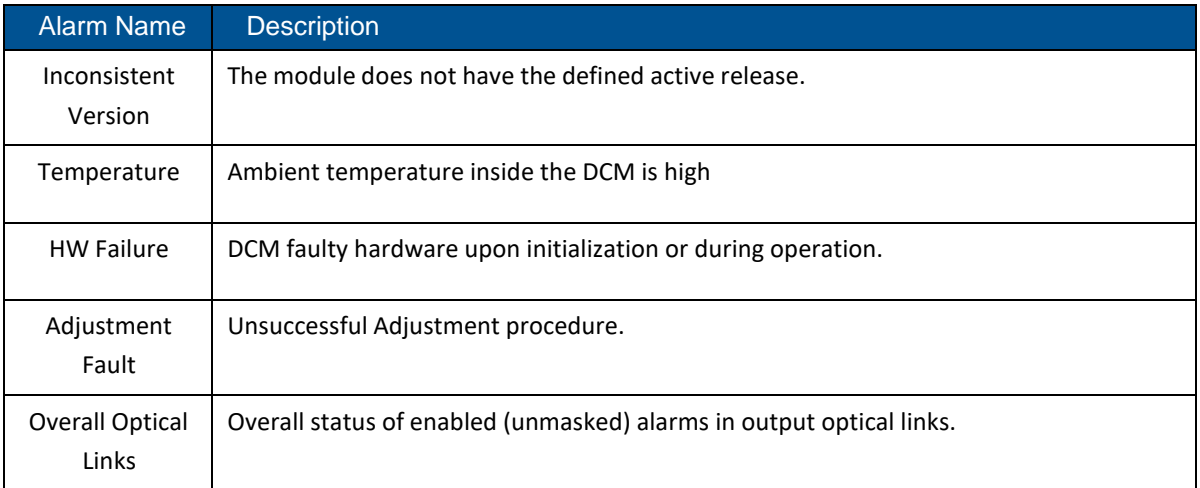

### *Table 18: DCM Alarms Descriptions*

## *Table 19: dLRU/dMRU/dHRU Alarms Descriptions*

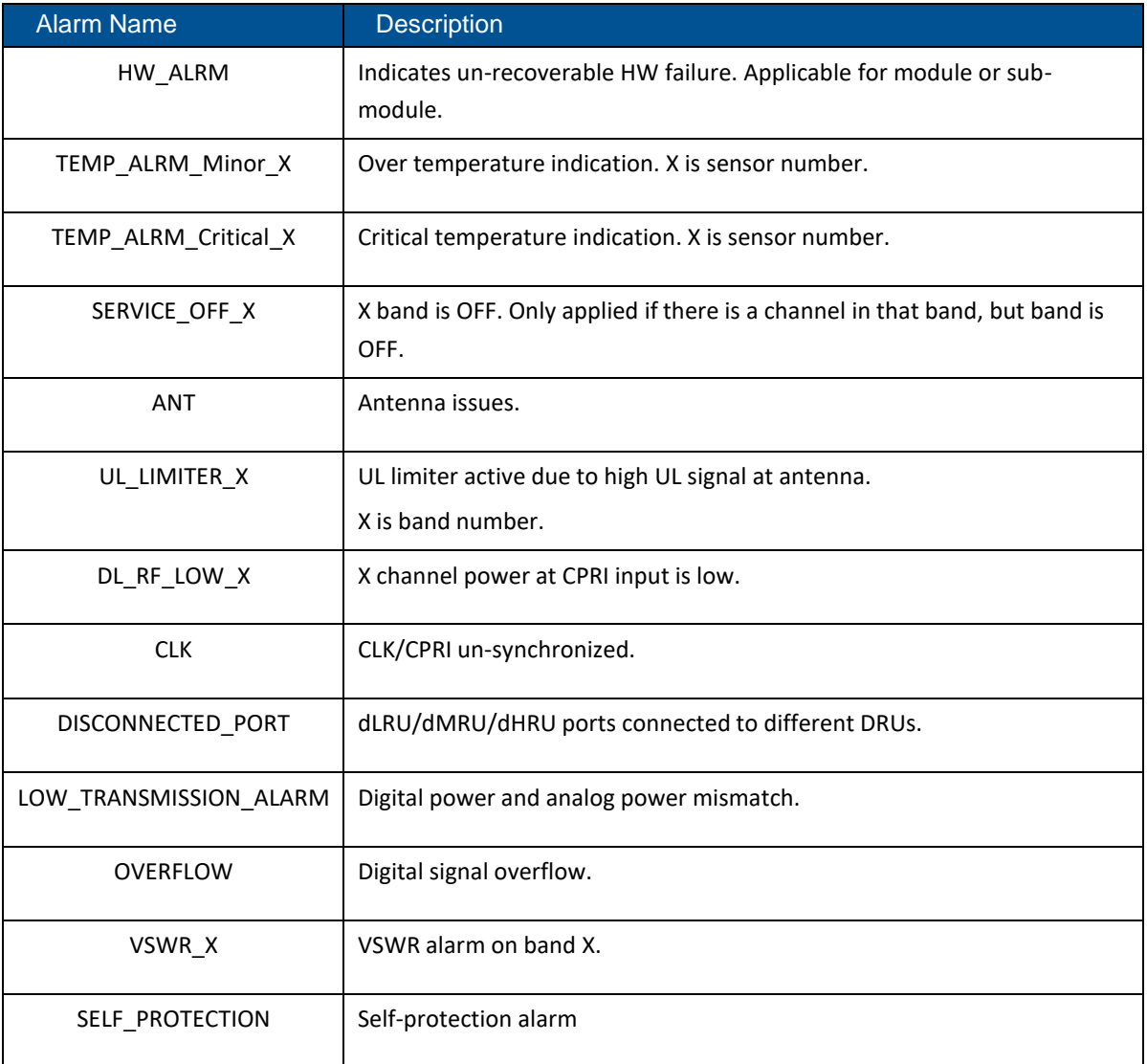

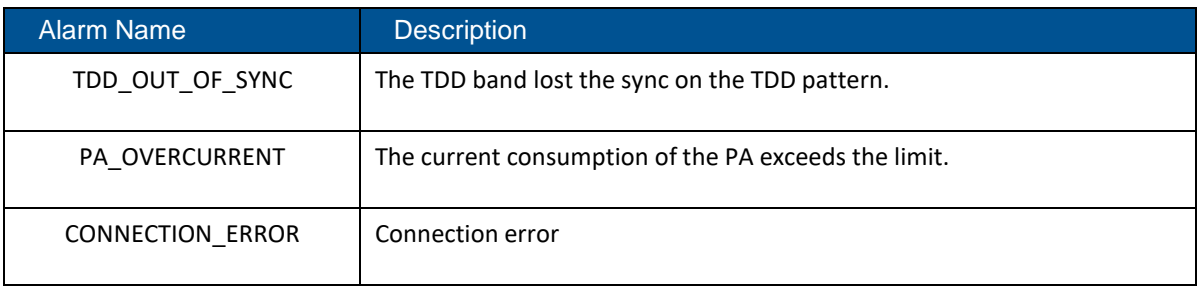

The following table lists alarms related to the CPRI protocol. These alarms are relevant for the optical links that some of the system elements have (see sections [9.1.3.4 -](#page-52-0) [9.1.3.6 b](#page-55-0)elow).

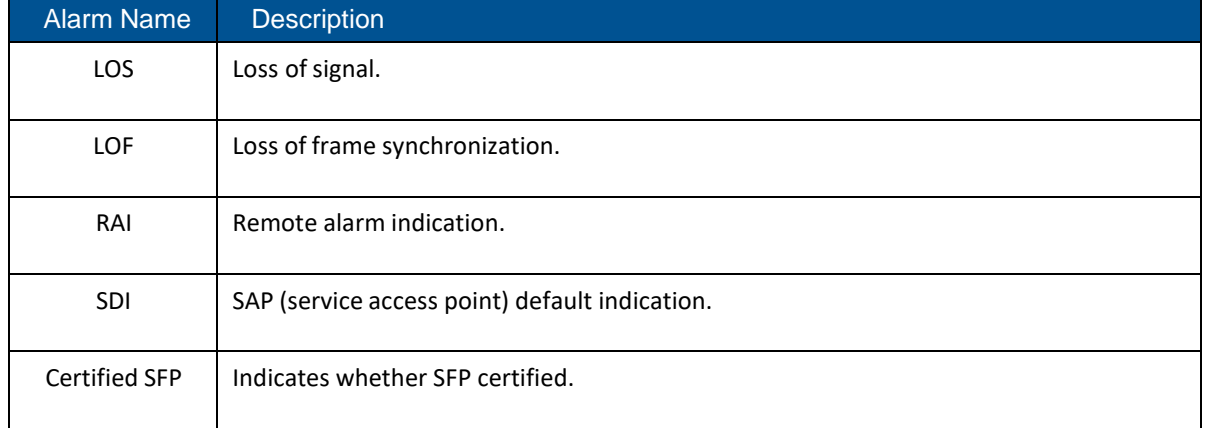

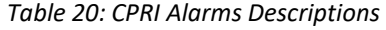

## <span id="page-44-0"></span>**9.1.3 Access elements data**

#### ➢ **To access the Devices View screen**

- 1. Select **Devices** from the main menu. The following screen appears
- 2. From the system tree (in the left), click on the relevant element to be viewed in detail (e.g. HCM, RIM, etc.). The selected element details appear in the main area.

*Note: the displayed system tree is updated according to system topology.*

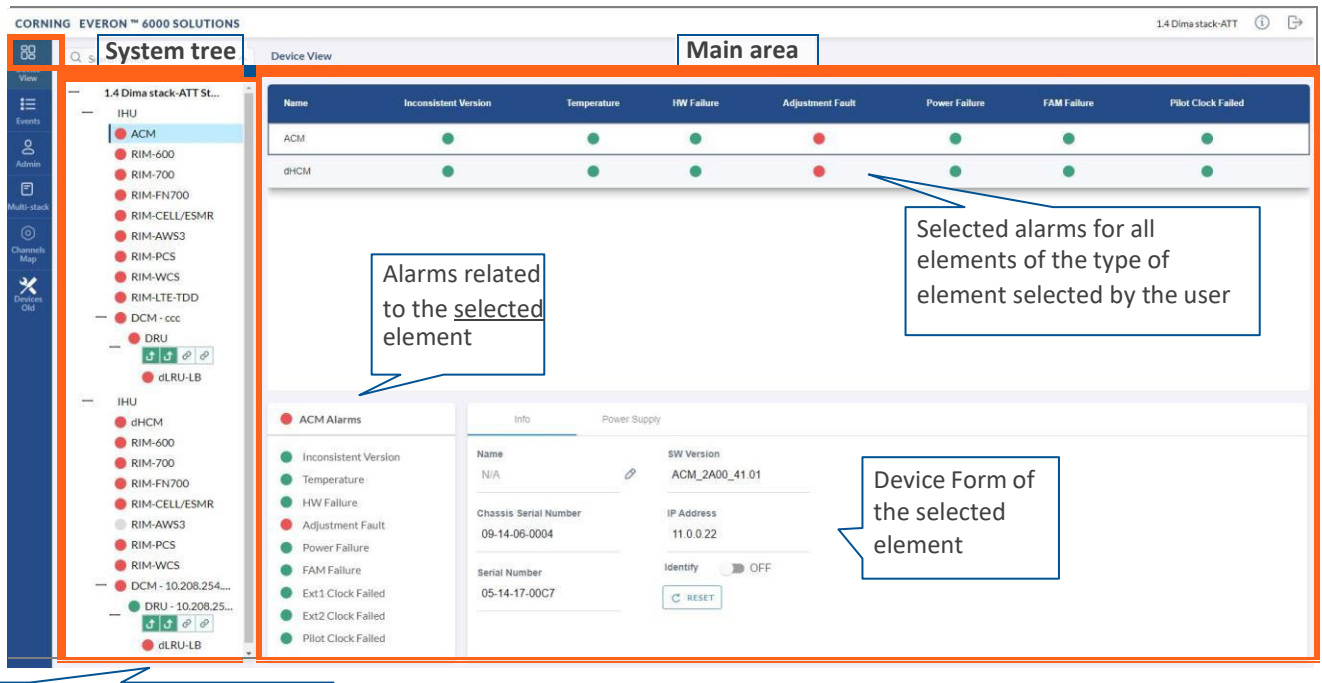

Select element to be displayed in the parameters display area

*Figure 16: Devices Screen*

- 3. Refer to the relevant sub-section for details on the displayed element:
	- HCM, see [9.1.3](#page-44-0)
	- ACM, see [9.1.3.2](#page-47-0)
	- RIM, see [9.1.3.3](#page-48-0)
	- DCM, see [9.1.3.4](#page-52-0)
	- DRU, see [9.1.3.5](#page-53-0)
	- dLRU, dMRU, dHRU, see [9.1.3.6](#page-55-0)

*Note: The same DRU may appear in the system tree multiple times if it is connected to different DCMs. For details see section [9.1.4](#page-57-0) DRU to [DCM Connection.](#page-57-0)*

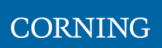

## **9.1.3.1 HCM Device Form**

The device form of an HCM has two tabs: **Info** and **Power Supply**. The Info tab displays general information about the system element:

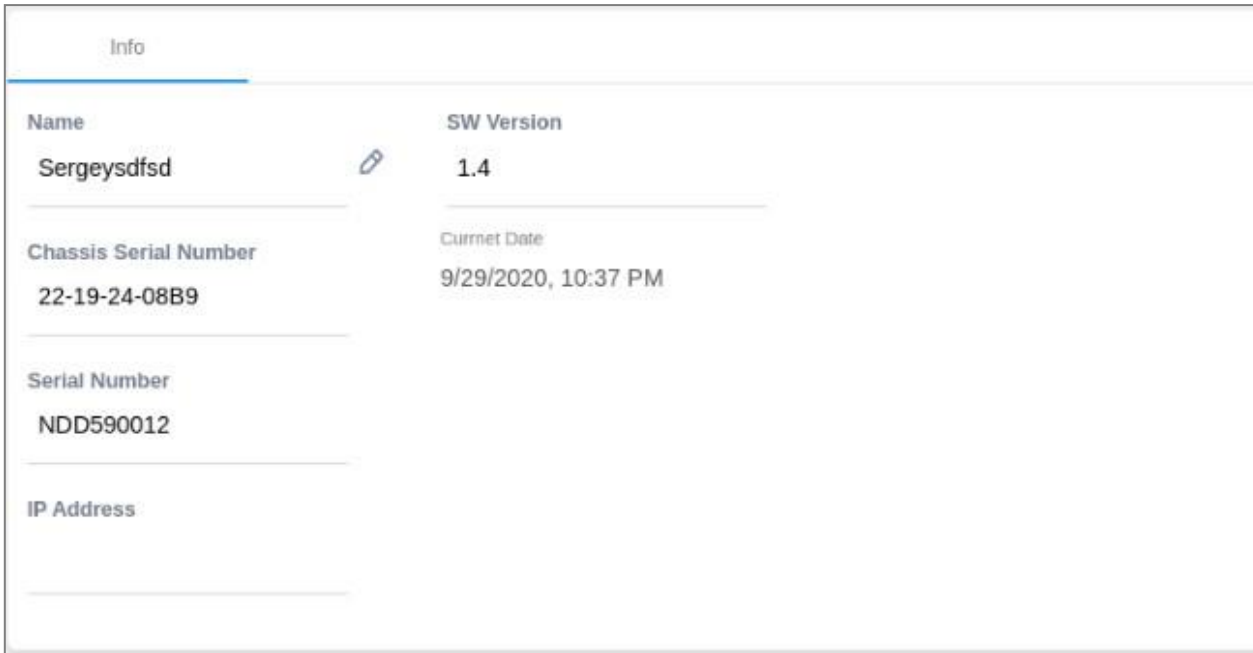

*Table 21: HCM Info Device Form Fields*

| <b>Field</b>                 | Information                                               |
|------------------------------|-----------------------------------------------------------|
| Name                         | The name of the element as it appears in the system tree. |
| <b>Chassis Serial Number</b> | The serial number of the chassis the HCM resides in.      |
| Serial Number                | The serial number of the HCM.                             |
| <b>IP Address</b>            | The IP address of the HCM.                                |
| <b>SW Version</b>            | SW version updated in HCM.                                |
| <b>Current Date</b>          | Current system date and time.                             |

The **Power Supply** tab shows the relevant alarms status for both power supplies. There are two power supplies for backup and the switch between the power supplies is automatic. Explanation of the alarms can be found in section [9.1.2,](#page-40-0) under HCM Alarms Descriptions. In the example below there are no active alarms related to power supply A and power supply B is disconnected.

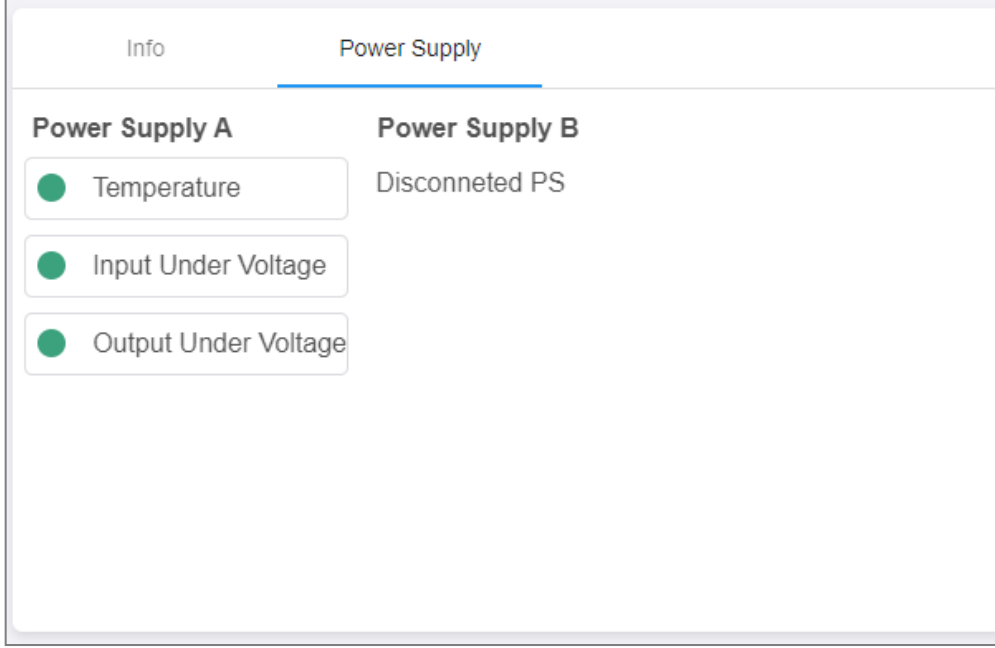

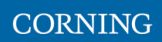

## <span id="page-47-0"></span>**9.1.3.2 ACM Device Form**

The device form of an ACM has two tabs: **Info** and **Power Supply**. The Info tab displays general information about the system element:

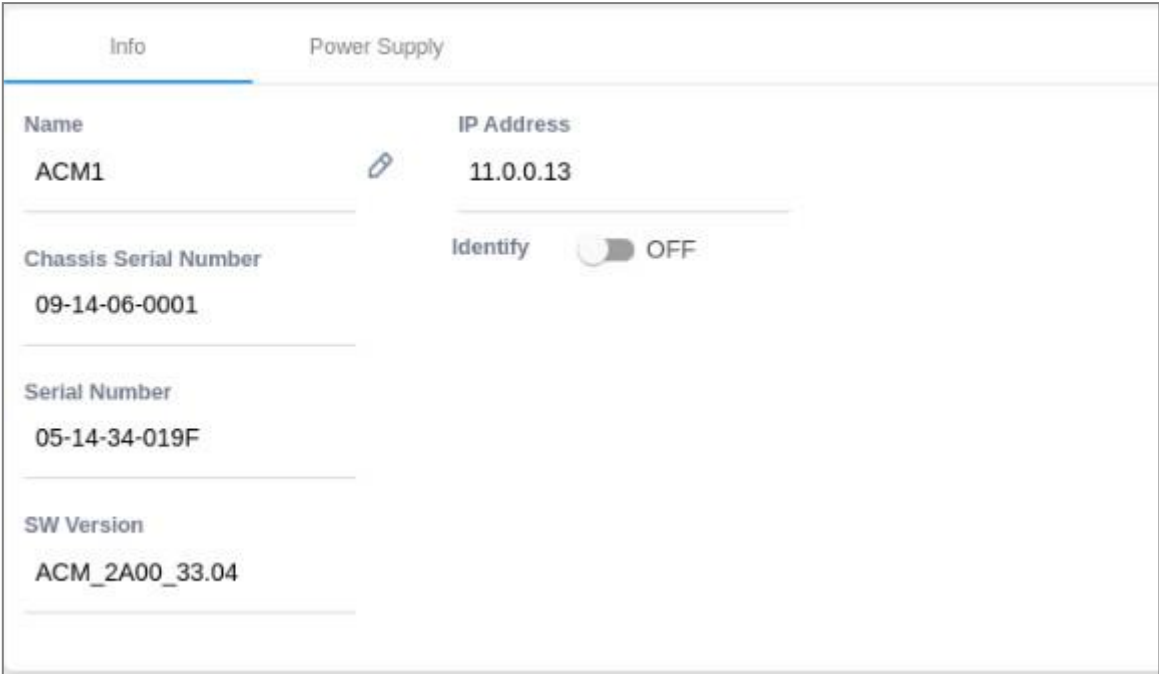

## *Table 22: ACM Info Device Form Fields*

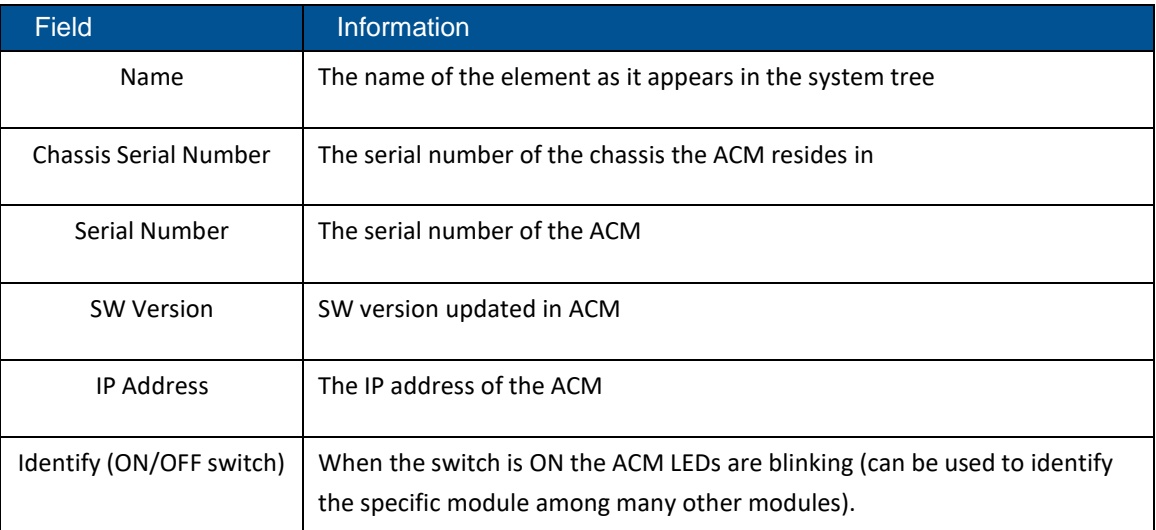

The **Power Supply** tab shows the relevant alarms status for both power supplies. There are two power supplies for backup and the switch between the power supplies is automatic. Explanation of the alarms can be found in section [9.1.2, u](#page-40-0)nder ACM Alarms Descriptions. In the example below there are no active alarms related to any of the power supplies.

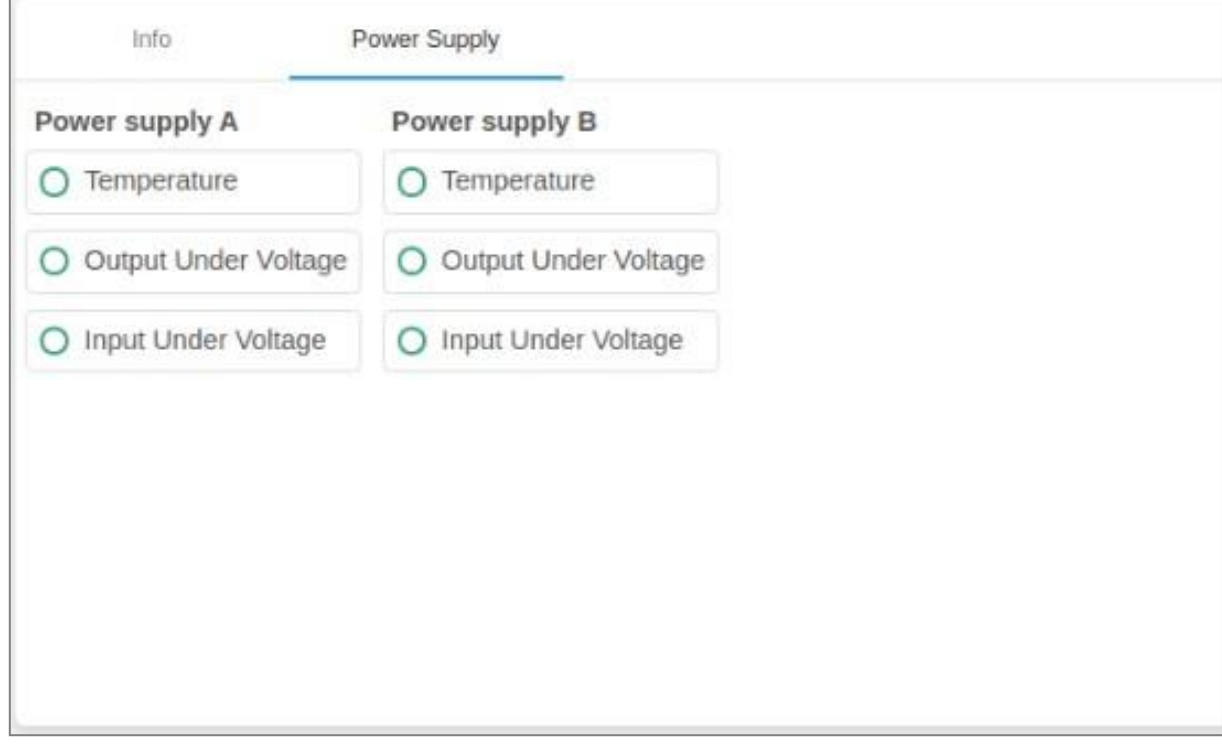

## <span id="page-48-0"></span>**9.1.3.3 RIM Device Form**

The device form of a RIM has at least two tabs: **Info** and **RF Parameters**. A RIM which supports TDD also has a **TDD** tab in its Device Form. The Info tab displays general information about the system element:

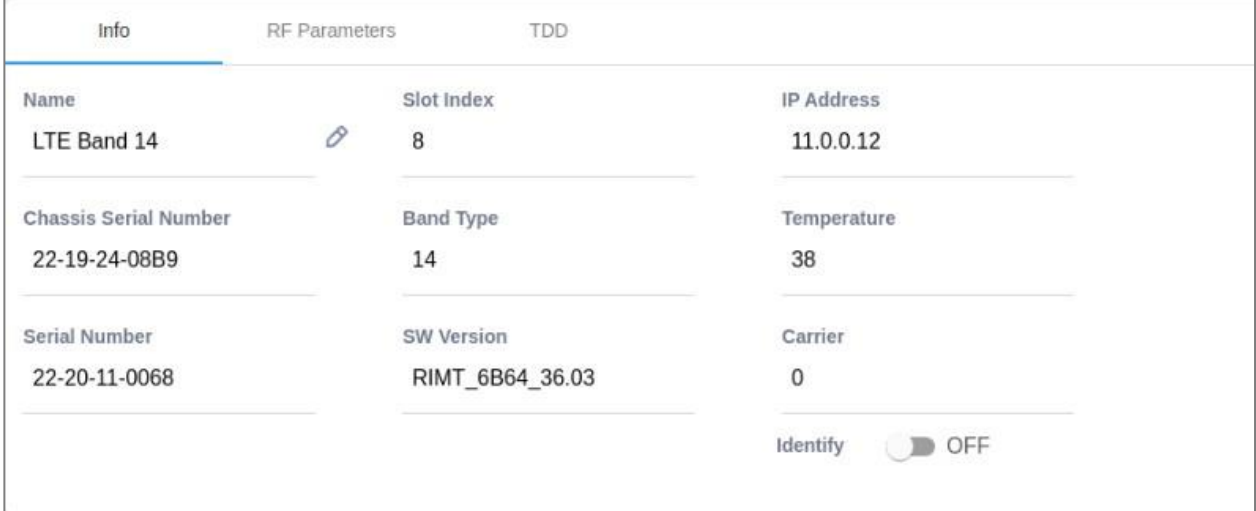

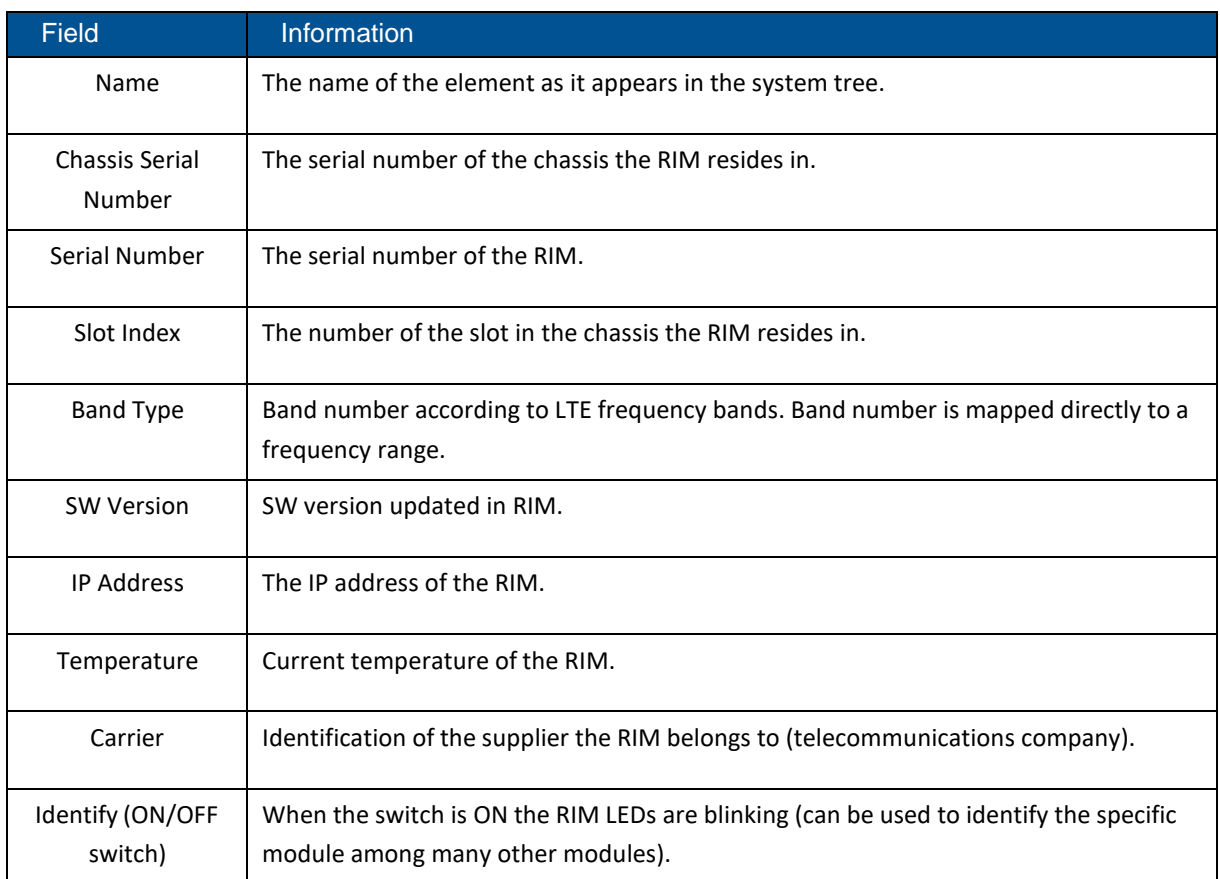

## *Table 23: RIM Info Device Form Fields*

The RF Parameters tab includes information about the RIM UL and DL signals:

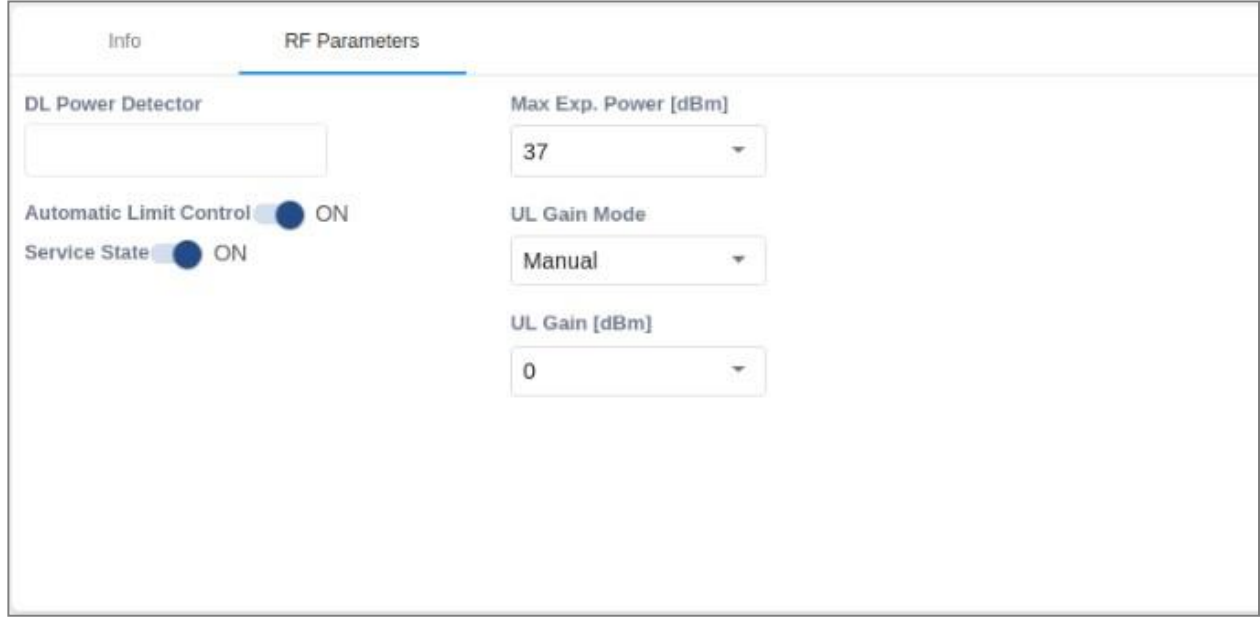

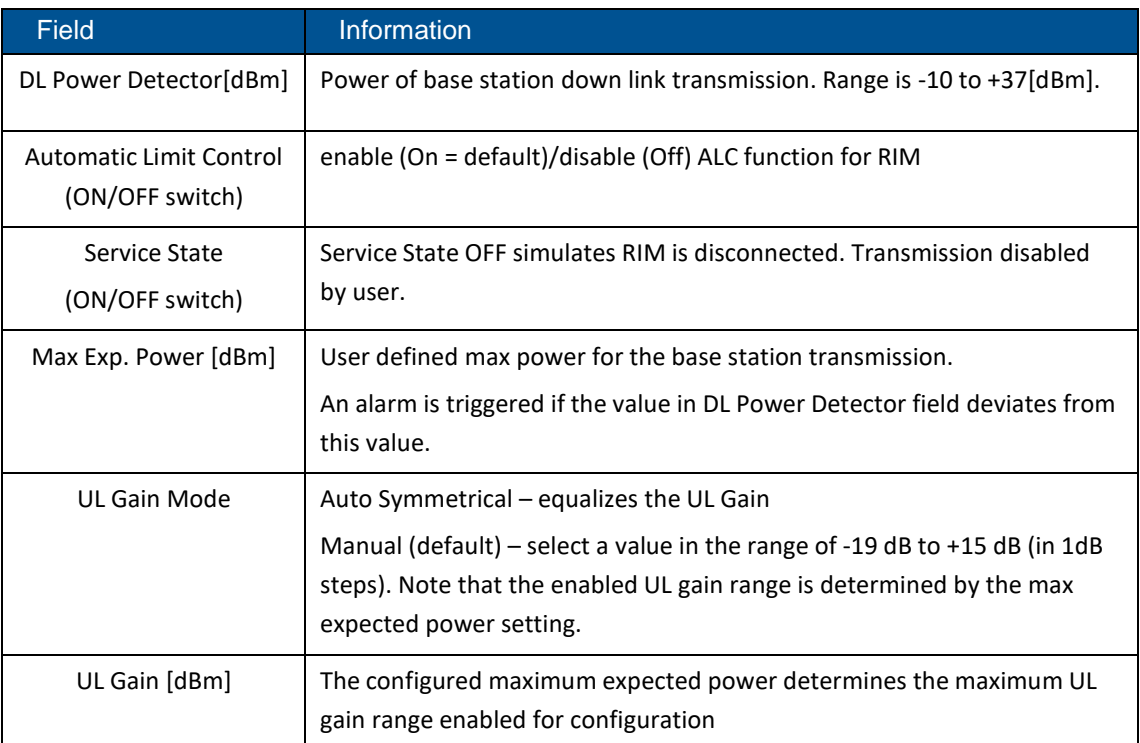

## *Table 24: RIM RF Parameters Device Form Fields*

## *Table 25: Max Expected Power Settings*

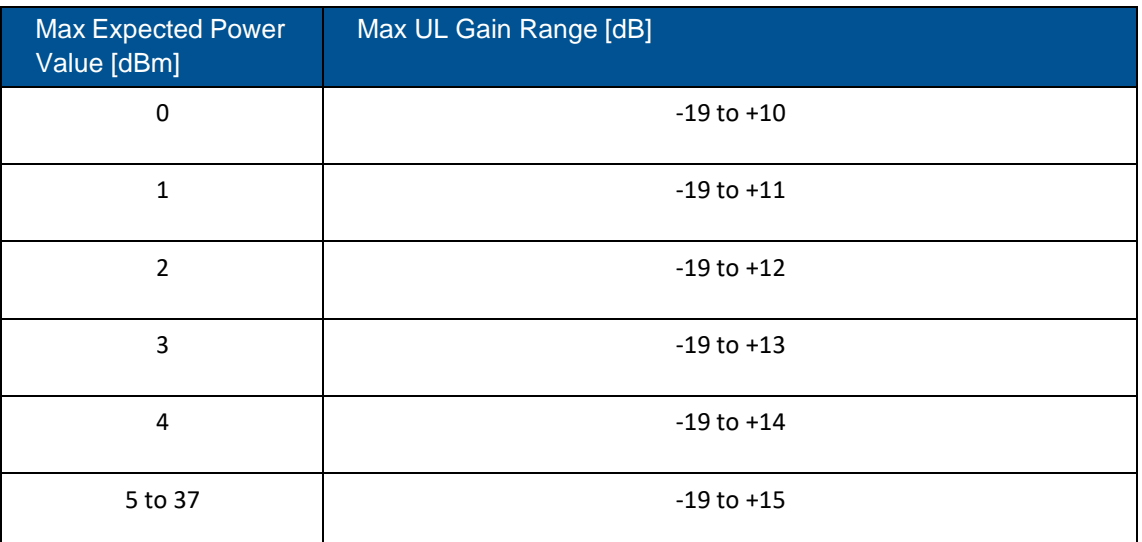

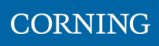

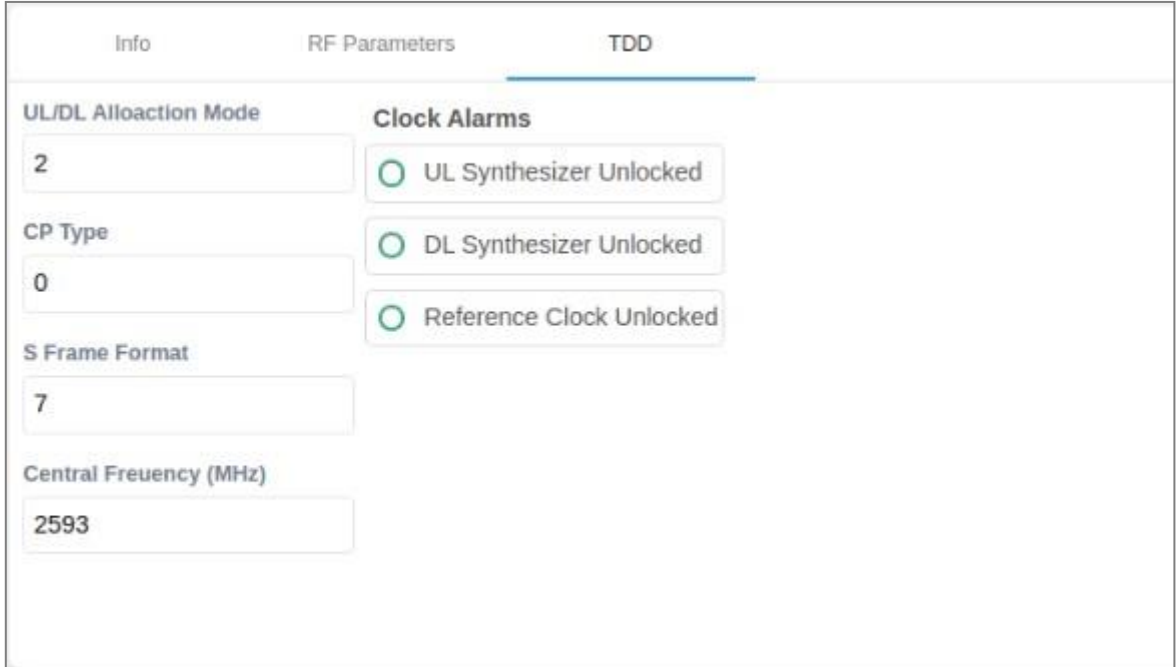

## A RIM which supports TDD (Time Division Duplexing) has an additional tab: **TDD**

## *Table 26: RIM TDD device form fields*

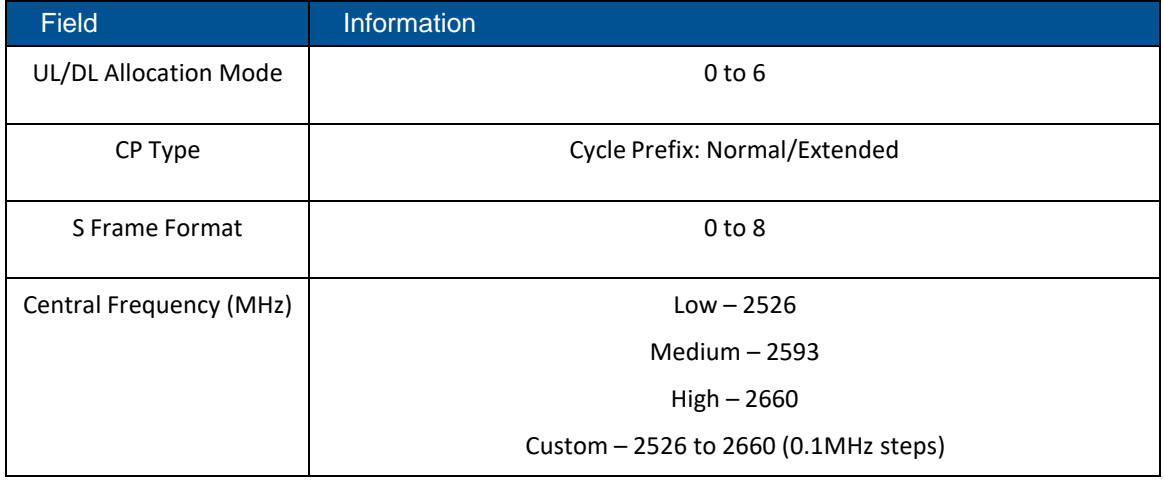

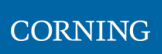

## <span id="page-52-0"></span>**9.1.3.4 DCM Device Form**

The device form of a DCM element has two tabs: **Info** and **Optical Links**. The Info tab has general information about the system element.

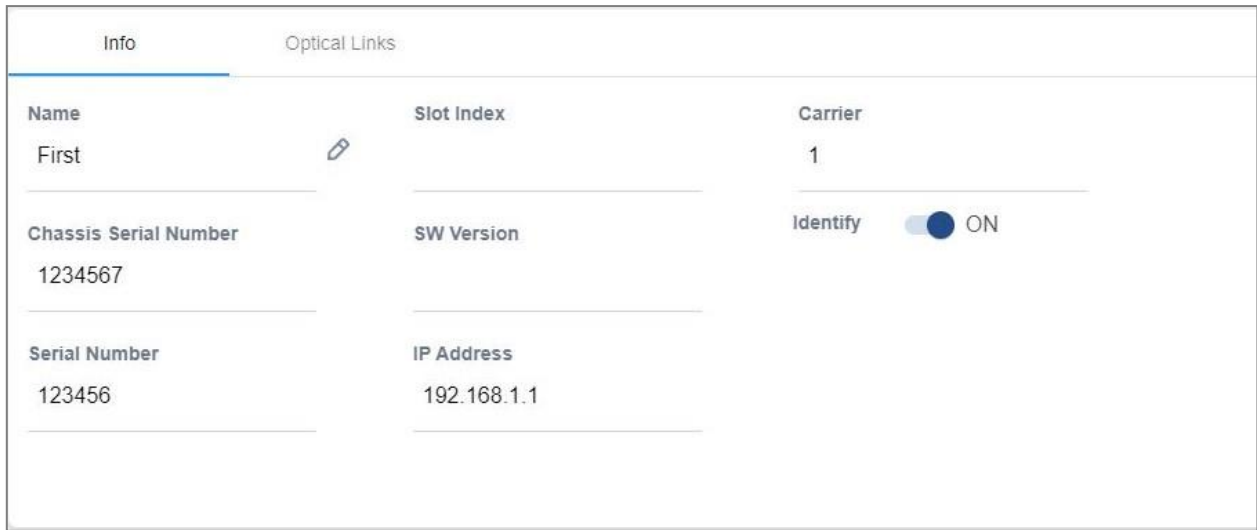

## *Table 27: DCM Info Device Form Fields*

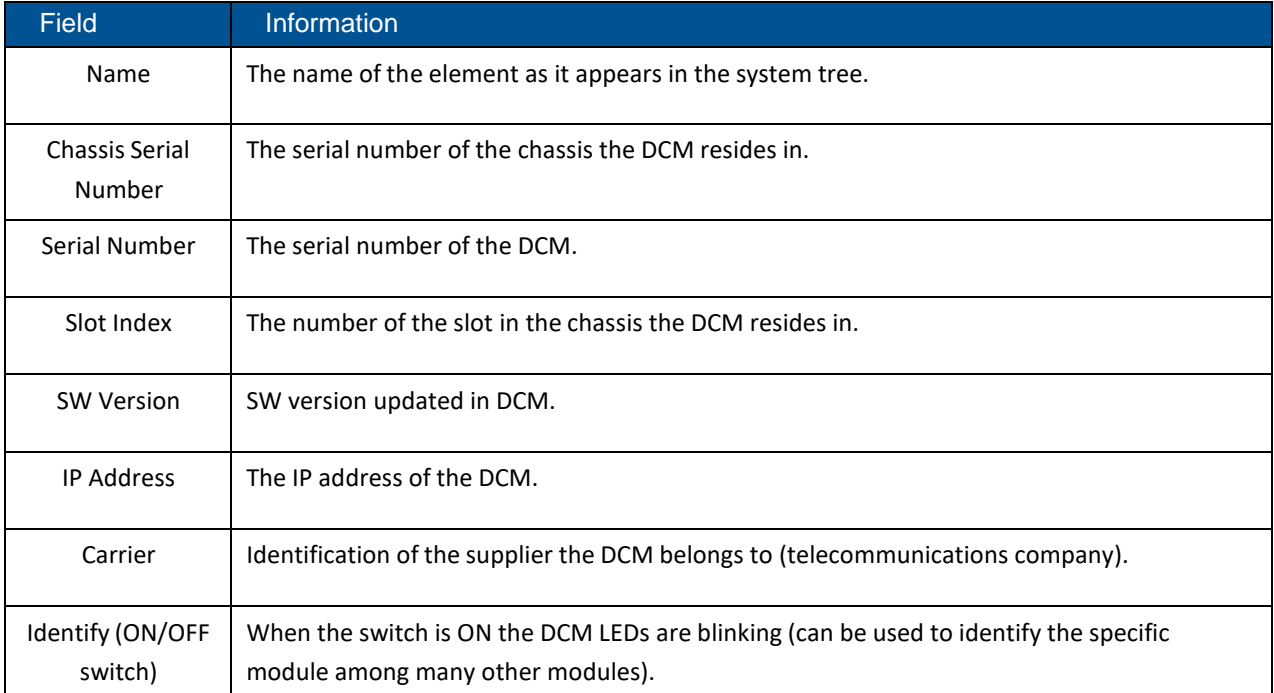

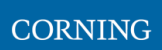

The **Optical Links** tab has information about the optical links of the DCM. Each optical link displays the color of the most severe alarm related to it. In the example below, links 1 and 3 have no alarms, link 2 has a major alarm and link 4 has a minor alarm.

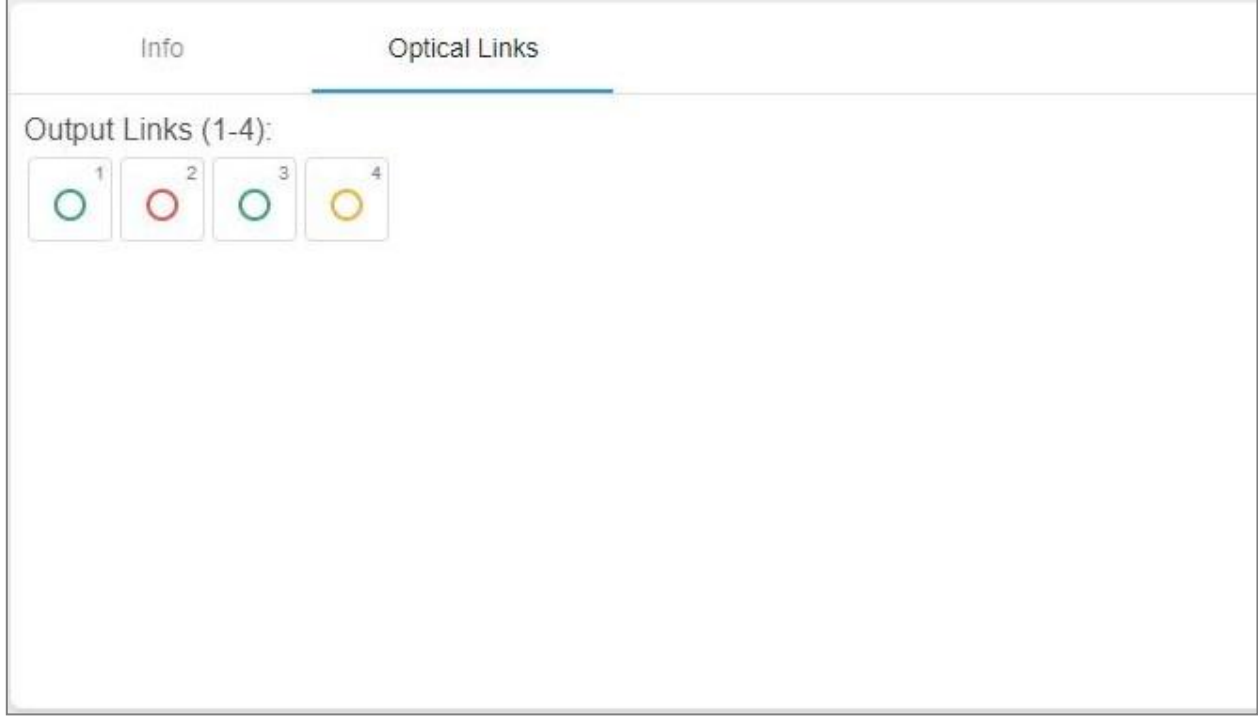

## <span id="page-53-0"></span>**9.1.3.5 DRU Device Form**

The device form of a DRU element has two tabs: **Info** and **Optical Links**. The Info tab has general information about the system element:

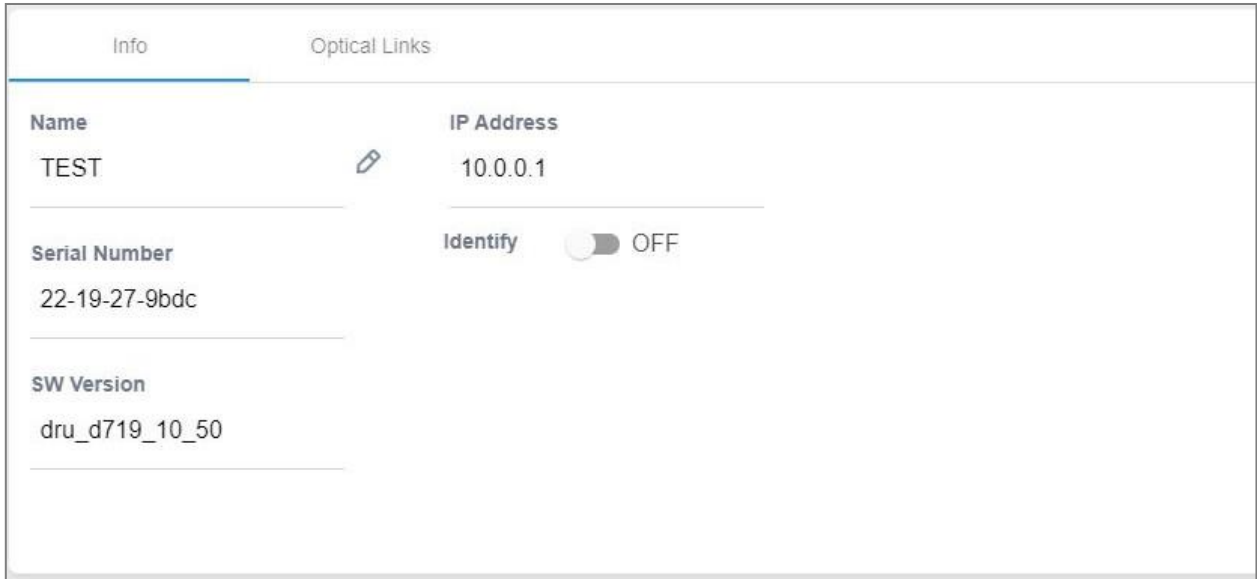

#### *Table 28: DRU Info device form fields*

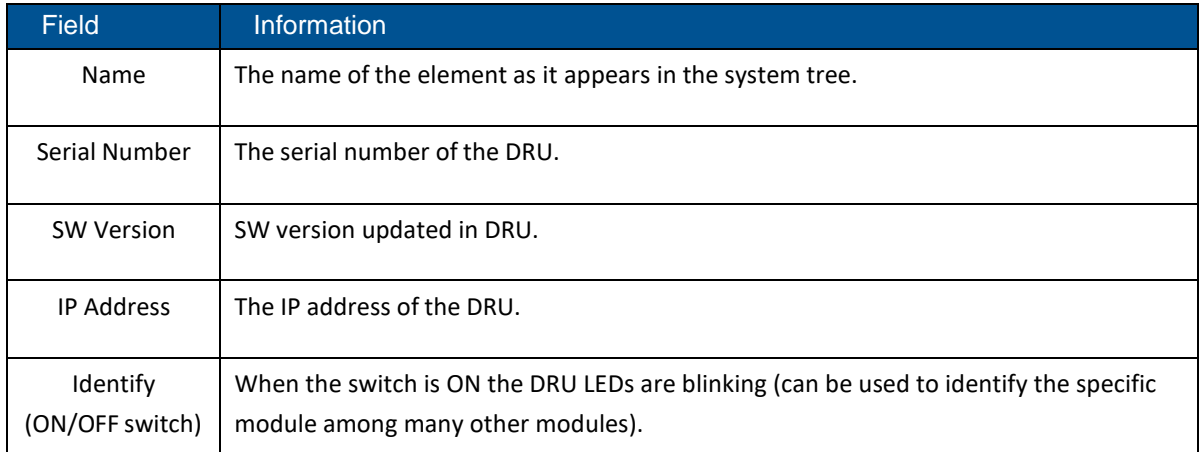

The Optical Links tab shows information about the optical links of the DRU. Each optical link indicates the colour of the most severe alarm related to it. The DRU can have up to 4 optical input links and 32 optical output links.

The user can click on one of the inputs or outputs to view information about the link. In the example below output link number 6 was clicked and the information about this link is displayed:

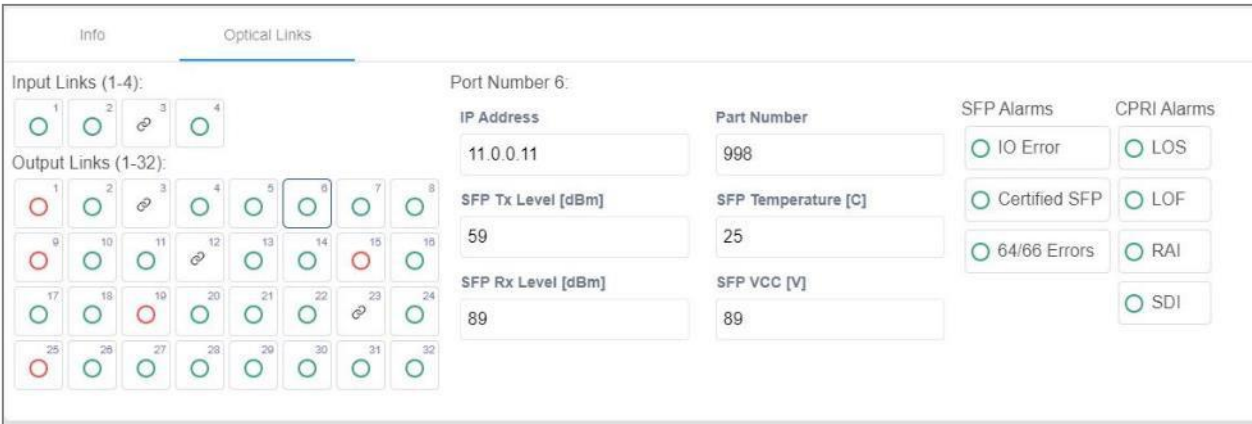

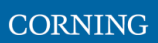

## <span id="page-55-0"></span>**9.1.3.6 dLRU/dMRU/dHRU Device Form**

The device form of a dL/M/HRU element has three tabs: **Info**, **Supported Bands** and **Optical Links**. The Info tab has general information about the system element:

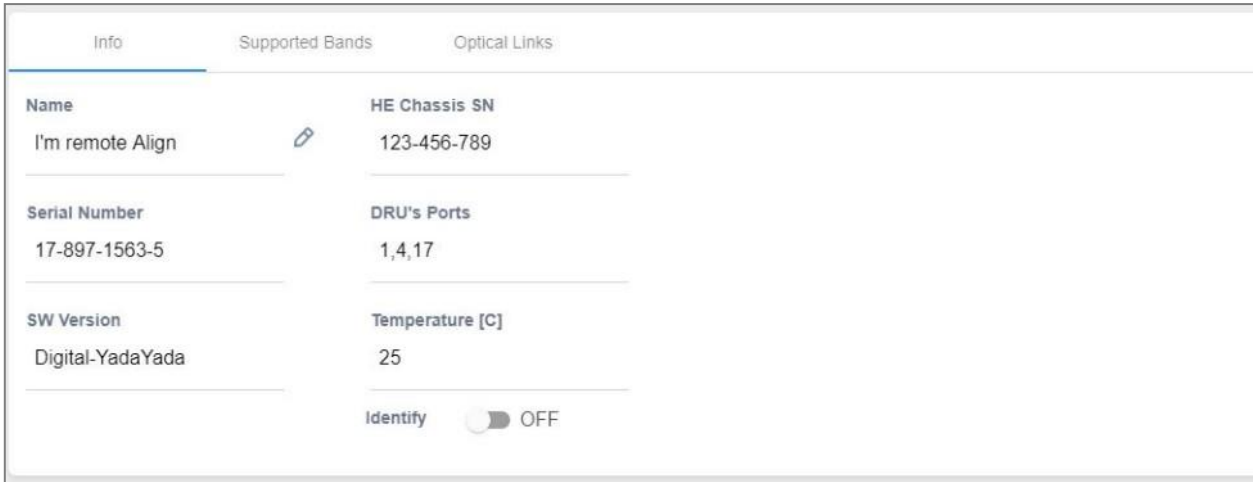

### *Table 29: dLRU/dMRU/dHRU Info Device Form Fields*

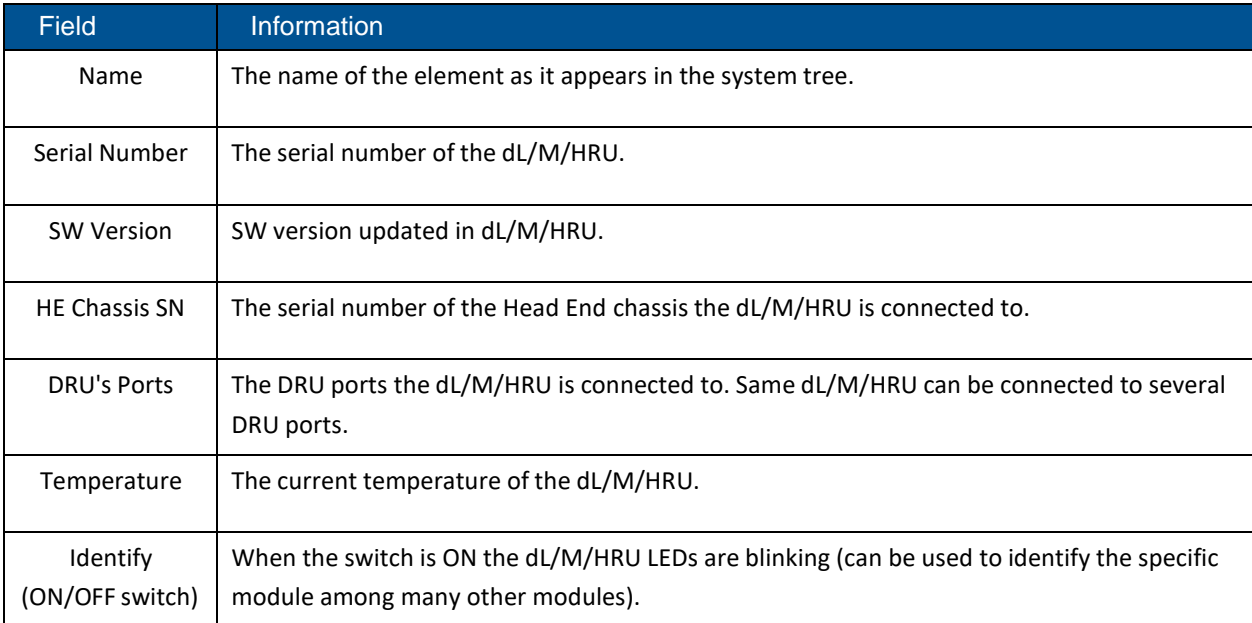

The **Supported Bands** tab lists all the bands supported by the dL/M/HRU. Clicking on a band shows the band information. In the example below information about the AWS band is displayed:

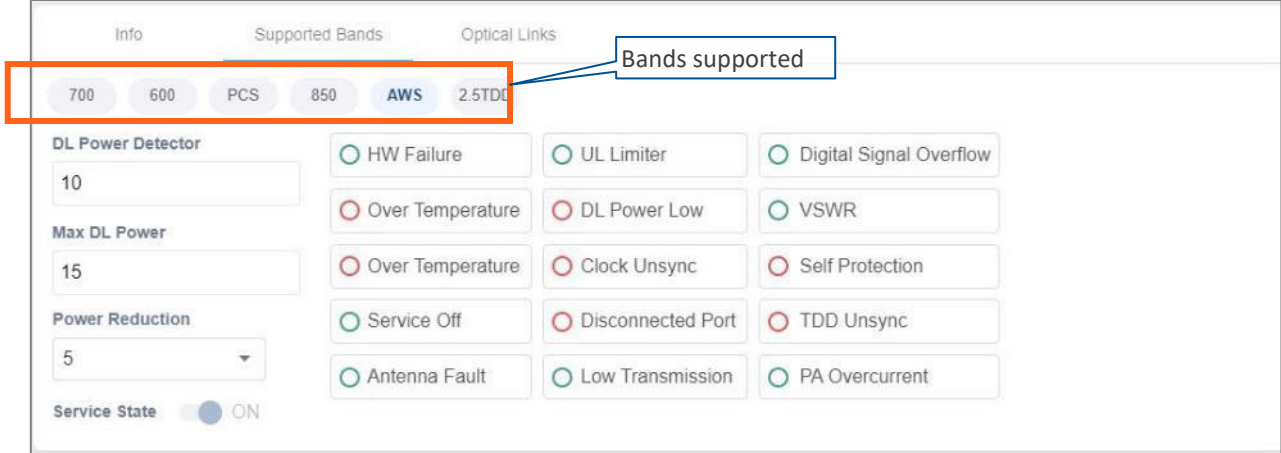

The **Optical Links** tab has information about the optical links of the dL/M/HRU. Each optical link indicates the color of the most severe alarm related to it. When clicking on one of the inputs, information about the link appears. In the example below there are 3 input links because the DRAUL is connected to 3 DRU ports. link number 2 was clicked and the information of this link is displayed:

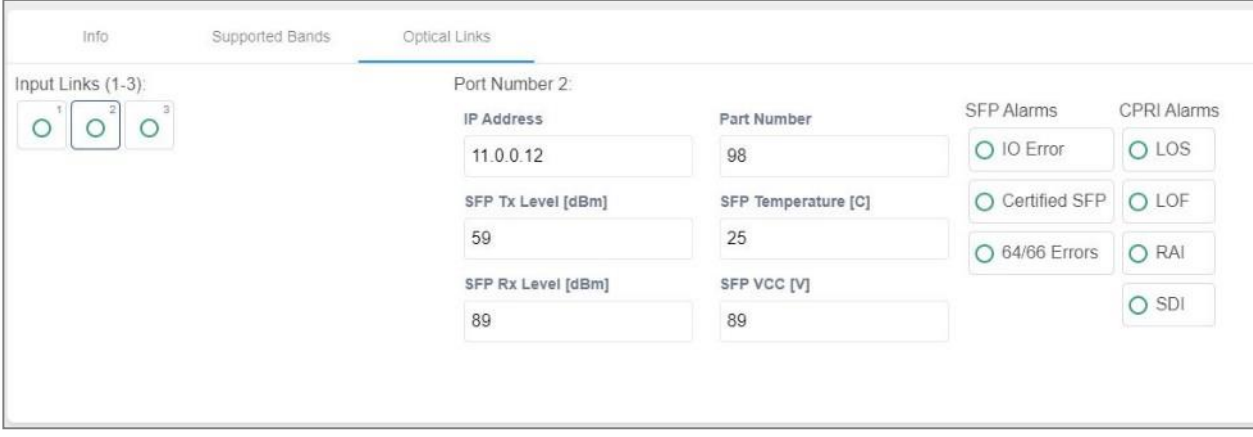

**CORNING** 

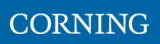

## <span id="page-57-0"></span>**9.1.4 DRU to DCM Connection**

## ➢ **Example: DRU to DCM(s) Connection**

The following figures indicate connectivity between DRU and DCM(s). For DRU the device status per DCM is shown in the following manner:

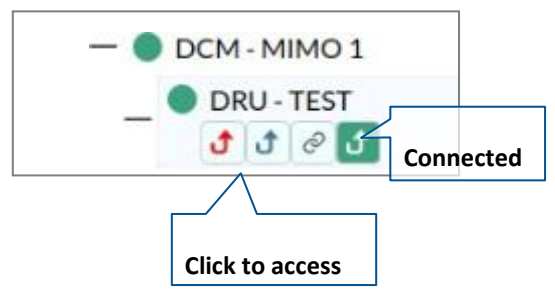

The number of arrows is the number of DCMs the DRU is connected to. The user may skip between the DRUs connected DCMs by clicking the arrow of the desired DCM.

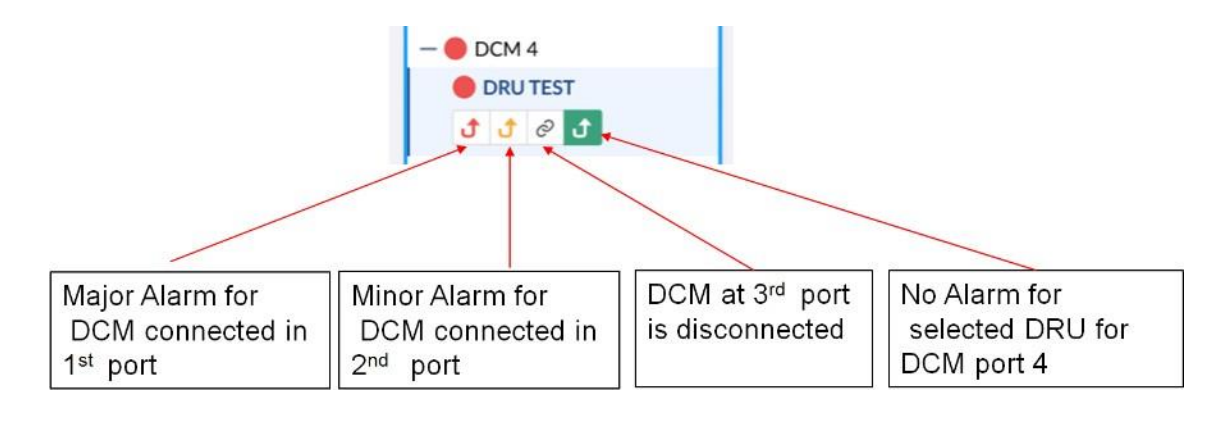

*Figure 17: Example – alarms for connected DCMs*

## <span id="page-58-0"></span>**9.2 Events Screen**

The events option provides indications on the different events in the system. This includes: alarms, upgrades, admin-actions, etc. The events may be sorted according to the time they occurred, severity, source, etc. The user may choose to display the alarms history, masked alarms or active alarms.

### ➢ **To view system events**

1. From the main menu, select **Events**. The following screen appears:

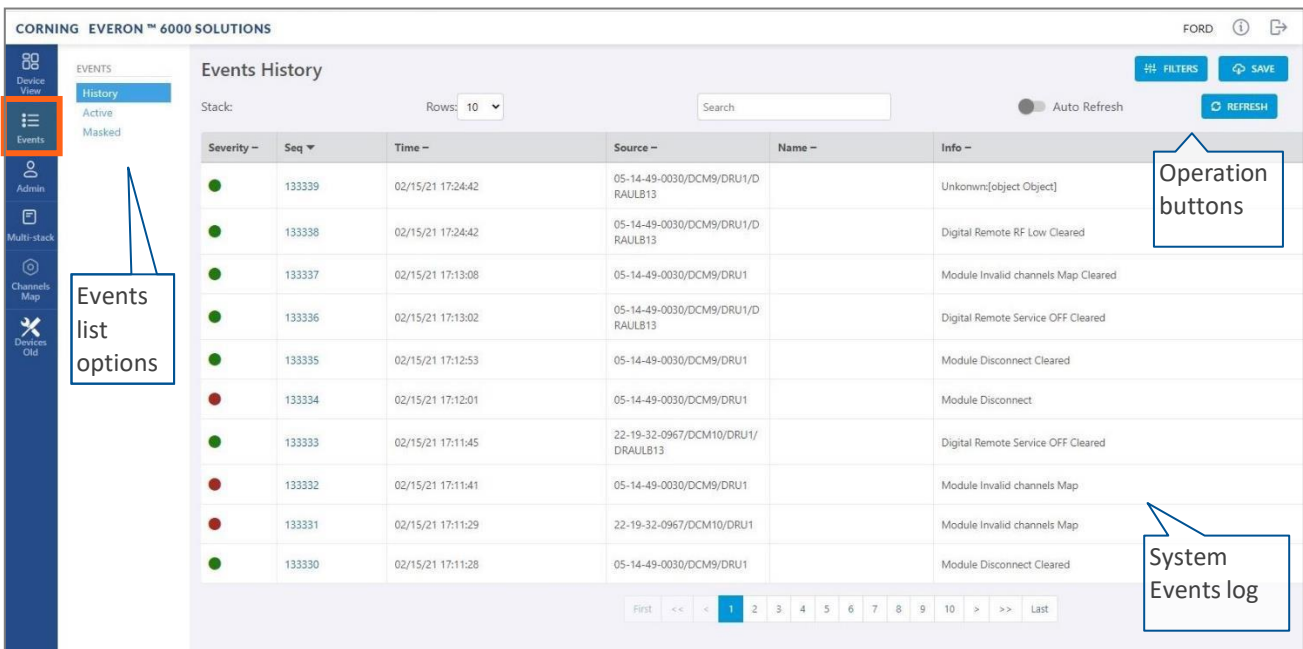

#### *Figure 18 Events Screen*

#### *Table 19: Events Screen Sub-Options*

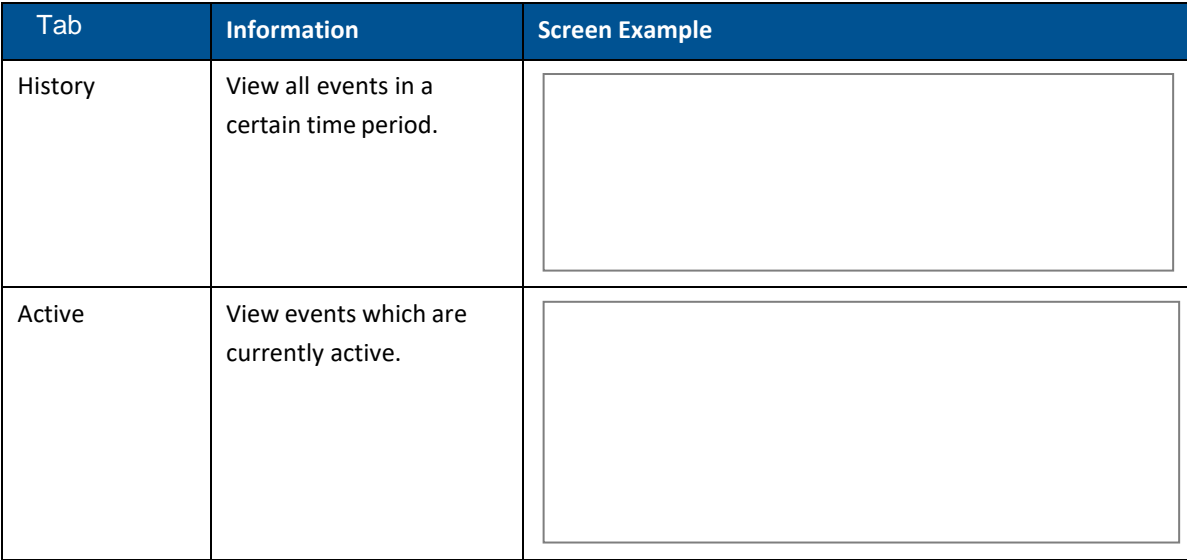

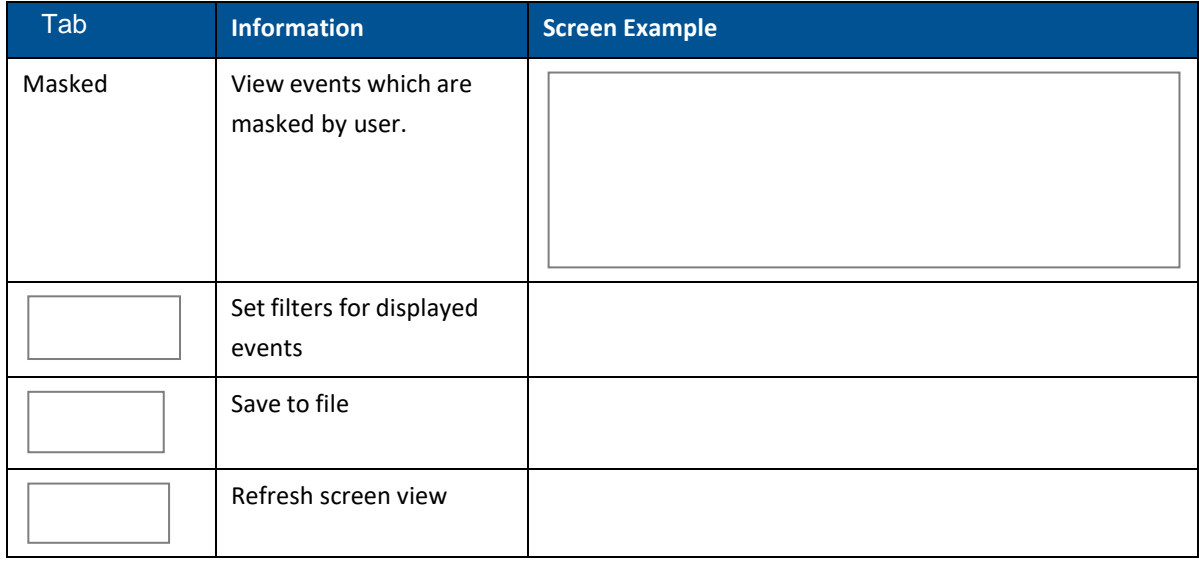

## ➢ **To filter the events list**

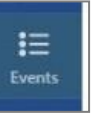

1. Access the events screen (choose  $\mathbf{r}$  from the main menu bar)

2. Select the type of events to view: active, masked or history events

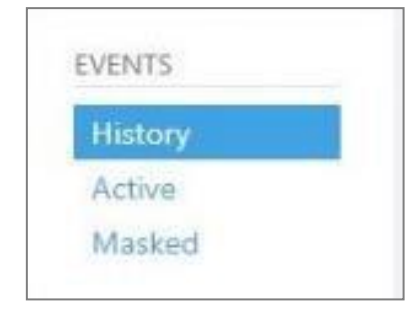

- 3. To fine tune the view:
	- **To customize the number of events displayed per page**: expand the Rows dropdown.
	- **To find a specific event**: Search by name.
	- **To save the list of events**: click on the **button**.

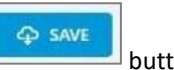

## <span id="page-60-0"></span>**9.3 Admin Screen**

The admin screen allows the user to define administrators, update credentials, upgrade the HCM software, generate reports and other admin options as detailed in the table below.

## ➢ **To access the Admin screen**

1. Choose **Admin** from the main menu. the following screen appears:

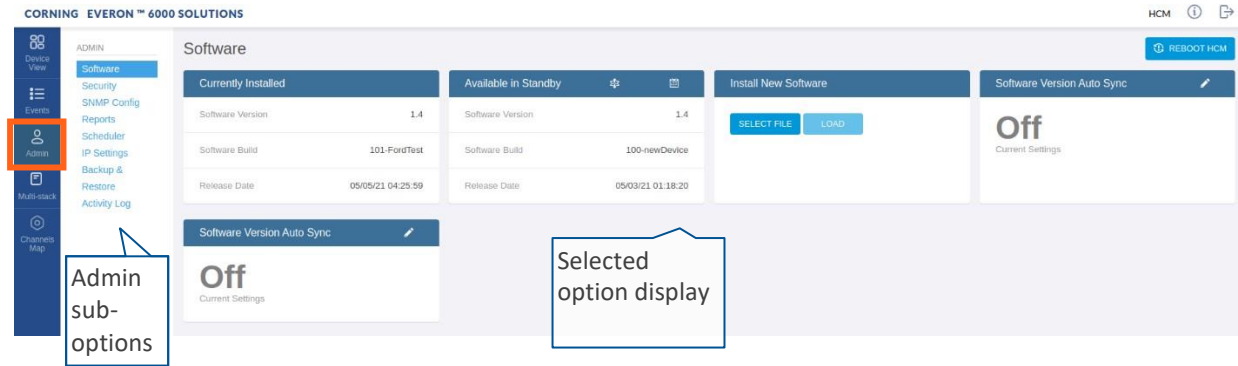

The following table describes the admin options.

### *Table 20: Admin Screen Sub Options*

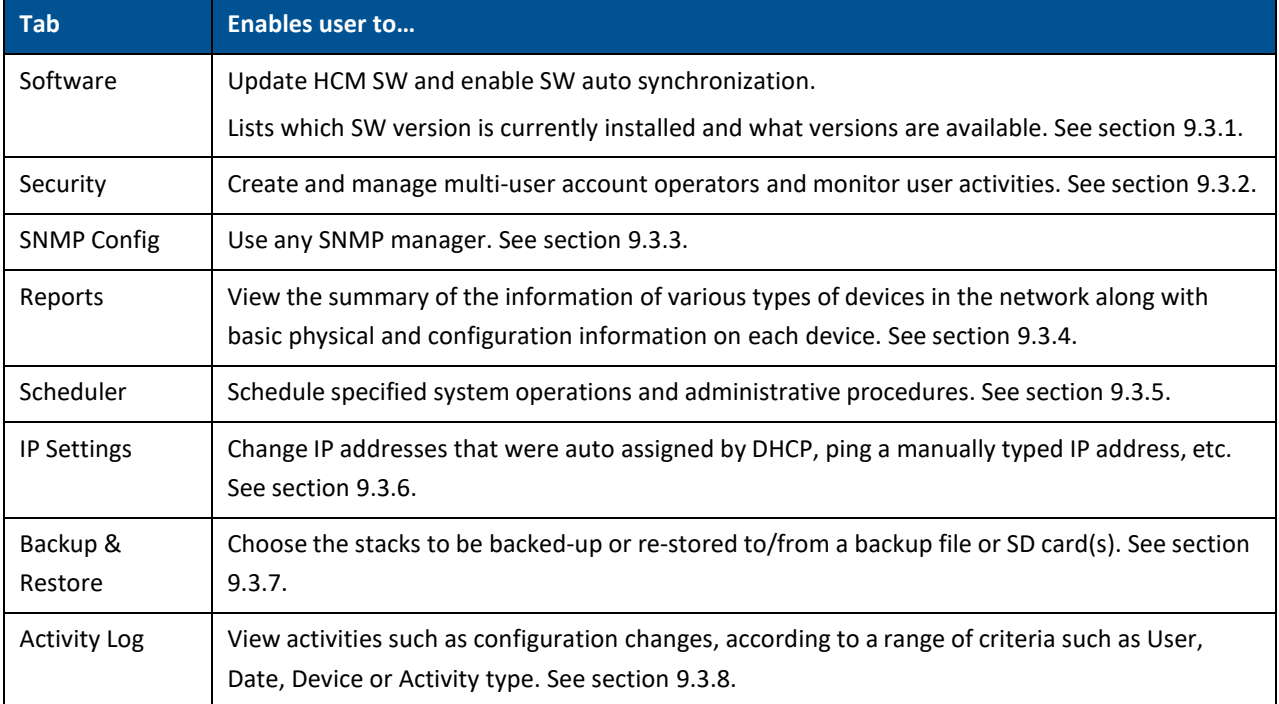

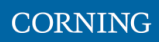

## <span id="page-61-0"></span>**9.3.1 Software**

The **Software** tab allows the user to upgrade the software version of the system elements.

The HCM upgrade procedure consists of downloading the new software version, setting it as the "Active" version, and restarting the HCM. The new software can be activated either immediately or at a more convenient time as defined by the user. The procedures are performed via the **Software** submenu.

By default, Auto Sync option is enabled, hence the software of all installed devices at the site is updated to the software version of the HCM. If this automatic update is not desired, the "Auto Sync" option can be set to "OFF."

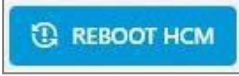

The **button can be used when a reboot is required.** 

### ➢ **To upgrade the software version**

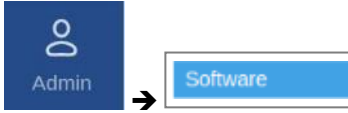

- 1. In the main menu bar, click Admin
- 2. **Download the new image file**: In the **Install New Software** area (see image below), click the **SELECT FILE** option and then browse for the required \*.img file. For the latest build, refer to the Corning Everon™ 6000 software release notes.

Once the required file is selected, click **LOAD**. The download progress is indicated in the progress bar and may take up to 10 minutes to complete. When the download is complete click **OK**.

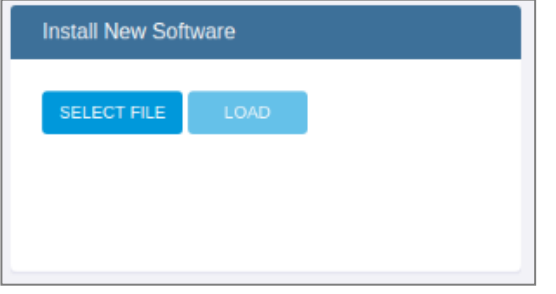

*Note: Do not attempt to refresh the browser or perform any operation before the download procedure is complete.*

3. **Activate the new software version**: After the download is complete, the new software version should appear in the **Available in Standby** area:

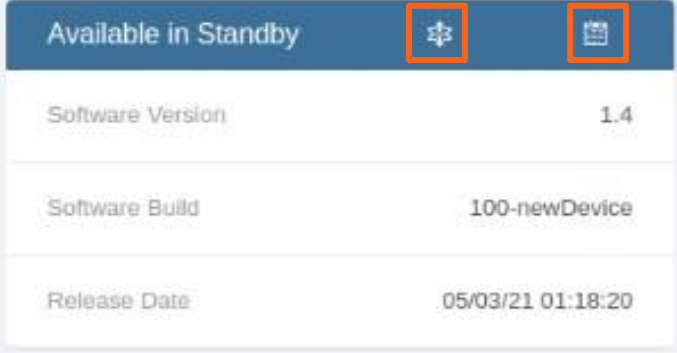

Г

**Activate the new software** – either immediately by using the **inconduct and a scheduled** (user defined)

time by using the  $\Box$  icon.

4. After the new software is activated, and the controller automatically restarts: **Log in to the system**.

The new software version should appear in the **Currently Installed** area:

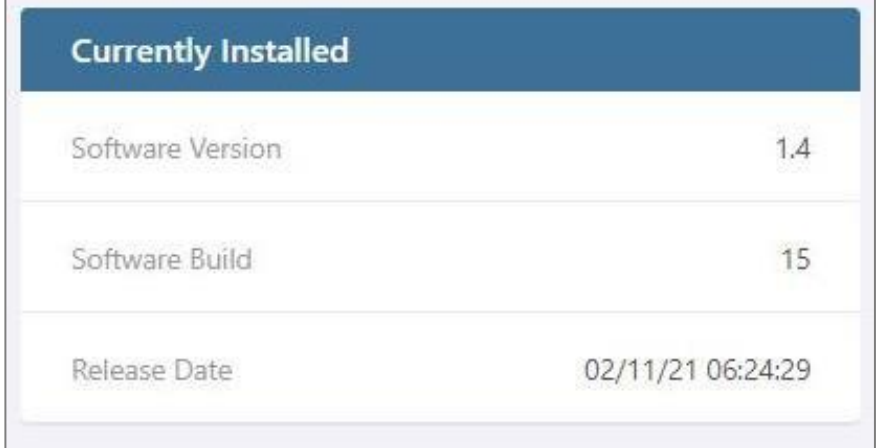

## **9.3.2 Security**

Access security is provided by definitions of user operators created by the system administrator. Operators are used to limit access to specific devices so that only devices allocated to an operator are accessible by members of that operator.

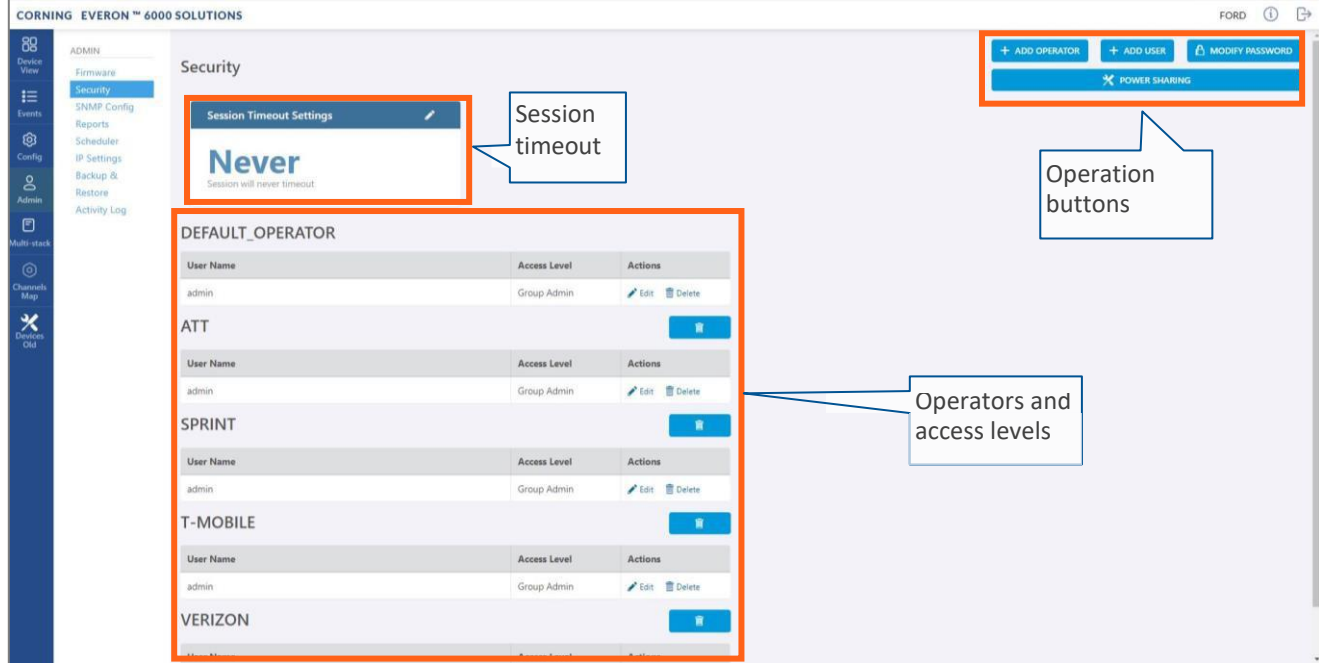

The **Security** tab allows the definition of the operators and the system users. The following three types of users are supported:

- **System administrator:** Single user of the highest level that can create operators with dedicated operator administrators. Only the system administrator can create new operators.
- **Operator administrator:** Automatically created for each operator that is created by the system administrator.
- **Operator users:** Defined by the corresponding operator administrator. Five hard-coded access levels are available per operator:

<span id="page-63-0"></span>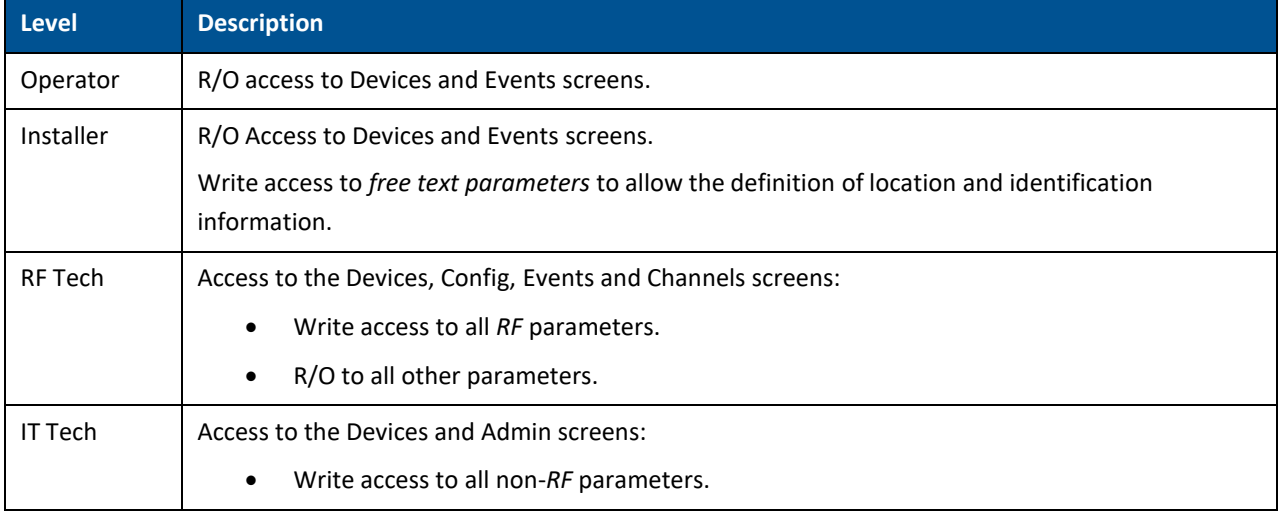

#### *Table 30: Operator Users Access Levels*

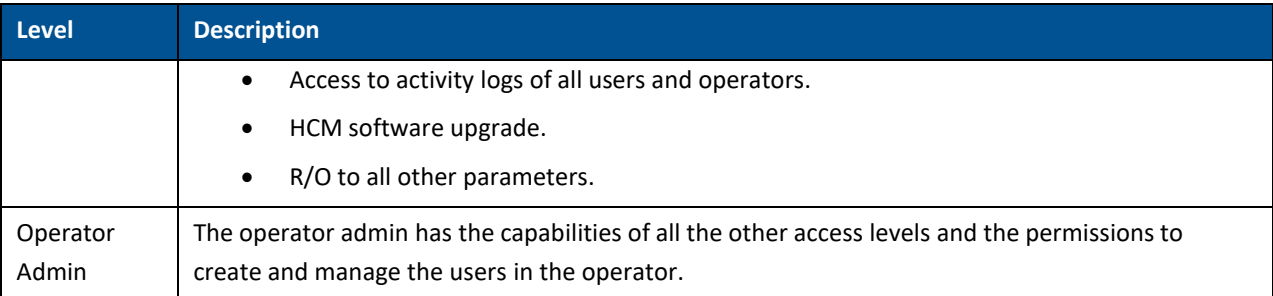

#### ➢ **To create a new operator**

See section [5.2.](#page--1-0)

### ➢ **To add users to an operator**

1. Log in as the **operator** administrator (use relevant operator name at log in).

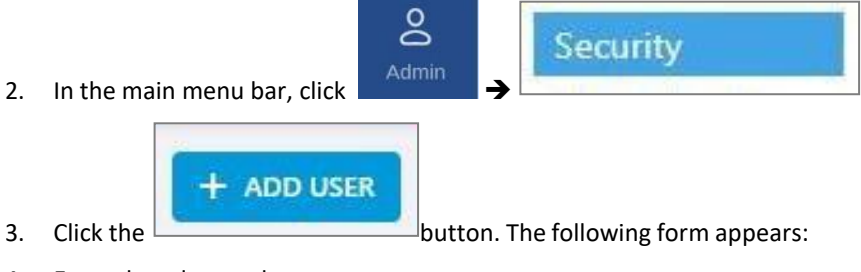

- 4. Enter the relevant data:
	- The Name of the user (alphanumeric characters, no spaces)
	- An access level according to [Table](#page-63-0) 30: Operator Users Access Levels.
	- Set the user Password (at least 8 characters) and type it again in the Confirm (password) field.

*Note: The strength of the password is indicated upon entering it in the field (i.e., very weak/weak/reasonable/strong). Weak passwords will not be accepted.*

#### When done filling in the information, click **OK**.

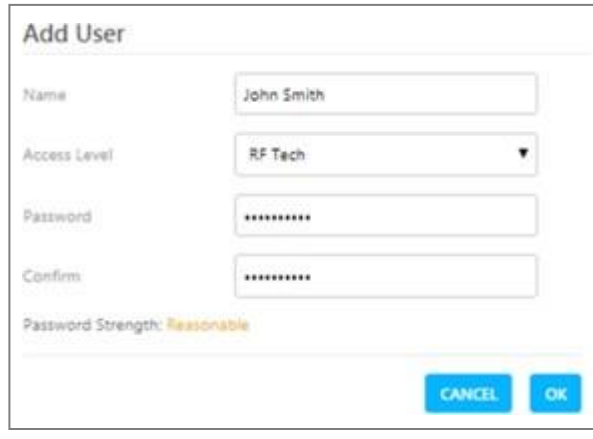

*Note: An operator can have up to 20 users. Maximum of 31 operators and 500 users per HCM.*

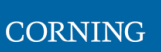

5. The new user account is added to the operator list. For example:

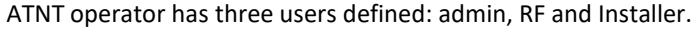

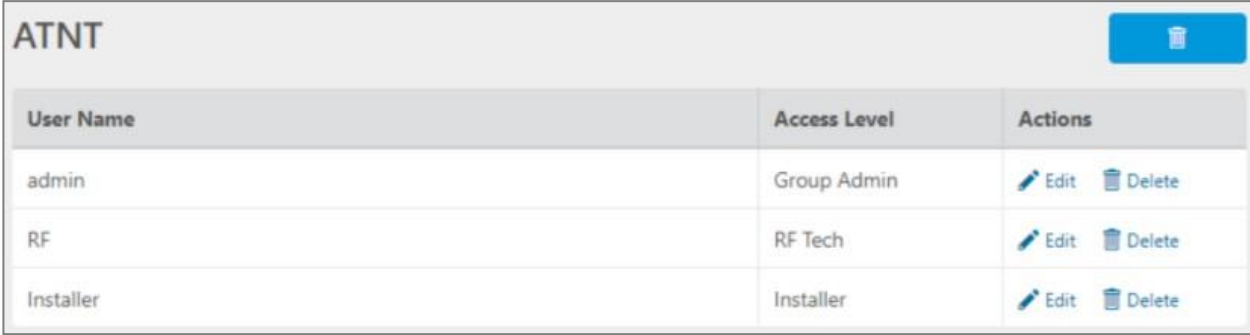

6. Users can be removed from the operator list using the icon. User information, including

password, can be modified using the integral icon. The operator administrator can change the passwords of the users in the operator.

*Note: Users with "Operator Admin" access level can be added by the operator admin. The original operator admin can be removed.*

## ➢ **To modify Password by the user**

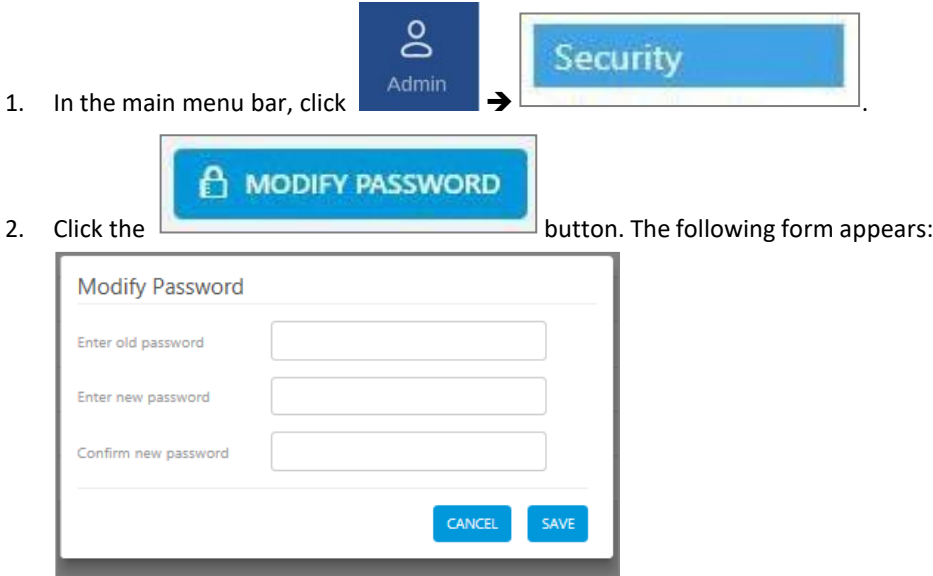

3. Enter the old password and the new password, confirm the new password and then click "SAVE".

The password must consist of at least 8 alphanumeric characters, no spaces. Weak passwords will not be accepted.

*Note: The operator admin can change the passwords of the users in his operator as explained in the flow above: "To add users to a operator" step 5.*

### ➢ **Session Access and Timeout**

Sessions are accessed or terminated according to the following criteria:

- Up to ten simultaneous sessions for multiple users are supported.
- **•** The login of users is enabled according to priority. When the maximum number of multiple users are logged in and another user attempts to login, the outcome depends on the level of the user attempting the login:
- For a higher-level user, the lowest-level user with the longest session time is logged out and the appropriate session termination message appears.
- For the same level or lower level than the lowest logged in level, session access is denied, and the appropriate message appears.
	- **■** If no session activity is detected for the configured amount of time, i.e. session timeout, the session is terminated.
- ➢ **To configure the session timeout**

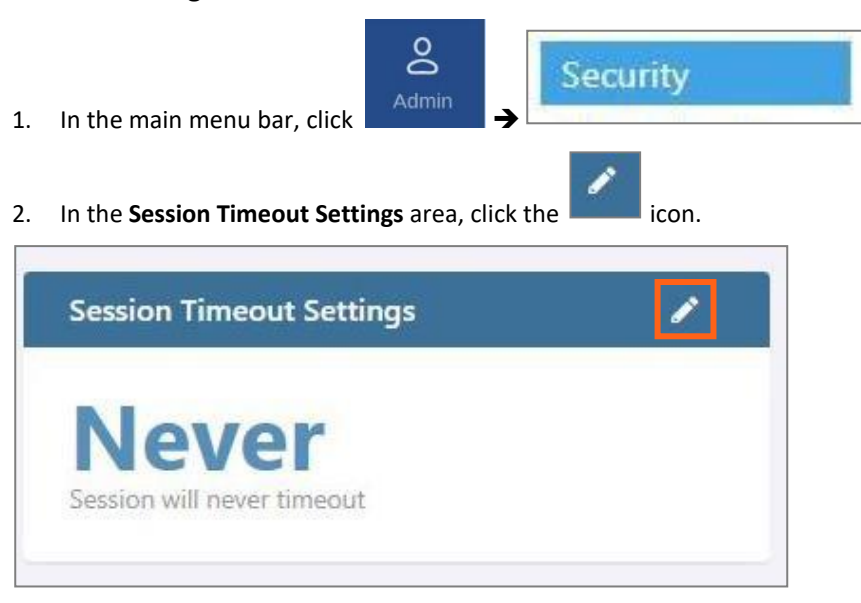

3. Enter a timeout value between 1-255 (minutes) or **Never**. Then click **OK**.

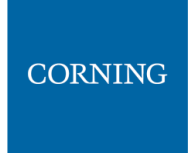

# **9.3.3 SNMP Config**

The SNMP config allows configuring and using any SNMP manager. For more information on SNMP management refer to chapter [10.](#page-84-0)

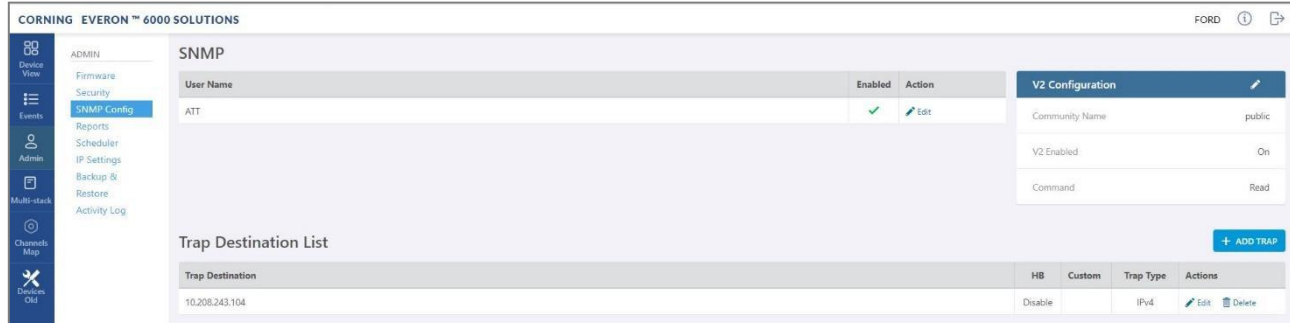

## **9.3.4 Reports**

The **Reports** option, provides access to all the reports provided by the system, including the **general** and **Inventory** Reports. The reports can be generated either in XLS or in PDF format. In addition, **Device Logs** can be exported for troubleshooting by the system administrator.

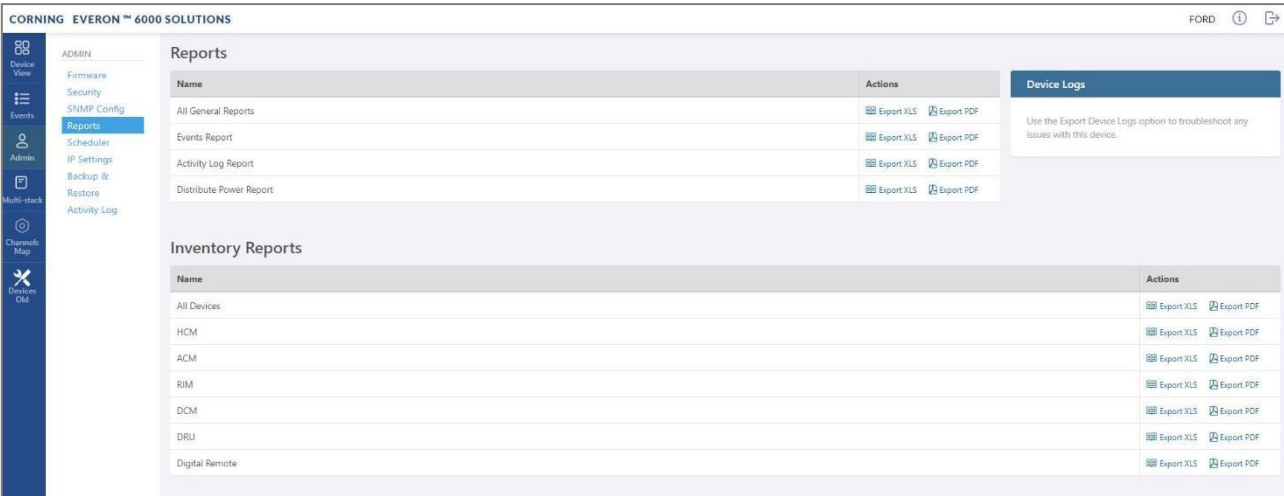

## ▪ **General Reports**

The **General Reports** options are detailed in the table below.

*Table 31: General Reports*

| <b>Report Type</b>         | What does the report include                                                                              |
|----------------------------|----------------------------------------------------------------------------------------------------|
| All General Reports        | This report includes the events, activity log and distribute power reports.                               |
| Events Report              | Three reports are generated: History (all events), active events and masked events.                       |
| Activity Log report        | Lists the user activity with information such as time stamp, affected module, username,<br>operator, etc. |
| Distribute Power<br>Report | Lists the RF power distribution, configured and actual output power, for all system remotes<br>and RIMs.  |

The General reports can be exported individually or simultaneously, using the **All General Reports** option, in PDF or XLS format. When all General files are exported in PDF format, the files are provided as a single ZIP file that includes individual PDF files; when exported in XLS format, the files are provided in a single XLS file with dedicated tabs.

#### ▪ **Inventory Reports**

**Inventory reports** provide detailed information in the selected format of "All Devices" or a specific system element. The information includes location, installed versions, IP Address, and more.

#### ▪ **Device Logs**

**Device logs** are the HCM logs, which are accessible to system admin level users only; used for tech support troubleshooting.

## ➢ **To generate a report**

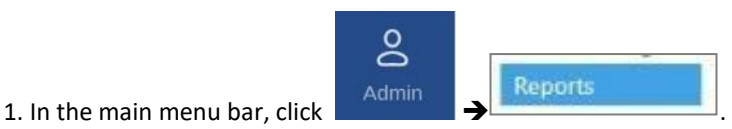

- 1. Choose the type of report to generate and click **Export XLS** or **Export PDF** in the appropriate line.
- 2. The report is downloaded to your computer.

## **9.3.5 Scheduler**

The task scheduler enables schedule-specified system operations and administrative procedure scheduling.

HCM software update and TDD configurations change can be scheduled. You can also set reminders by adding **Maintenance** notices to your calendar.

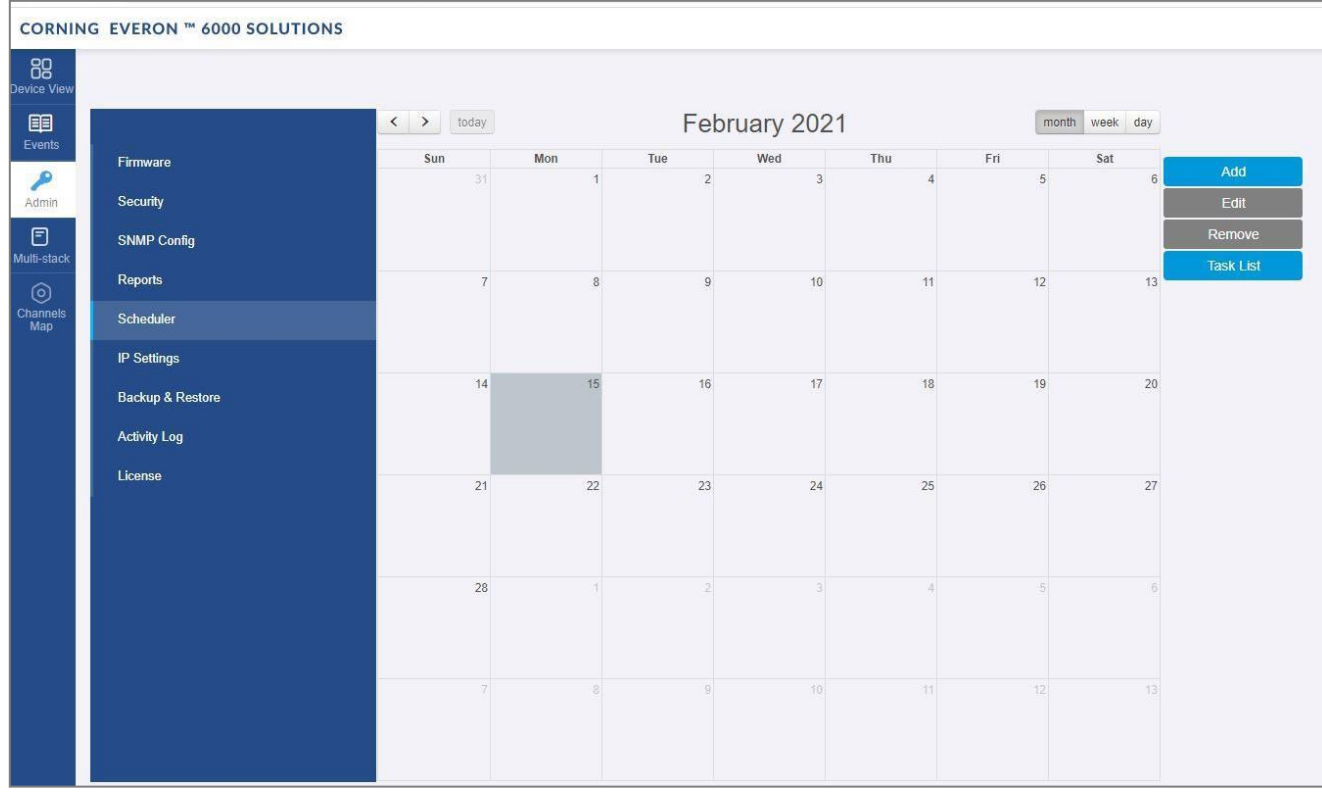

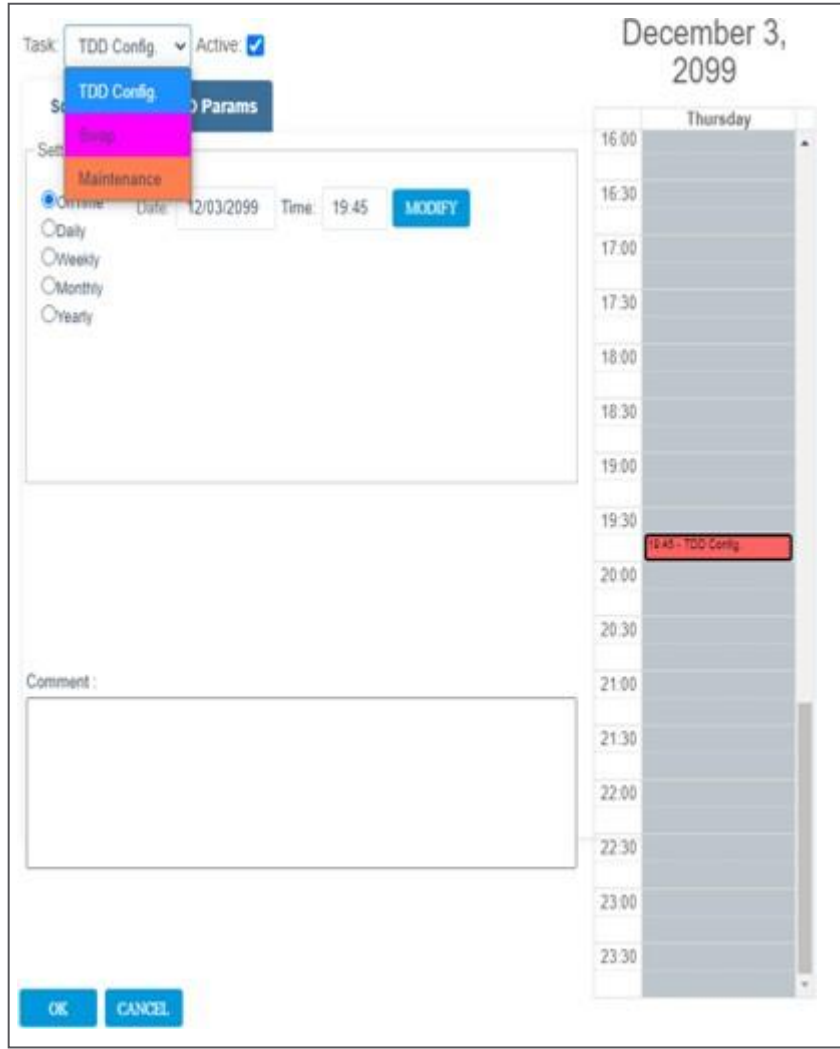

➢ **To add an event to the scheduler**

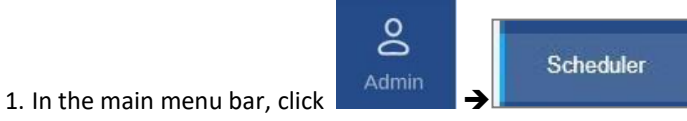

2. You can change the calendar view to show today, the current week or the current month by clicking the

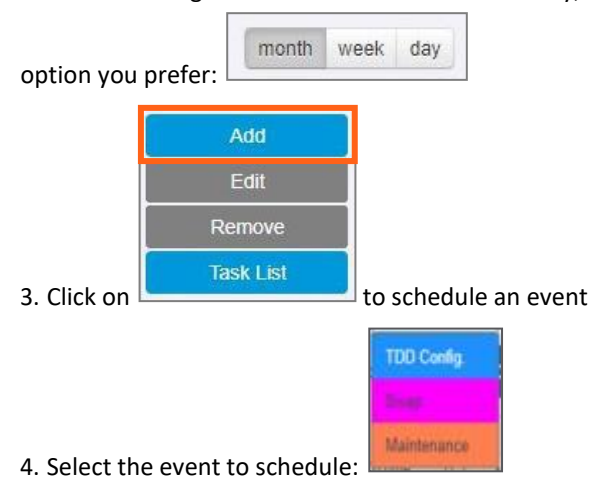

- TDD configurations change specify the new TDD parameters by clicking **Schedule TDD Params** (refer to [5.5\)](#page--1-0)
- Swap update the HCM software to a version **Available in Standby** (refer to [9.3.1\)](#page-61-0)
- Maintenance add a reminder to the calendar
- 5. Specify the time for which you want to schedule the event and whether it's a one-time event or recurring. You can also add a comment
- 6. Click **OK**

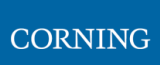

## **9.3.6 IP Settings**

The **IP Settings** tab allows the configuration of all stacks in the current MS operator. It allows changing IP addresses that were auto assigned by DHCP, pinging a manually typed IP address and more. For more information about remote access configuration refer to section [4.2.](#page--1-0)

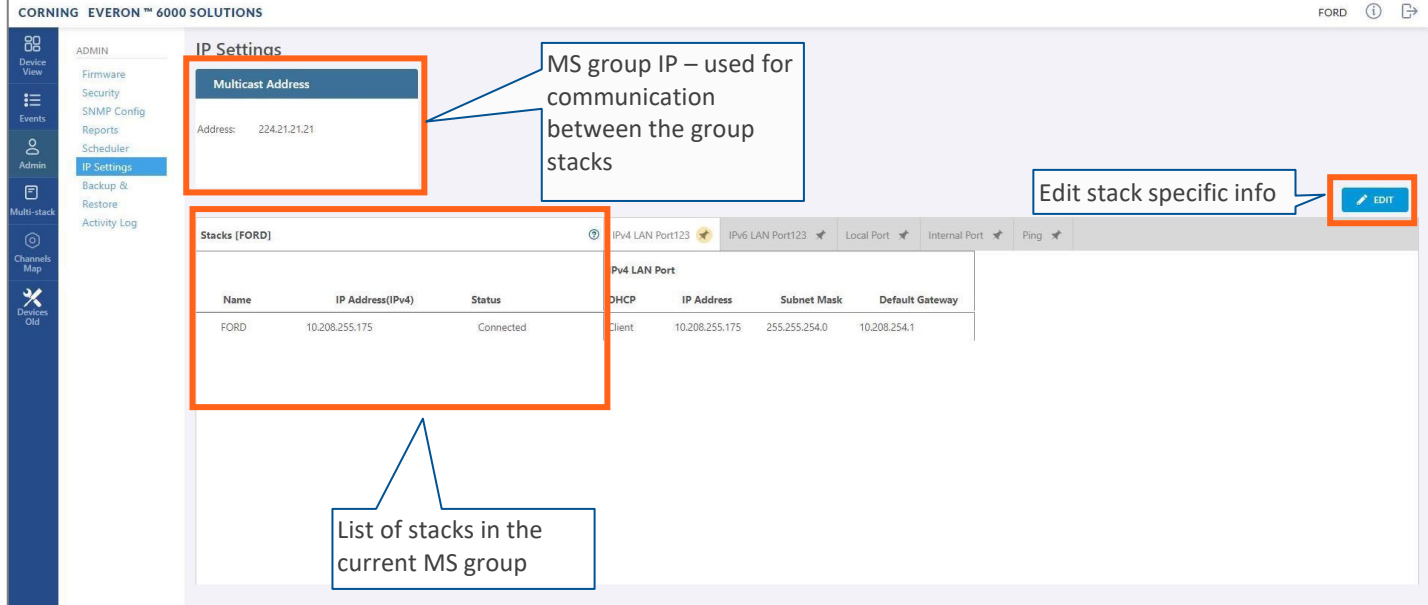

All HCMs in the MS-operator are automatically updated when one stack in the operator is updated. The update is done using the Multicast Address which is used for communication between the stacks in the operator.

Each HCM has three types of RJ45 Ethernet ports: local port, LAN port and four internal ports.

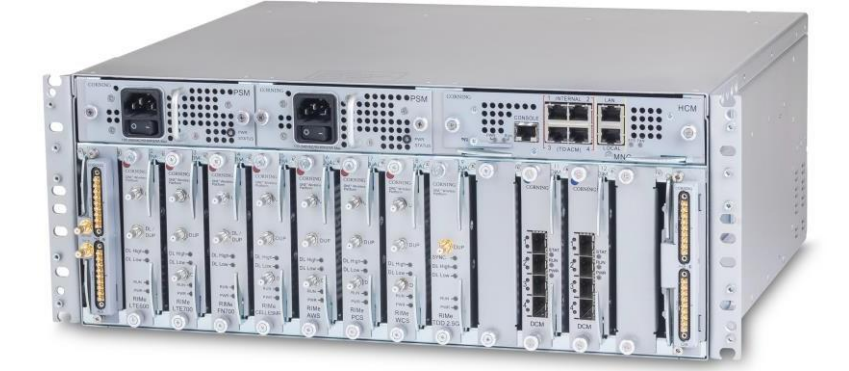

The local port is usually used for first time local access – refer to sectio[n 4.1.](#page--1-4)

The LAN port is used for remote access – refer to section [4.2.](#page--1-0)

The internal ports are used for management of the connected ACMs.

Each port DHCP can be set to "Client" for dynamic IP addressing. If DHCP is set to "None" the IP address, subnet mask and default gateway must be set manually.
➢ **To modify the IP settings**

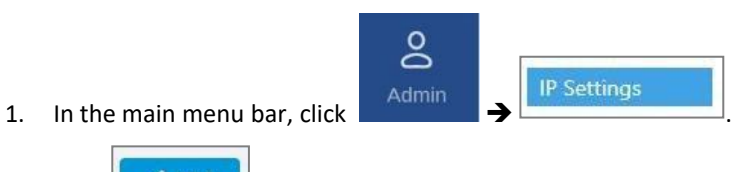

2. Click **2.** EDIT and then select the port which settings you want to modify:

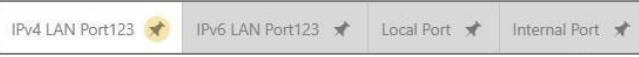

3. Set DHCP as client for dynamic IP addressing or set it to None to enter the IP settings manually.

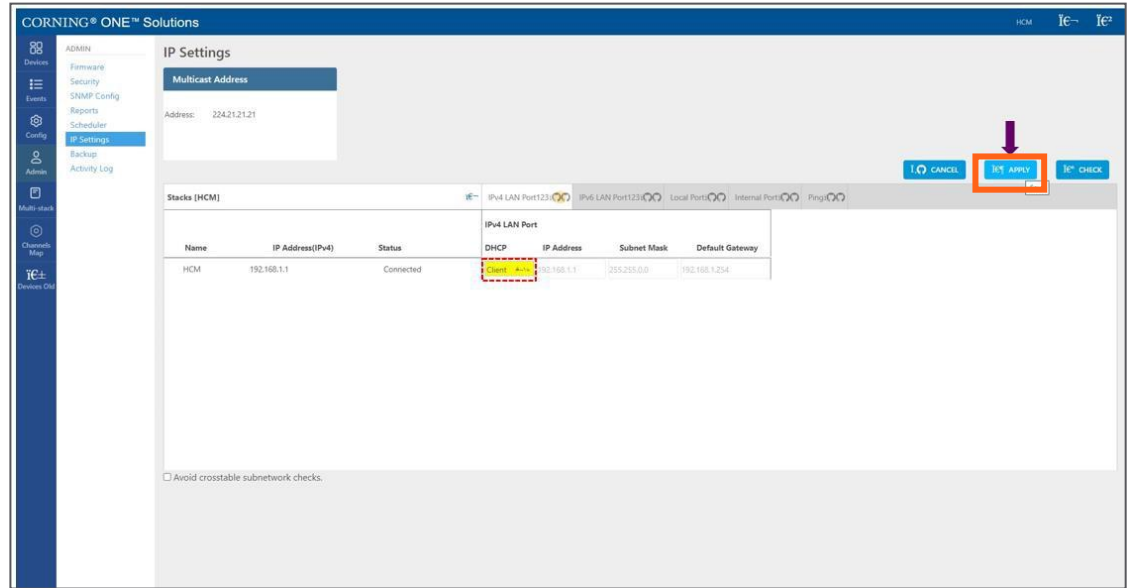

4. Click on **Apply** to save the settings.

*Note: The HCM restarts if the LAN IP address is updated.*

A Ping Tool option is provided in the IP Settings pane. Use this tool to verify access to IP hosts (rather than opening another application).

In the "'Ping" work area, enter the IP address and then click the "PING" button. The validity/invalidity result of the IP address appears in the Result line.

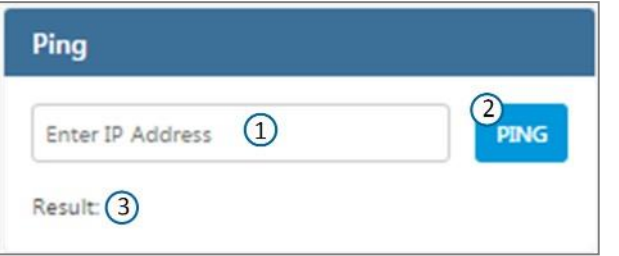

➢ **To use the Ping tool**

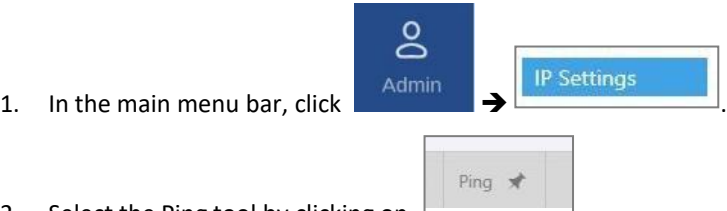

- 2. Select the Ping tool by clicking on  $\Box$
- 3. Enter the IP address you would like to ping.
- 4. Click **PING**. The ping result is displayed.

### **9.3.7 Backup & Restore**

The **Backup** tab allows the **system administrator** to backup and restore system configurations. Other users don't have the permissions to perform these procedures.

The system administrator selects the configuration of which stacks to back up to a file and the Micro SD card inserted in the HCM. It is recommended to perform backup after each configuration change.

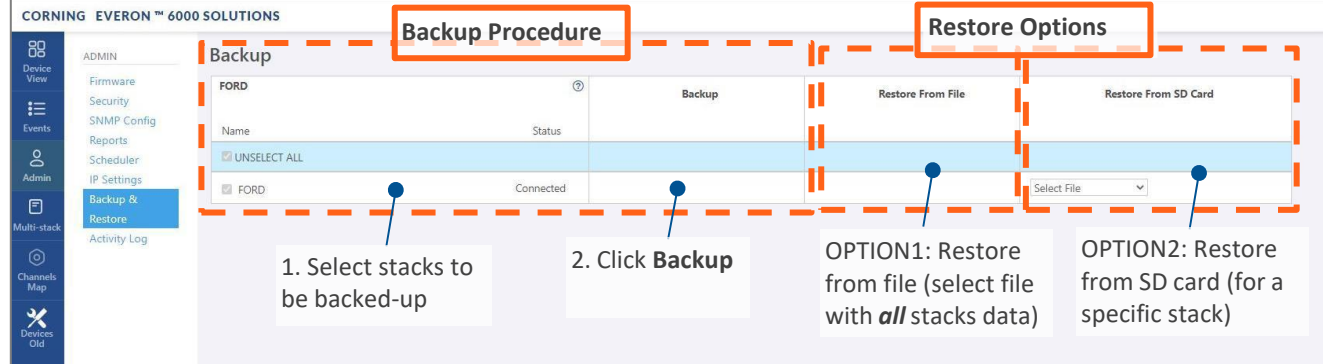

#### ➢ **To backup and restore configurations**

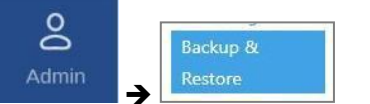

- 1. In the main menu bar, click Admin
- 2. Select the stacks to be backed up by checking their boxes.
- 3. Click **Backup**. A backup file will be created, and the configurations will be saved in the HCM SD card as well.

4. To restore configurations from a file: click the **Select File** button in the **Restore From File** area, select a file from the computer and click **Restore**.

To restore configurations from the HCM Micro SD card: select the configuration file from the drop-down list in the **Restore from SD Card** area and click **Restore**.

### **9.3.8 Activity Log**

The **Activity Log** is used to view activities such as configuration changes, according to a range of criteria such as User, Time, Operator, etc. The information can be saved in \*.csv format (can be opened with MS-Excel).

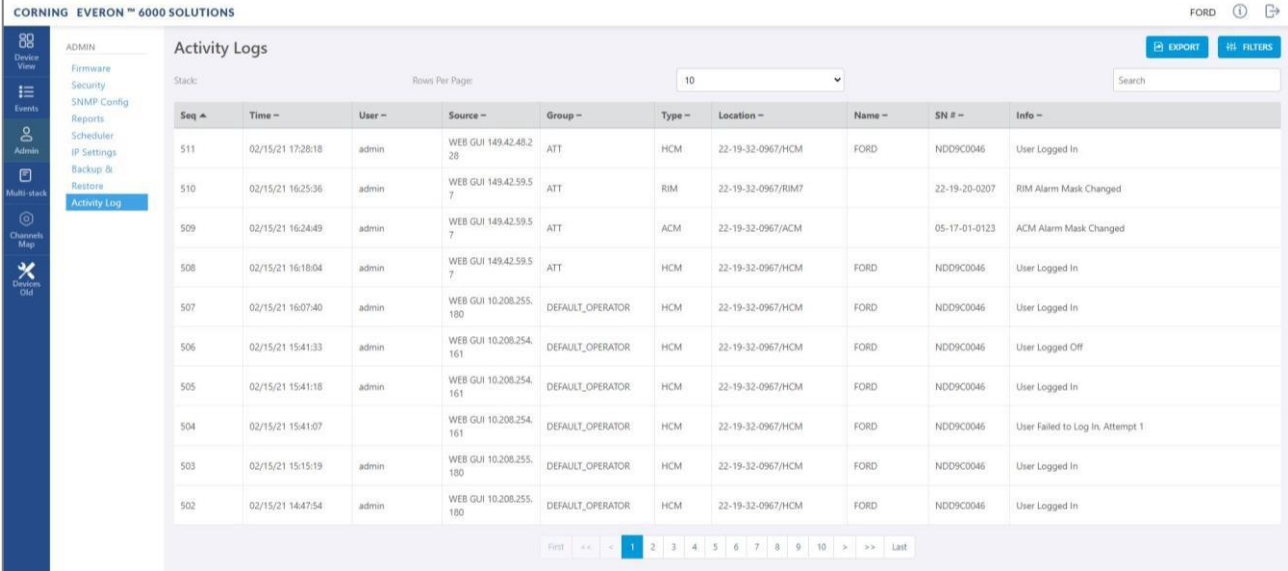

The full log list of all user activities is displayed:

#### ➢ **To filter or fine tune the activity logs view**

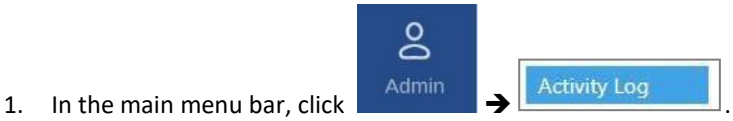

- 2. If the system includes multiple stacks, select the stack per which you would like to view the activity log.
- 3. To filter/fine tune the view:
	- **EXED ADER PAGE 20 IS A PAGE 20 IS PARK IS 20 IS 20 IS 20 IS 20 IS 20 IS 20 IS 20 IS 20 IS 20 IS 20 IS 20 IS 20** is at the bottom of the screen.
	- **E** Enter a specific value in **Search** field (serial number, exact time and date, etc.) to display only the activities that match the search criteria.
	- Click on a specific header (i.e. Time) to rearrange activities according to the selected criteria in ascending or descending order.
	- Use the **FILTERS** button to limit the displayed information according to device type, action type, or date.
- 4. To save the activity log: click on the **EXPORT** button.

## **9.4 Multi-Stack Screen**

**MS management** allows centralized network management of sites with multiple stacks deployment, sharing common configuration, where user-defined operators of stacks are automatically and immediately updated with common data.

**MS management** allows a main admin (i.e. sysadmin) user to access a single stack GUI and create an **MSoperator** of up to 100 stacks. The network publishes the list of grouped stacks; then, when an **MS-group** stack member is updated, the updates and common-data attributes are immediately distributed and synchronized (according to the latest time-stamped and indexed data) to each of the stacks that are members of that **MS-operator**.

In addition, the system allows access and management of private (per stack) attributes (such as name, stacktree, etc.).

The system allows up to 5 users to access and manage the **MS-operator** GUI simultaneously (one of them can be sys-admin user).

#### ➢ **To view the information about the system stacks**

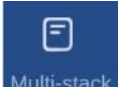

1. Select Multi-stack from the main menu. The following screen appears

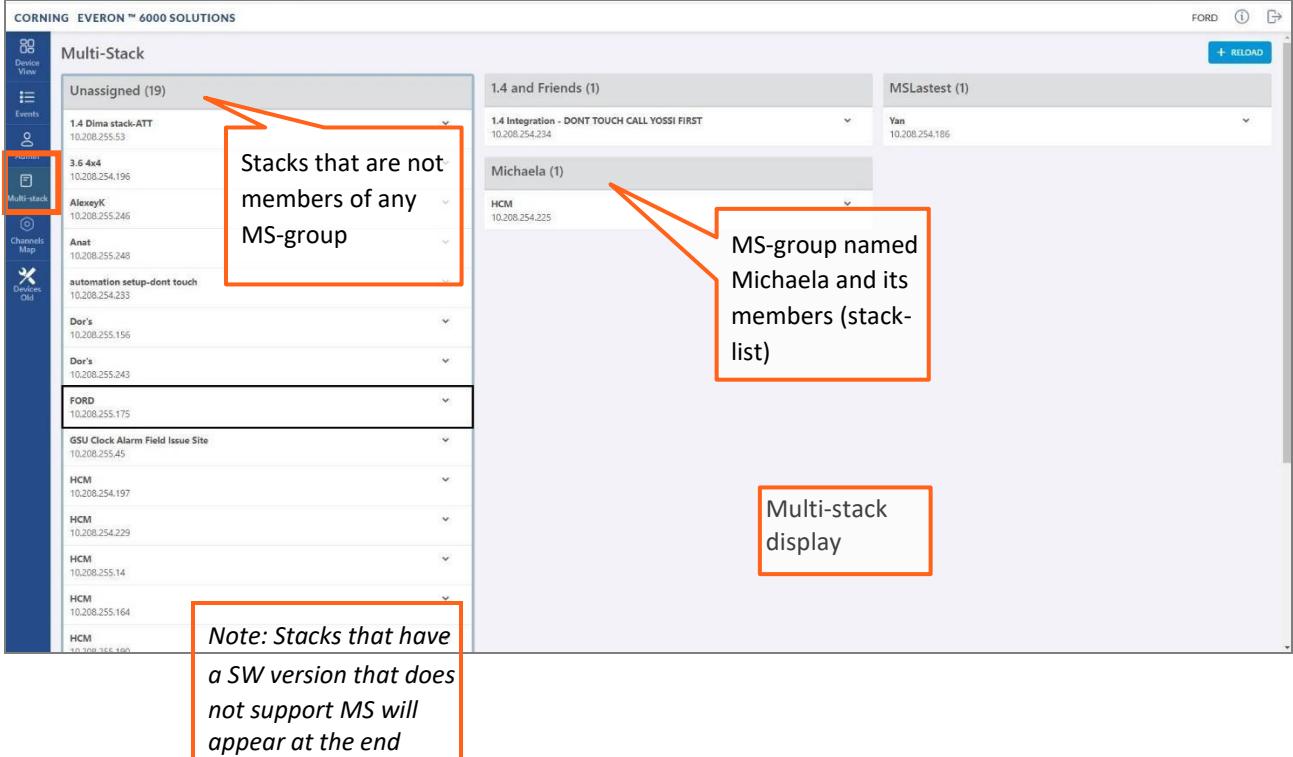

2. The user can view the information of the different stacks of the system by clicking the stack name.

## **9.5 Channels Screen**

The Channels screen allows the user to create, view and modify the system RF channels.

The configuration is done via a map: each map is an operator of channels. The system allows storage of two map configurations: one that is currently being used by the system (named VALID map), and another map configuration that may be edited for future use (named INVALID map), where each map determines the configuration of all the system RF channels.

#### ➢ **To configure the system RF channels**

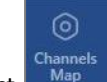

1. Select  $\delta$ <sup>Channels</sup> from the main menu. The following screen appears

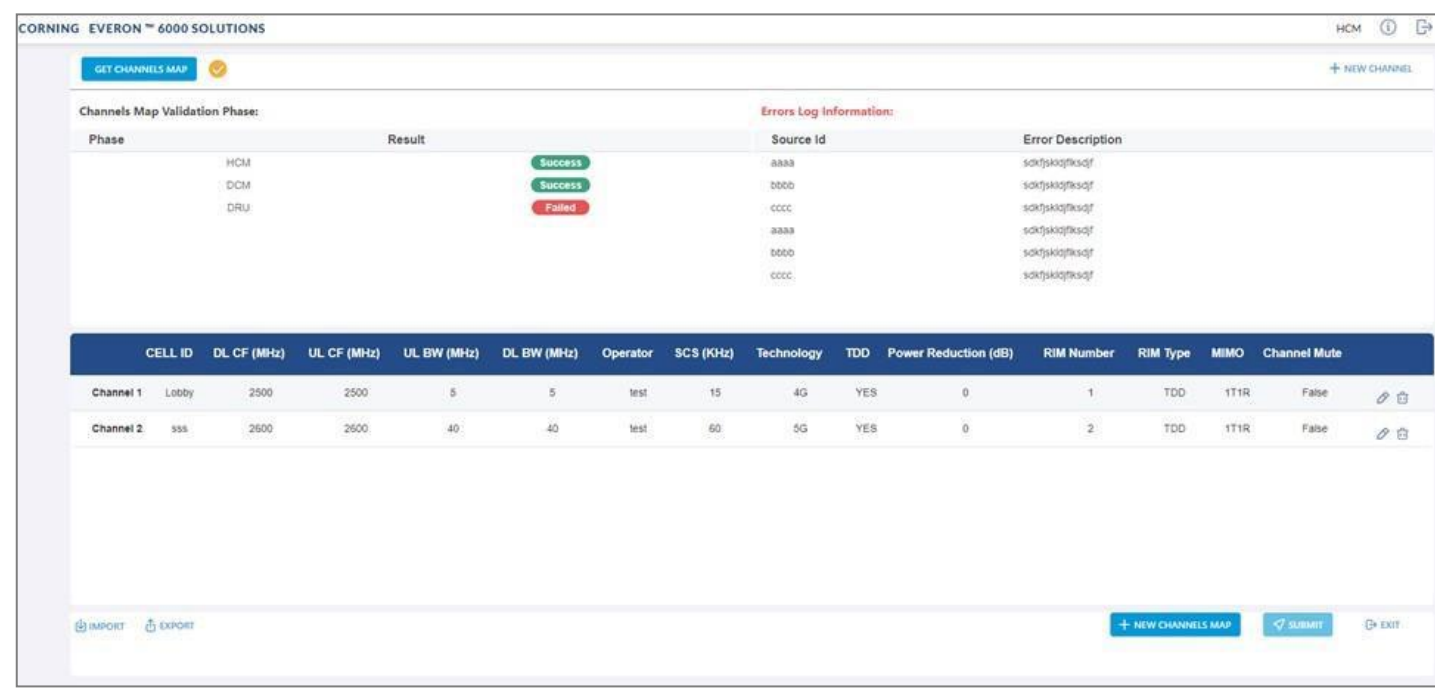

- 2. To configure a new system, the user is required to create a new map and then add channels to it. Channels can be added to existing maps as well. For more information:
	- Map options and status, see section [9.5.1](#page-78-0)
	- Map management flows, see section [9.5.2](#page-79-0)
	- Add a new channel, see section [9.5.3](#page-81-0)
	- Submit a map, see section [9.5.4](#page-82-0)

## <span id="page-78-0"></span>**9.5.1 Map options and status**

The following table shows the available options for managing the RF channels map:

*Table 32: Map Options*

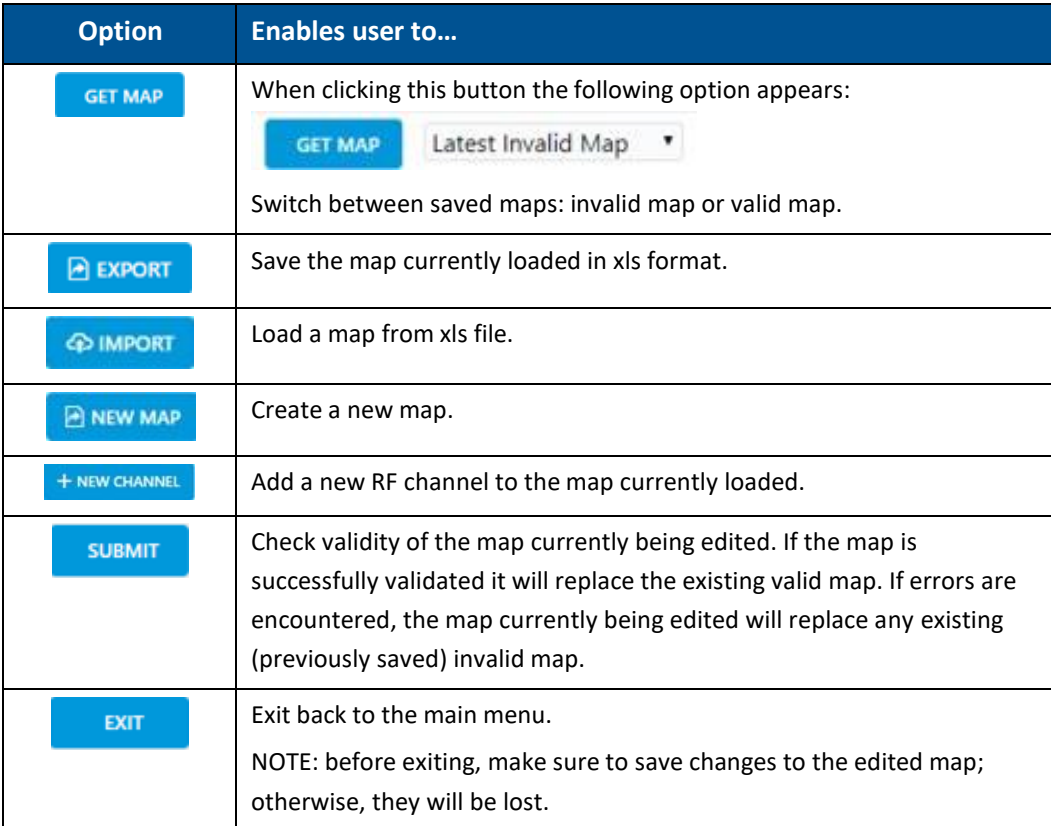

A map of channels can have one of the following statuses.

*Table 33: Map Status*

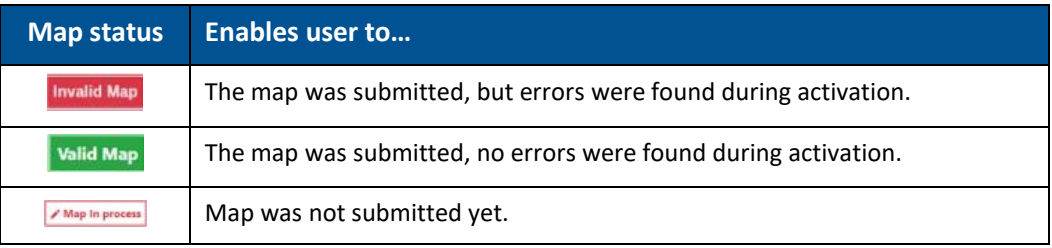

*Note: At any given time only 2 maps are saved: one valid map and one invalid map.*

User Manual v1.0

### **9.5.2 Map Management Flows**

<span id="page-79-0"></span>Below are examples of two map management scenarios.

#### ➢ **Example1: Create a new map from scratch**

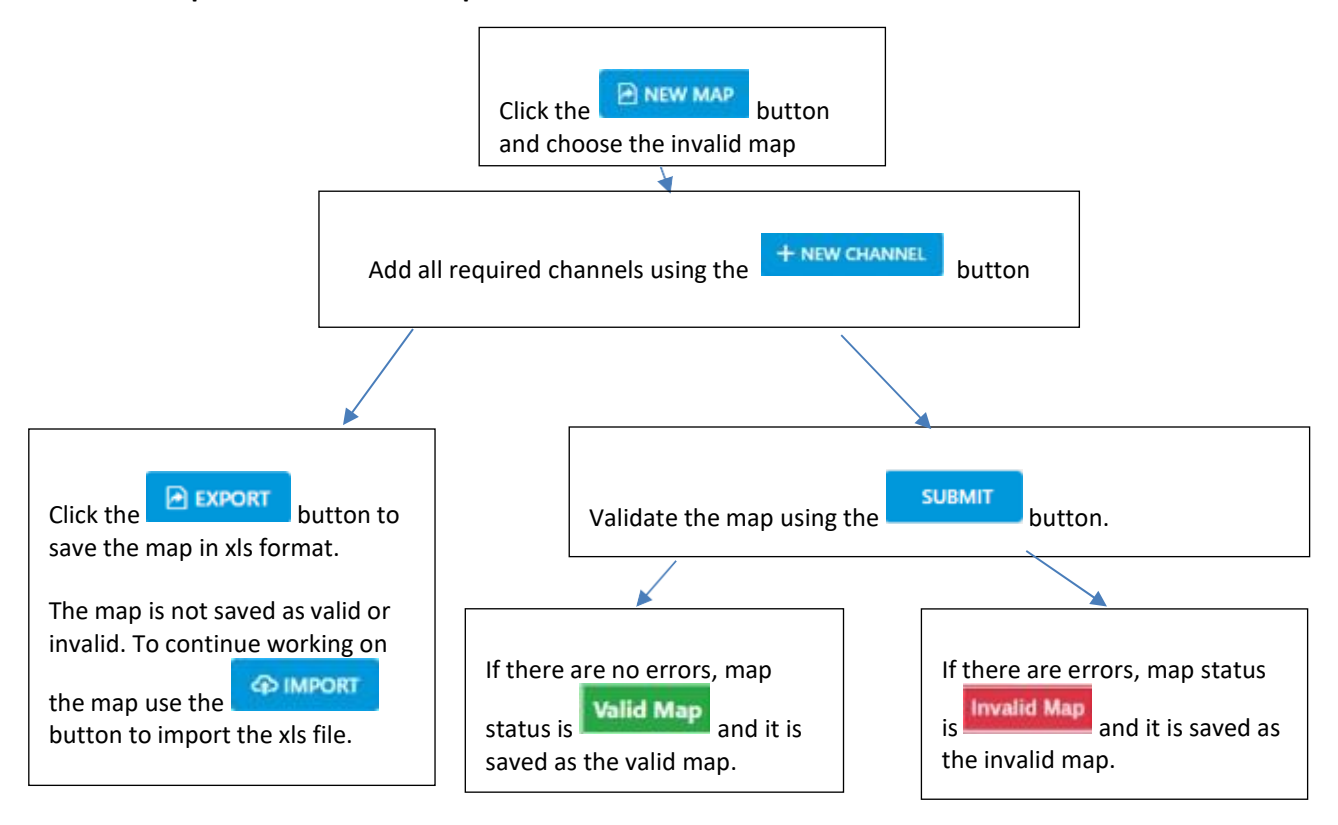

#### ➢ **Example 2: Change an invalid map and repeat the validation process:**

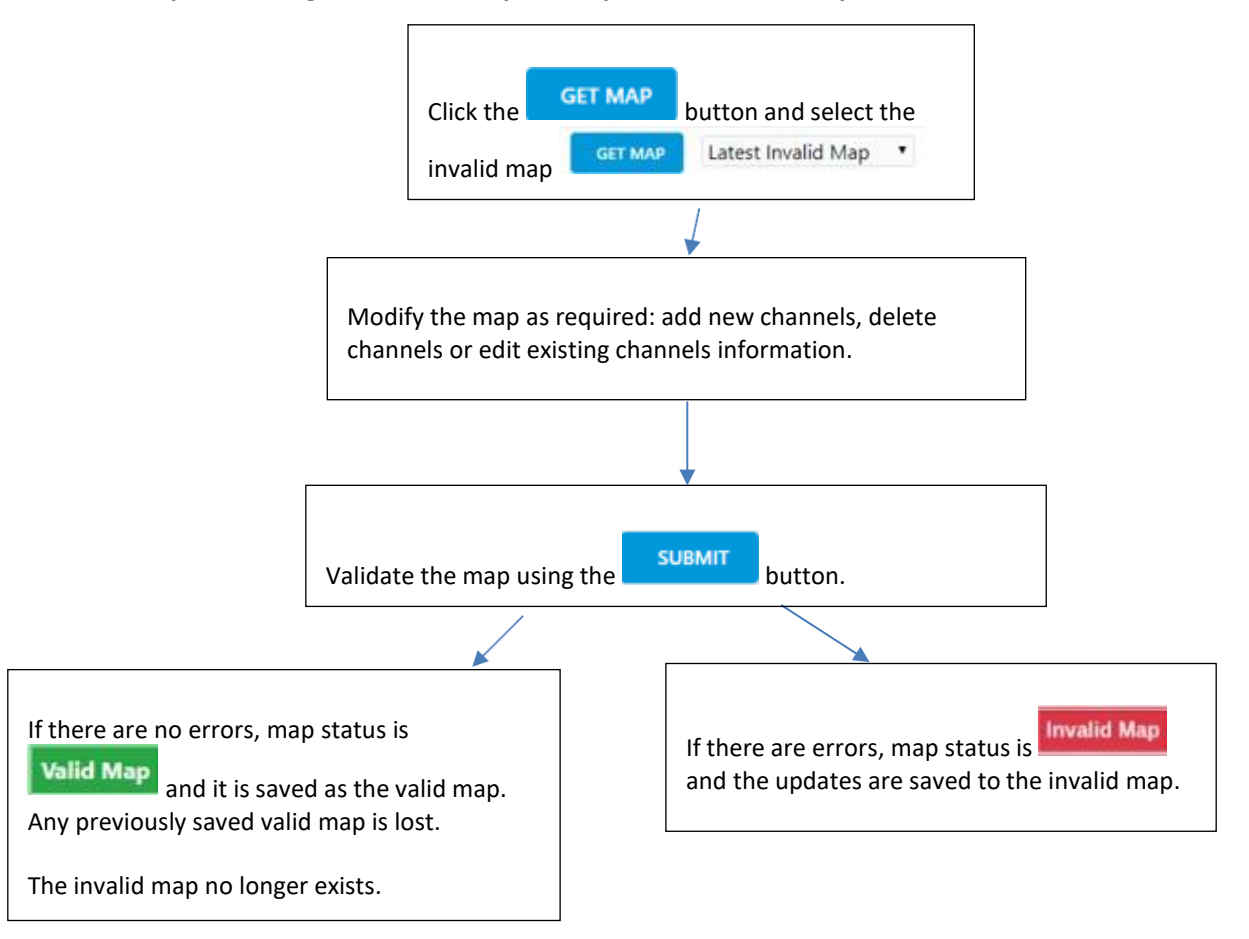

User Manual v1.0

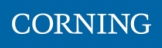

### <span id="page-81-0"></span>**9.5.3 Add a New Channel**

When choosing the **New Channel** option, the following form appears:

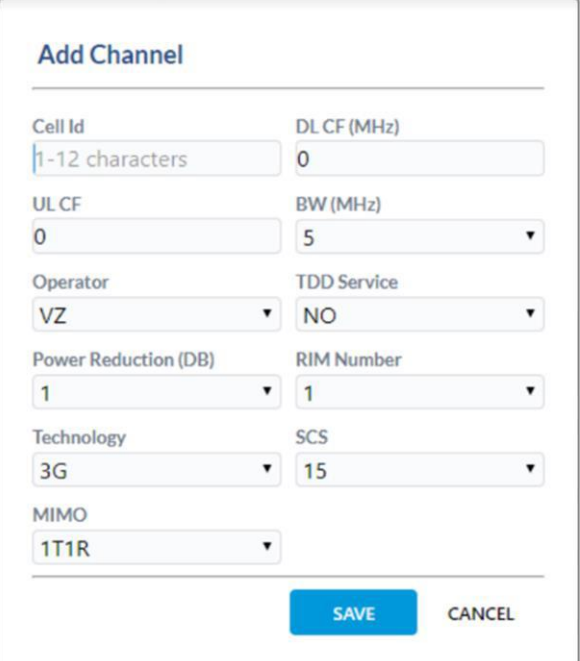

#### *Table 34: Add Channel Form*

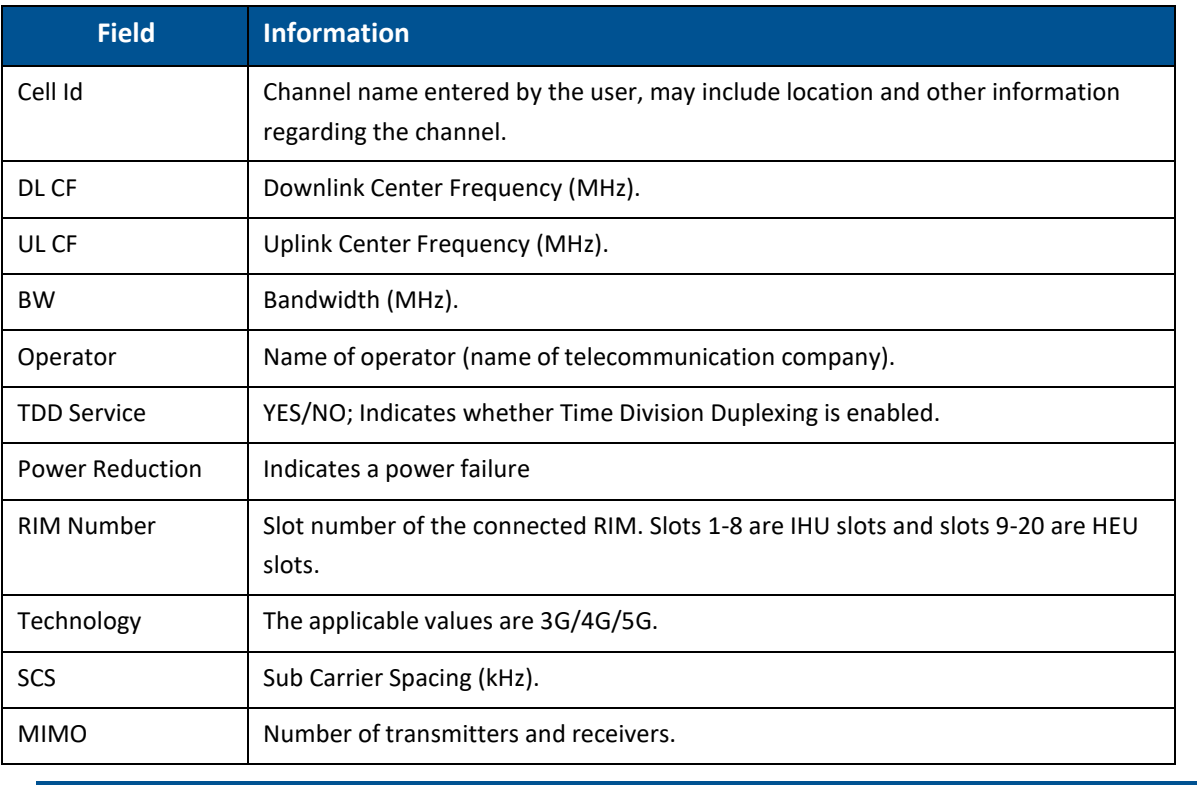

*Note: Up to 32 channels can be added (16 channels per DCM).*

### <span id="page-82-0"></span>**9.5.4 Submit a map**

1. When changes are made to any map the status of the map is **map in process** until the changes are submitted:

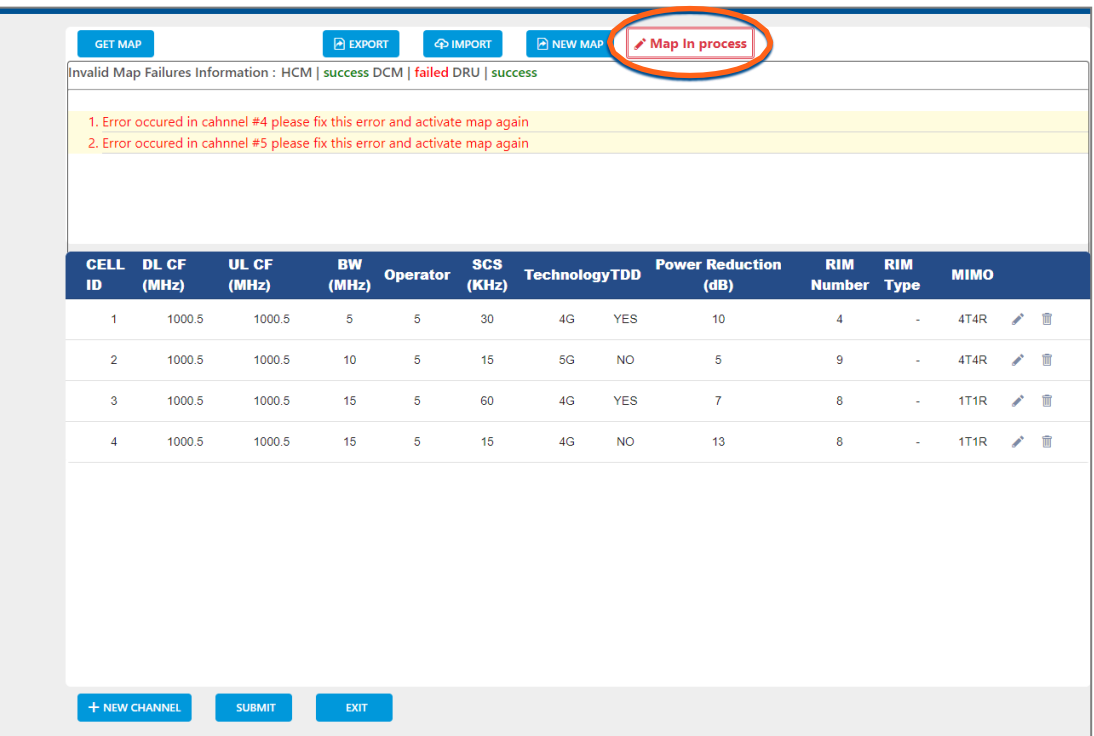

2. When done making changes to the map, you may press the **Submit** button. Validation of the map begins, and a progress bar appears:

The system performs a basic check to make sure all parameters have valid values according to system limits, such as: Number of channels per specific BW, channels overlap, etc.

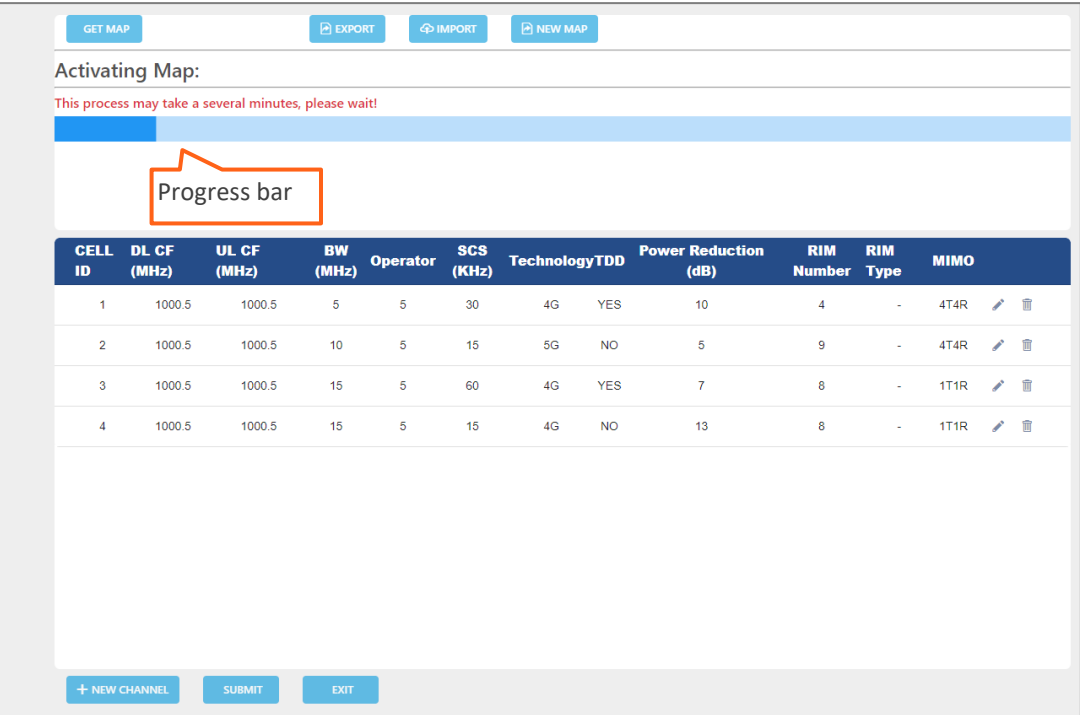

3. A pop up window indicates the activation status. If activation fails, the errors are displayed, as well as the activation status per module. In the following example, the map status is "invalid map" (the map will be saved as the invalid map).

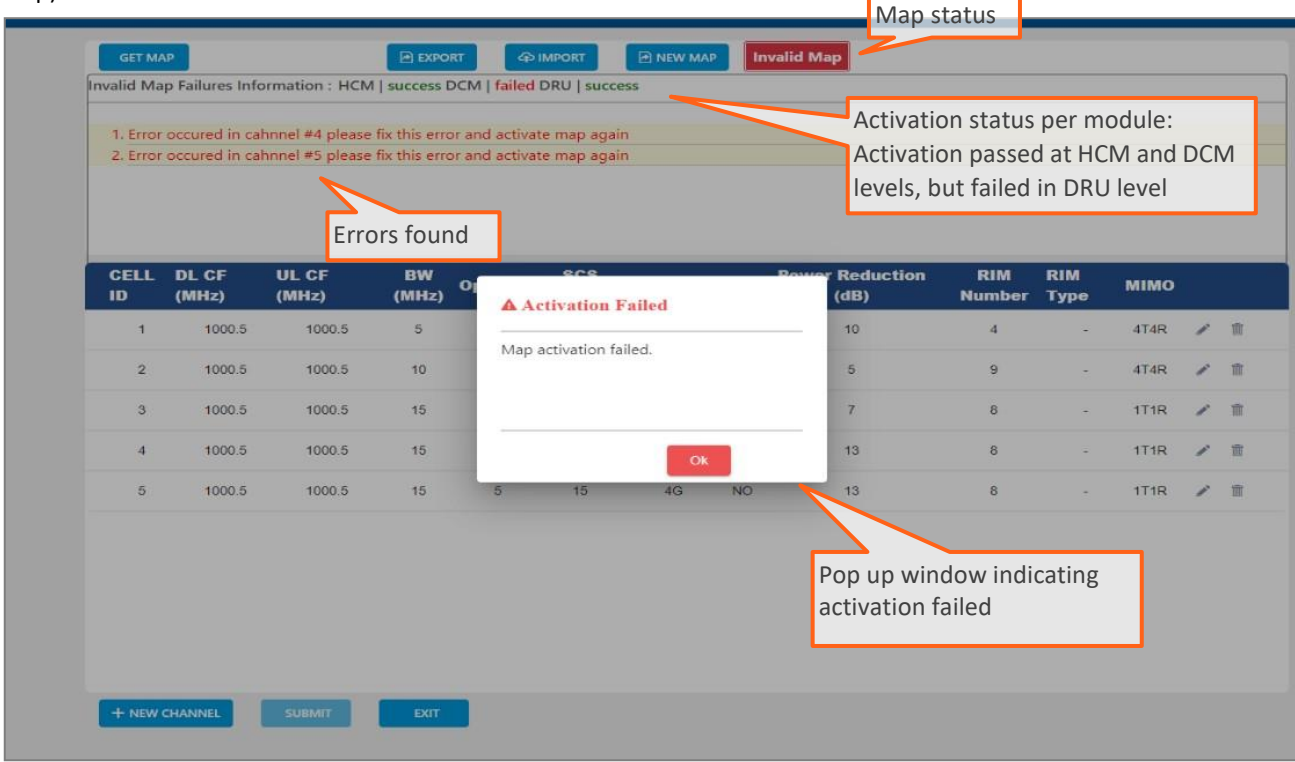

If activation is successful, the status of the map becomes "valid map" (map is saved as the valid map). If the user makes changes to an invalid map, submits it and activation passes, the map is saved as the valid map and the invalid map is deleted.

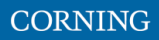

## **10.SNMP Management**

The Everon system supports SNMP protocol, which allows standard monitoring via a large variety of 3rd party endpoint monitoring tools, also known as SNMP manager agents (e.g., HP OpenView, CA Unicenter, IBM Tivoli, CastelRock SNMPc): The Everon system sends indications on system events and failures to a userdefined monitoring destination-address, by sending SNMP protocol traps. Integration between the Everon system and the monitoring agent, is done by loading Everon MIB files (Management Information Base) to the SNMP manager agent. These files include system driver-like data required for the two systems to communicate, where one of the parameters is a binding table (provided here in section [10.3\)](#page-89-0), which allows interpretation of the supported traps sent by Everon.

Everon supports simultaneously two SNMP protocol versions - SNMPv2 and SNMPv3. This allows system monitoring by multiple tools that support different SNMP protocol versions.

- 1. **SNMPv2** is enabled by default and can be disabled by the user. The user can also modify the community string, which is an ID of the SNMP device used for communication with the SNMP manager. The community string is sent with all SNMP requests.
- 2. **SNMPv3** provides a secure SNMP protocol and facilitates remote configuration of the SNMP entities, thus simplifying remote administration. The security aspect is addressed by offering both strong authentication and data encryption for privacy, whereas the administration aspect focuses on notification originators and proxy forwarders. SNMPv3 authentication and security:
- Verification for each received SNMP message that it has not been modified during transmission through the network.
- Verification of the user identity for which the received SNMP message was supposedly generated.
- Detection of received SNMP messages, requesting or containing management information, whose time of generation is not recent.

*Note: Everon allows the user to perform system configurations via the SNMP manager.*

#### ➢ **To allow SNMP monitoring, the user needs to perform the following steps:**

- 1. Perform SNMP Setup, see **Error! Reference source not found.**
- 2. Optional: Test the configuration using a MIB browser, see [10.2](#page-89-1)
- 3. Start monitoring the system

#### *Notes:*

- *\* The supported traps are listed in section [10.4](#page-91-0)*
- *\* The information each trap includes is listed in section.*

### **10.1 SNMP Setup**

This section details the following steps, required to set SNMP trap monitoring:

- 1. Through Everon GUI: Set the SNMP protocol version parameters (SNMPv2 / SNMPv3), see [10.1.1](#page-85-0)
- 2. Through Everon GUI: Set traps monitoring destination addresses, see [10.1.2](#page-88-0)
- 3. Through your 3rd party SNMP monitoring tool: Load the MIB files, see [10.1.3](#page-89-2)

### <span id="page-85-0"></span>**10.1.1 Set Protocol Version Parameters (SNMPv2 / SNMPv3)**

- ➢ **To set SNMP version:**
- 1. Choose **Admin** from the main menu ➔ **SNMP Config**. The following screen appears:

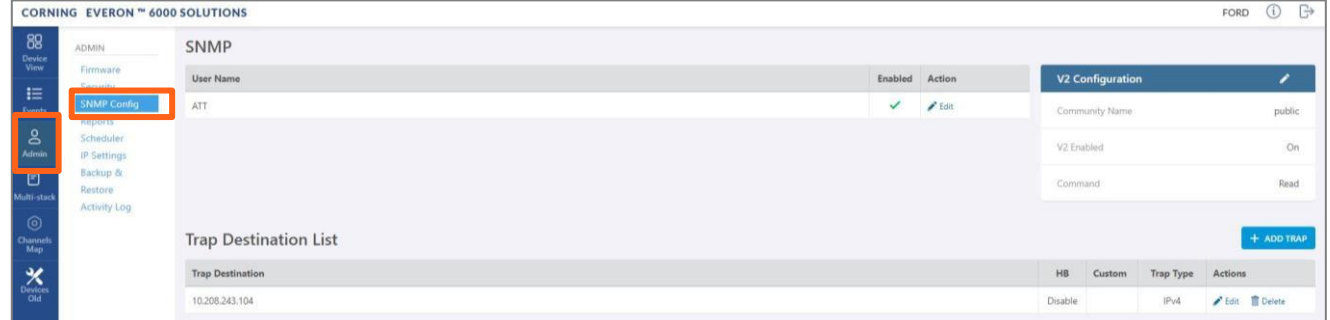

2. In the following instructions, refer to the protocol version relevant in your deployment, and perform the set of instructions listed below.

➢ **To configure SNMPv2 parameters**

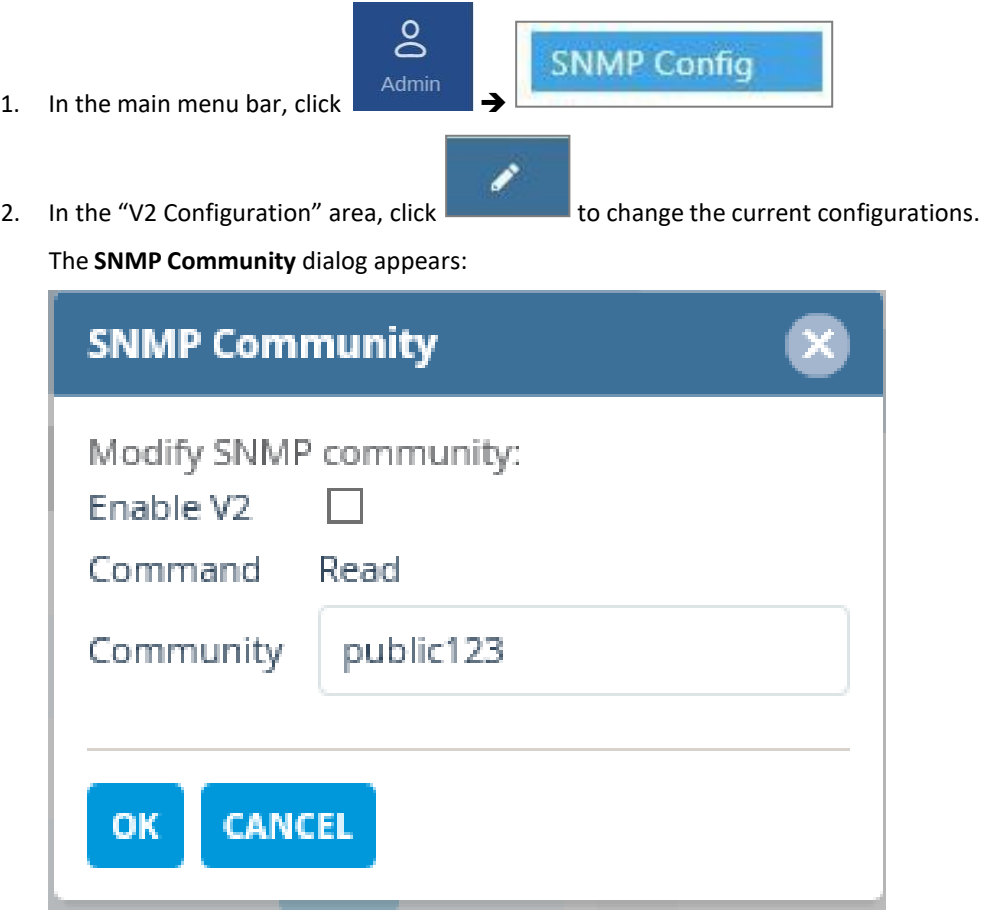

- 3. Select/unselect the checkbox next to "Enable V2" to enable/disable SNMPv2.
- 4. If necessary, modify the community name in the **Community** field.
- 5. Click **OK**.

### ➢ **To configure SNMPv3 parameters**

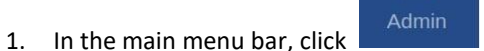

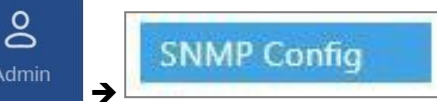

2. Select the required user from the **User Name** list and click . The following dialog appears:

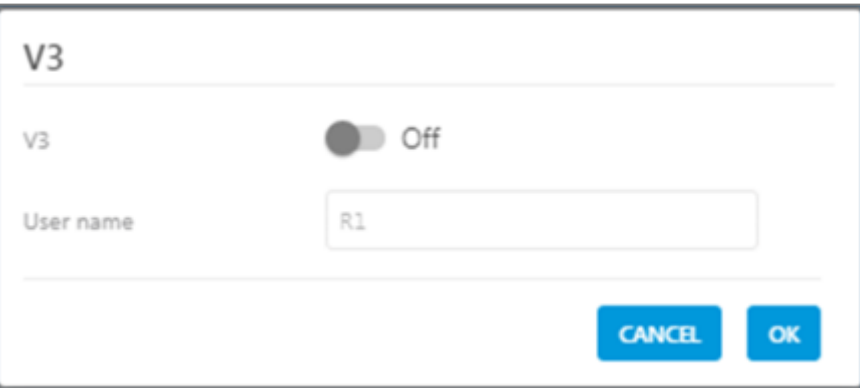

3. Enable "V3" to get the SNMPv3 configuration options:

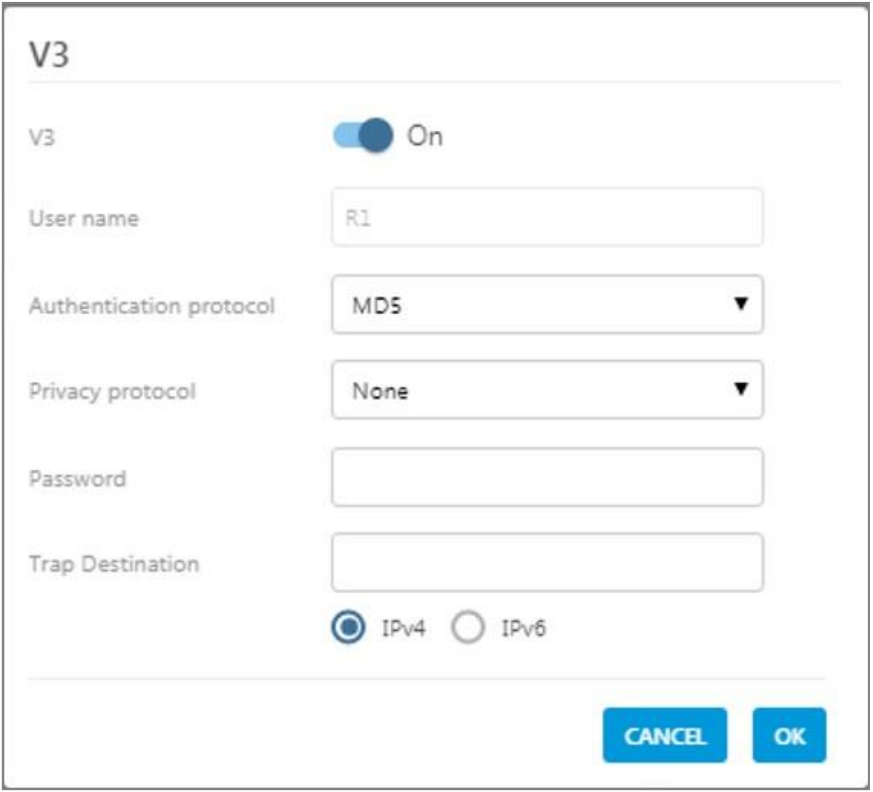

- 4. Configure the following SNMPv3 parameters for the user:
	- Authentication protocol MD5/SHA.
	- Privacy protocol None/DES/AES-128.
	- Password one password for both authentication and privacy protocols.
- 5. Select the internet protocol version (IPv4/IPv6) for the SNMP traps and enter the trap destination address:
	- IPv4 SNMPv3 trap destination address: IP (x.x.x.x).
	- IPv6 SNMPv3 trap destination address: IP (0:0:0:0:0:0:0:0).
- 6. Click **OK**.

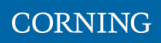

## <span id="page-88-0"></span>**10.1.2Set Traps Monitoring Destination Addresses**

This section explains how to configure the IP addresses to which SNMP traps are sent. Both IPv4 and IPv6 addresses are supported.

In addition, each SNMP trap destination can be configured with a HB trap timer ("keep alive"). This option enables a periodical trap indicating that the device is operational. The trap is sent every user-configured time interval: 1-59 minutes.

*Note: The defined HB interval must be the same for all devices in the system. This option is disabled by default.*

- ➢ **To define the trap destination IP address**
- g **SNMP Config** 1. In the main menu bar, click  $\frac{1}{2}$  Admin  $+$  ADD TRAP
- 2. Click **in the Trap Destination List** area.

The **Trap Destination IP Address** dialog appears:

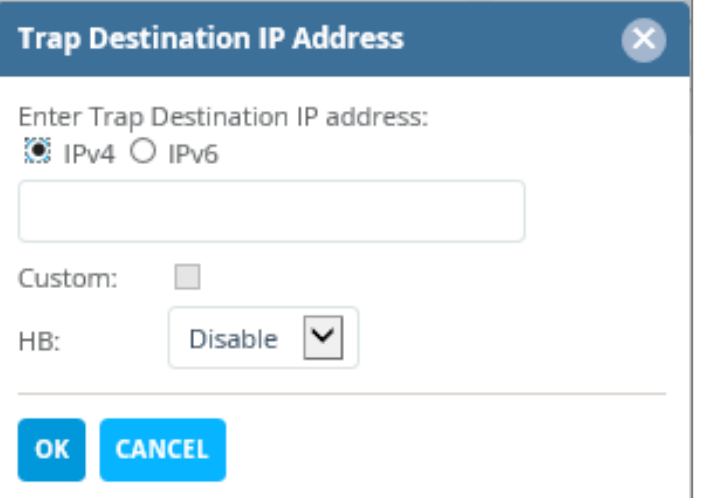

- 3. **Select the protocol version of the IP address**: IPv4/IPv6 and enter the trap destination address.
	- $\blacksquare$  IPv4: IP (x.x.x.x).
	- IPv6: IP (0:0:0:0:0:0:0:0).
- 4. **If needed: select the Custom** checkbox, to and fill-in the required parameters
- 5. **If needed: set the Heartbeat (HB):**
	- In the HB box, select Enable from the roll-down menu.
	- Determine the time interval (rate) for sending HBs.

*Note: Ensure the HB definition is identical in the whole system.*

- 6. Click **OK**.
- 7. *DONE: The IP address is added to the list*.

### **10.1.3SNMP manager Setup: Load the MIB Files**

<span id="page-89-2"></span>This section describes the steps necessary to view the traps sent by the monitored system in the management application.

*Note: It is assumed that the HCM IP address and the trap destination addresses have already been configured.*

- ➢ **To view interpreted traps through the 3 rd party management application**
	- 1. Start the management application.
	- 2. Load and compile the MIB-II file (a public domain file which can be found on [http://www.rfc-editor.org\)](http://www.rfc-editor.org/).
	- 3. Load and compile the ma\_events.mib file.
	- 4. Load and compile the maHCM.mib file.

*Note: In most cases MIB files are loaded and compiled using the "MIB menu" tool items in the main menu of the management application.*

5. SNMP monitoring can begin.

### <span id="page-89-1"></span>**10.2 Test the Configuration using a MIB Browser Tool (Recommended)**

After SNMP is configured, it is recommended that the user verifies that SNMP information is properly received and sent by the monitored system.

To do so, the user may download a MIB browser (free to download). MIB browsers are accessible and easy to use tools, which can be used to check the configurations and view, configure and parse SNMP traps.

### <span id="page-89-0"></span>**10.3 Trap Variable Bindings**

Data within a trap is encoded in a typical key-value pair configuration. These pairs are called "variable bindings" and they contain extra information related to the trap. For example, a trap has the binding "trapDeviceTpe", which may have the value "1". This means the Module that generated the trap is the HCM. The table below lists all bindings supported.

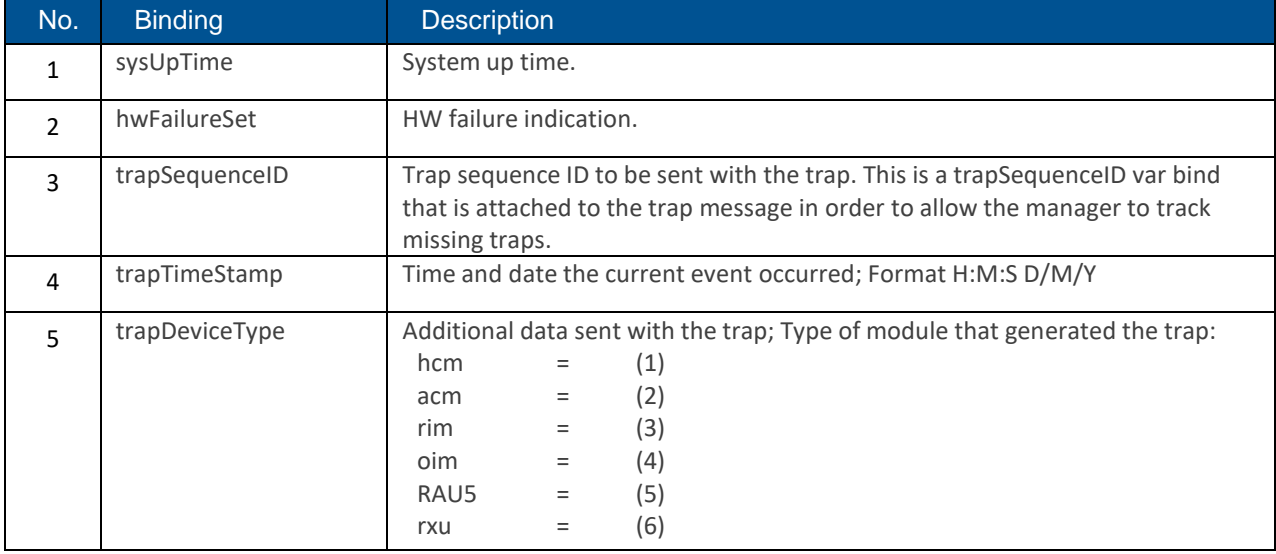

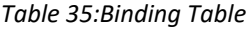

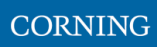

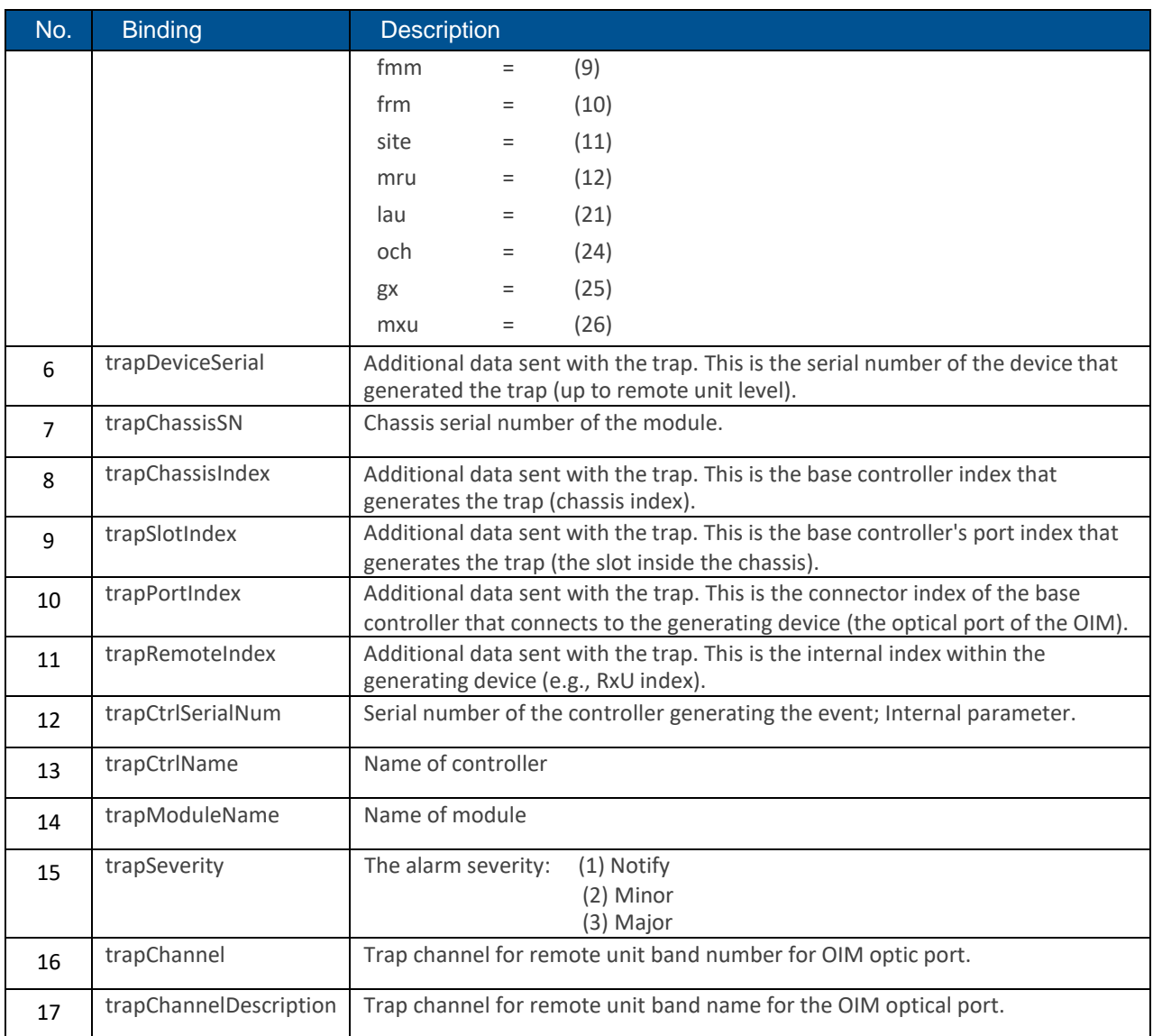

![](_page_91_Picture_0.jpeg)

## <span id="page-91-0"></span>**10.4 List of traps**

The system supported traps (i.e., alert messages sent by the system to the SNMP manager, indicating system events or failures), are provided in the following table.

![](_page_91_Picture_685.jpeg)

#### *Table 36: List of Traps*

![](_page_92_Picture_825.jpeg)

![](_page_93_Picture_401.jpeg)

# **11.APPENDIX A: Specifications**

### ➢ **Specifications |**

### ➢ **RF Parameters**

![](_page_94_Picture_280.jpeg)

### ➢ **Standards and Certifications**

![](_page_94_Picture_281.jpeg)

- ➢ **Radio Interface Frames (IHU/HEU)**
- ➢ **IHU Chassis**

![](_page_95_Picture_4.jpeg)

![](_page_95_Picture_578.jpeg)

![](_page_96_Picture_130.jpeg)

![](_page_96_Picture_131.jpeg)

➢ **HEU Chassis**

![](_page_97_Picture_2.jpeg)

CORNING

![](_page_97_Picture_318.jpeg)

![](_page_98_Picture_126.jpeg)

![](_page_98_Picture_127.jpeg)

## ➢ **DRU - Digital Routing Unit**

![](_page_99_Picture_2.jpeg)

CORNING

![](_page_99_Picture_263.jpeg)

- ➢ **Low Band LRU-Low power Remote Unit**
- ➢ **End to End System Performance**
- ➢ **Headend to Digital Low power Remote Unit**

![](_page_100_Picture_4.jpeg)

CORNING

![](_page_100_Picture_479.jpeg)

- ➢ **Medium Band LRU- Low power Remote Unit**
- ➢ **End to End System Performance**
- ➢ **Headend to Digital Low power Remote Unit**

![](_page_101_Picture_4.jpeg)

CORNING

![](_page_101_Picture_513.jpeg)

![](_page_102_Picture_1.jpeg)

### LRU 2:2 MIMO Antenna Combiner

The LRU combiner is used to combine the 2 LRU's:

Low Band LRU and Medium Band LRU.

The combiner has a total of 6 input ports and 2 output ports. There are two independent three-frequency combiners inside.

The input frequencies are:

617-894MHz (connected to LRU Low Band)

1695-2690 MHz (connected to LRU Medium Band)

3450-4000MHz (for future connection to CBRS C-Band LRU)

![](_page_102_Picture_10.jpeg)

![](_page_102_Picture_391.jpeg)

CORNING

- ➢ **MRU - Medium Power Remote Unit**
- ➢ **System performance**
- ➢ **Head End to Medium power Remote Unit**

![](_page_103_Picture_5.jpeg)

![](_page_103_Picture_486.jpeg)

![](_page_104_Picture_246.jpeg)

CORNING

- ➢ **HRU -High-Power Remote Unit**
- ➢ **System performance (Head End to High power Remote Unit)**

![](_page_105_Picture_4.jpeg)

![](_page_105_Picture_449.jpeg)

![](_page_106_Picture_433.jpeg)

\*Technical spec subject to change without notice

![](_page_106_Picture_434.jpeg)

### Medium Bands Combiner specifications

The medium band combiner is designed to combine the following services: 1900, EAWS, WCS and 2.5GHz. If a single module is required a single input (2500) is used.

If 2 \* 2.5GHz RF modules are used (to support 4G and 5G services) 2 inputs are required (2500 IN1 and 2500 IN2) .

![](_page_107_Picture_328.jpeg)
# **12.APPENDIX B: Ordering information**

# ➢ **Headend Unit Assemblies and RF Modules**

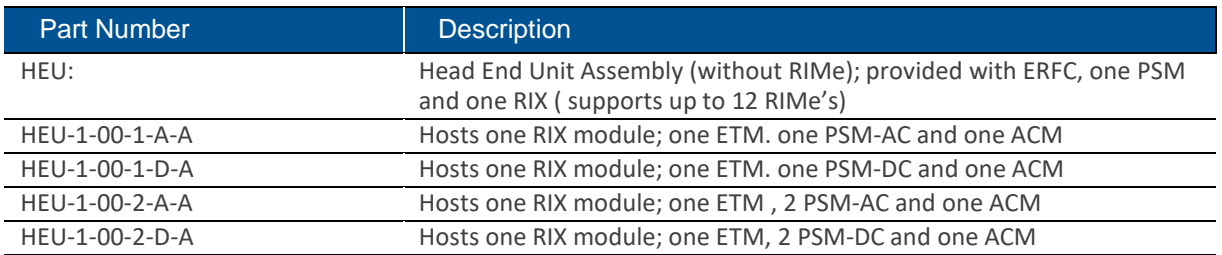

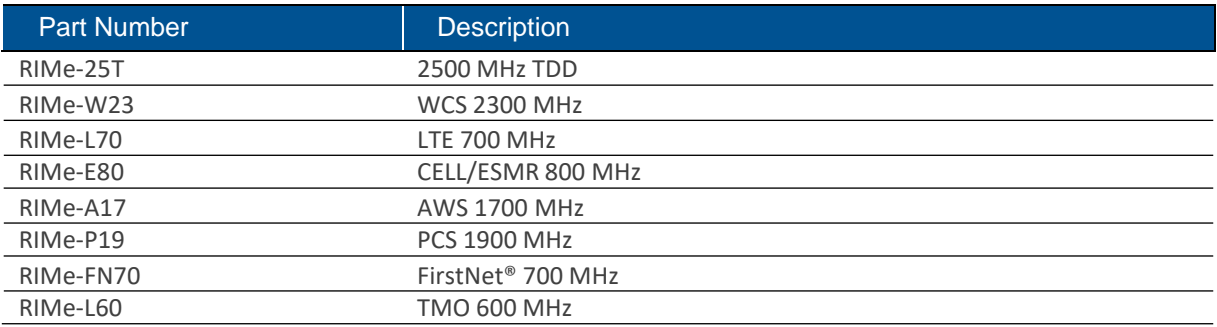

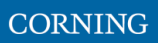

*Note: IHUs support both RIMe and OIMs (ordering information detailed in HEU and OIU ordering information).*

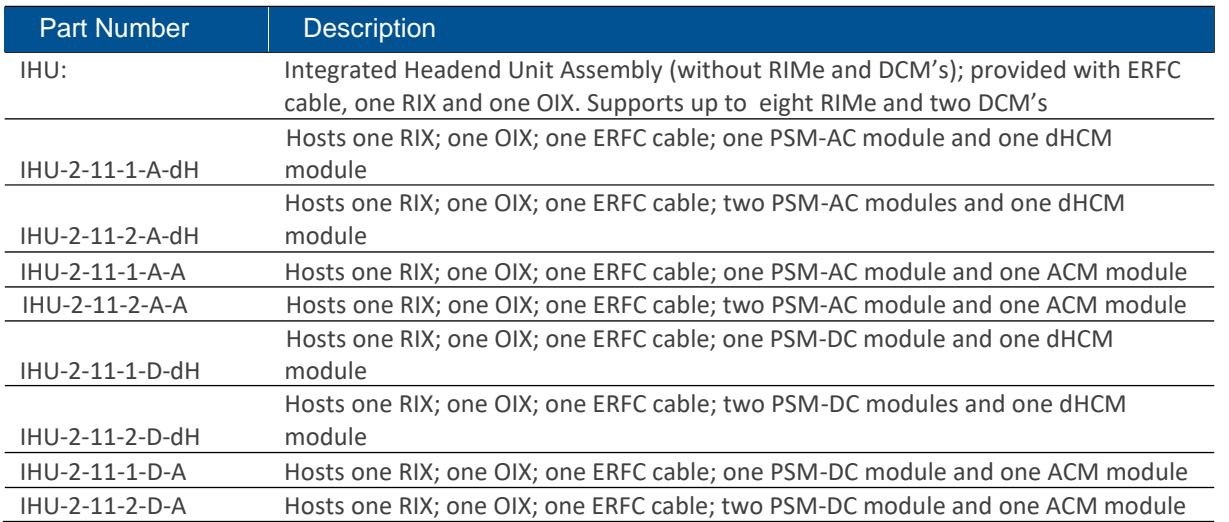

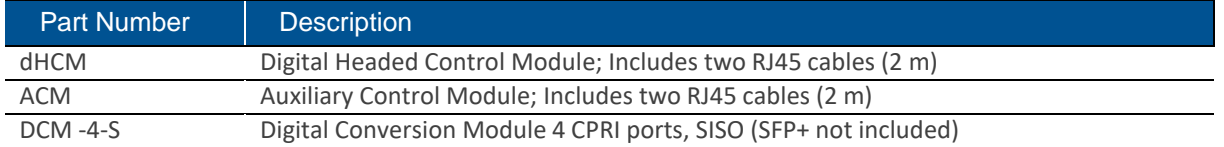

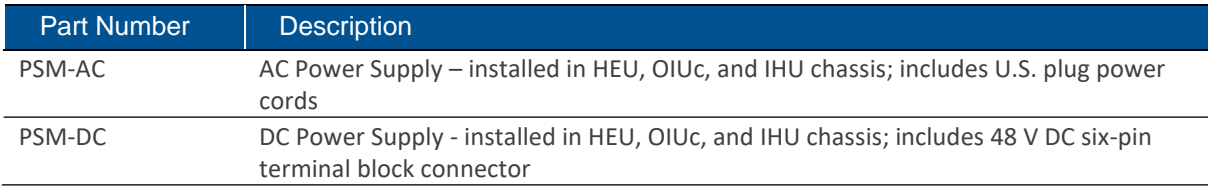

#### ➢ **DRU Part Numbers**

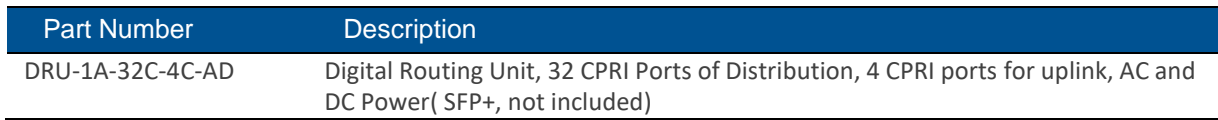

### ➢ **LRU Part Numbers**

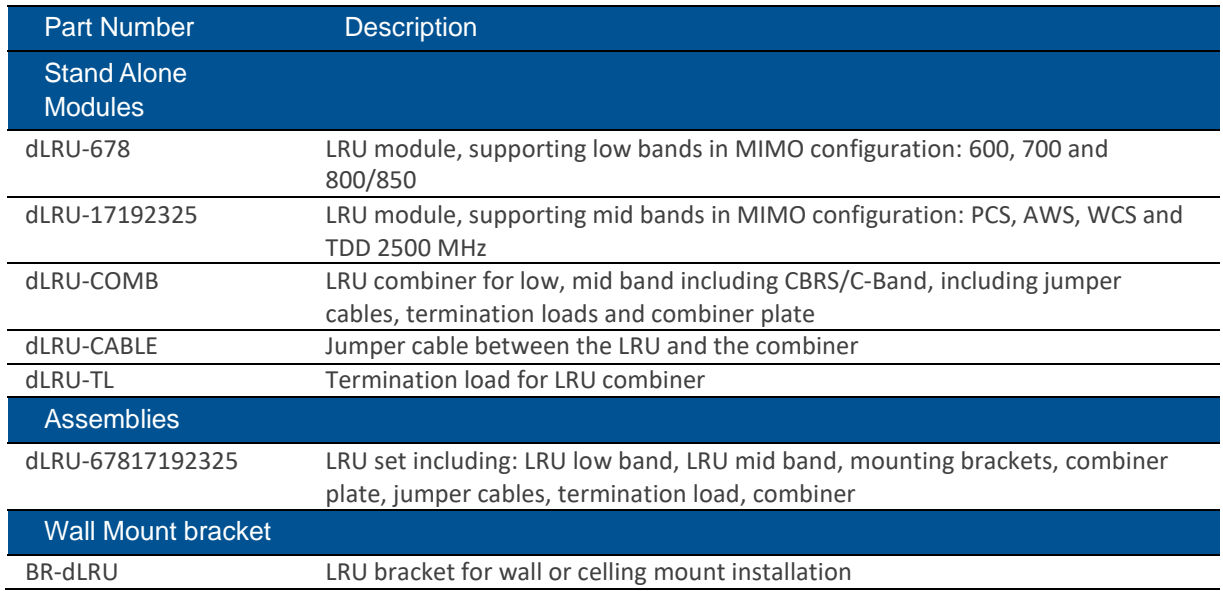

# ➢ **MRU Part Numbers**

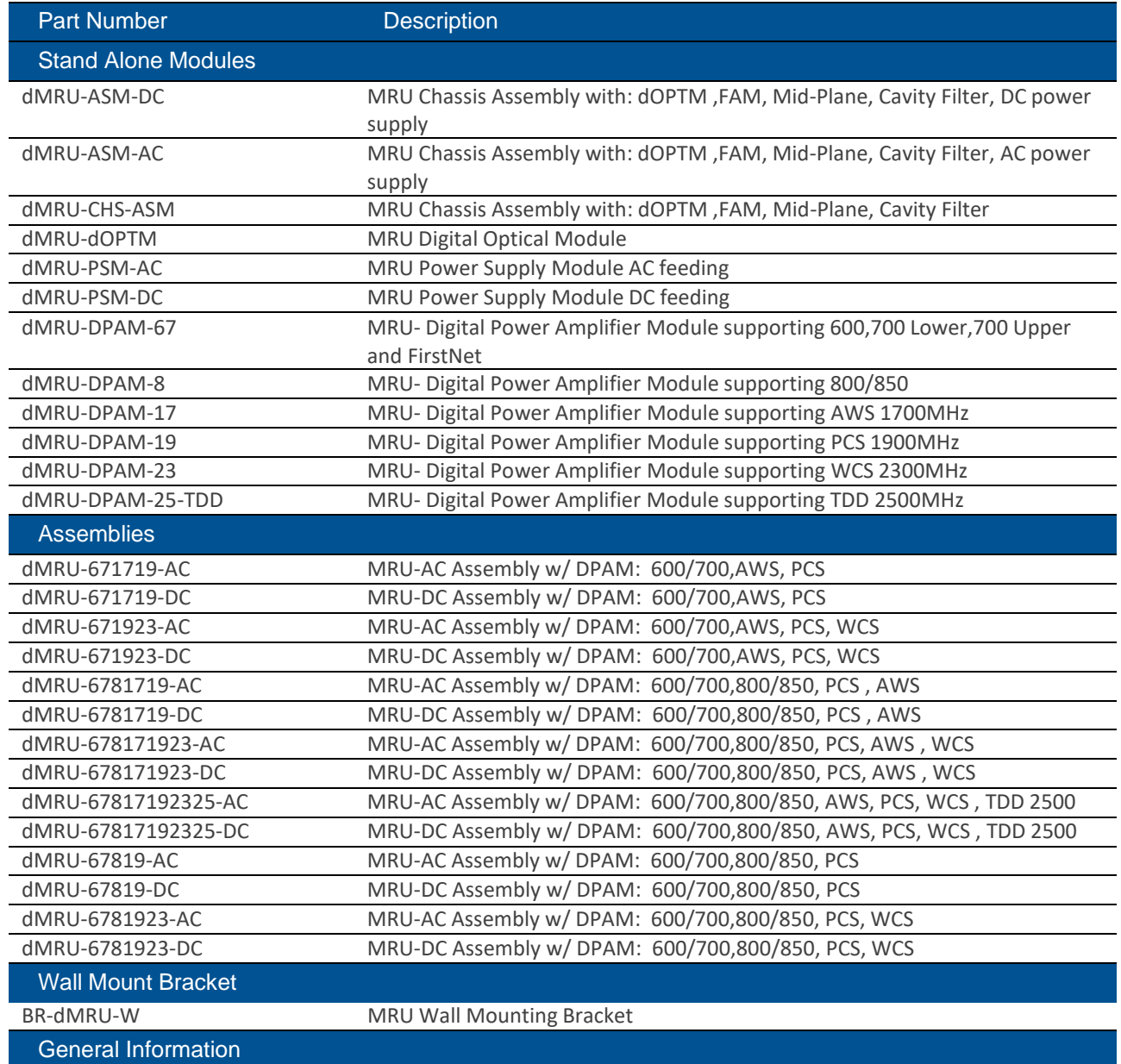

MRU-DC/AC includes: OPTM, FAM, Mid-Plane and Cavity Filter Shipping Box will include:

AC power Cord-3m (in case of AC), BR-DMRU-R

Wall mount BR is not included, should be ordered separately.

#### **HRU Part Numbers**

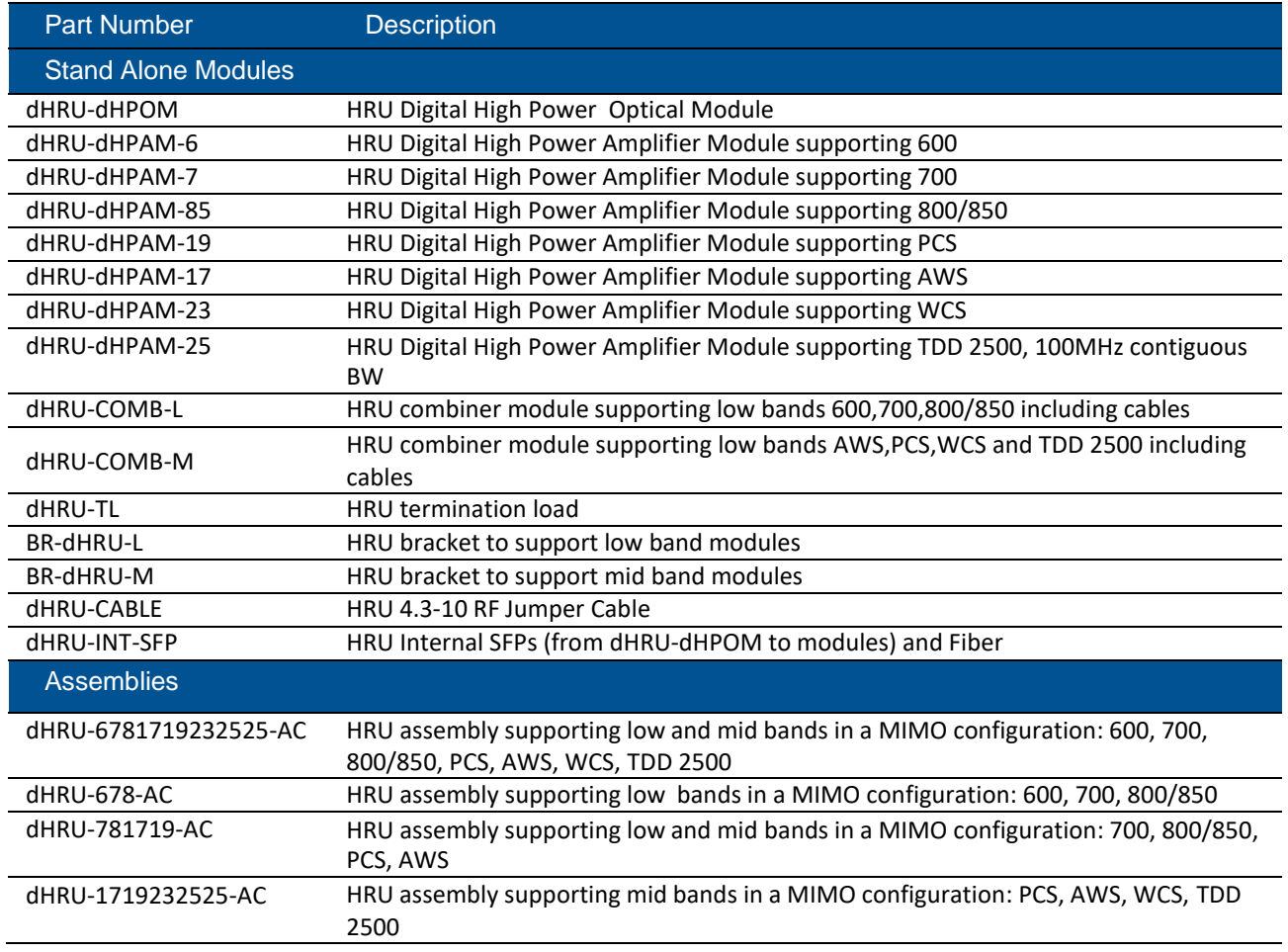

#### ➢ **SFP+ Part Numbers**

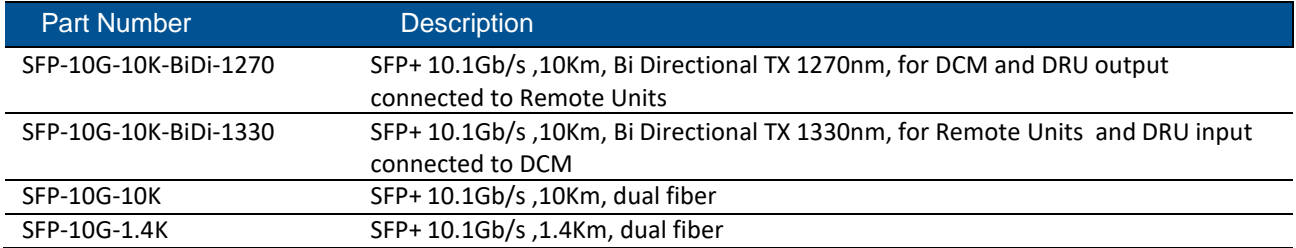